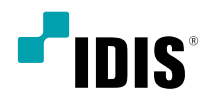

# IDIS center

ソフトウェア取扱説明書

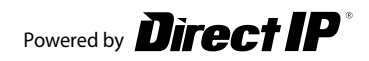

# 取扱説明書を読む前に

本取扱説明書では、ネットワークカメラ、ネットワークビデオサーバー、ネットワークビデオレコーダー(NVR) 及びデジタルビデオレコーダー (DVR) の遠隔ソフトウェアであるRemote Administration System (以下、IDIS centerという。)の使用方法について記述しています。

本取扱説明書において、**IDIS centerシステム**とは、**IDIS center**プログラムを起動しているPCを指します。**デバ イス**とはネットワークカメラ、ネットワークビデオサーバー、ネットワークビデオレコーダー (NVR) 及びデジタ ルビデオレコーダー(DVR)を指します。

### 著作権

ⓒ 2019 (株)IDIS

本取扱説明書の著作権は(株)IDISにあります。

(株)IDISの事前に許可を得ず、取扱説明書の内容の一部または全部を無断で使用したり、複製したりすることは 禁じられています。

本取扱説明書の内容はソフトウェアの機能改善などの理由により予告なく変更される場合があります。

## 登録商標

IDISは (株) IDIS の登録商標です。

その他の社名や製品名は当該会社が所有する登録商標です。

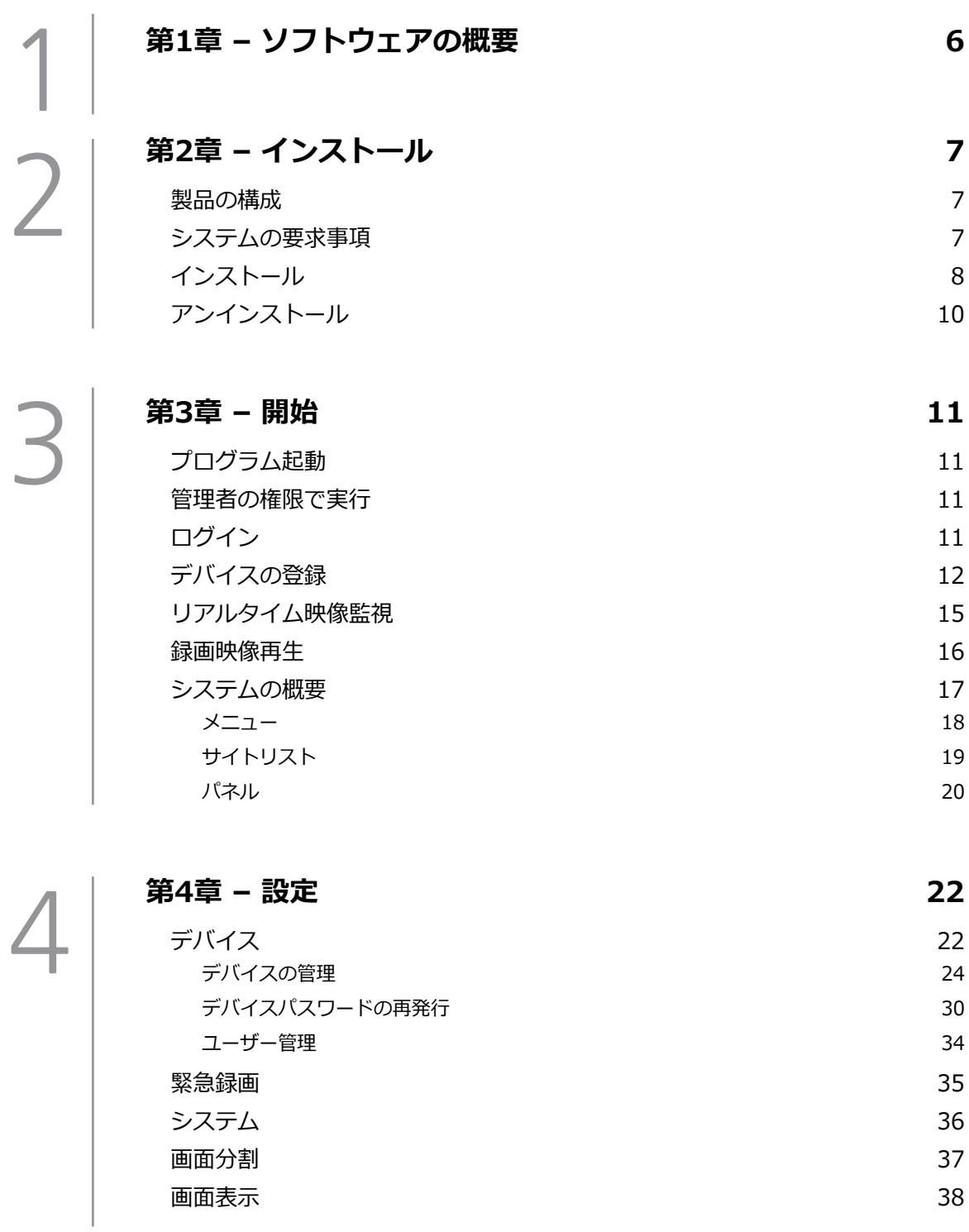

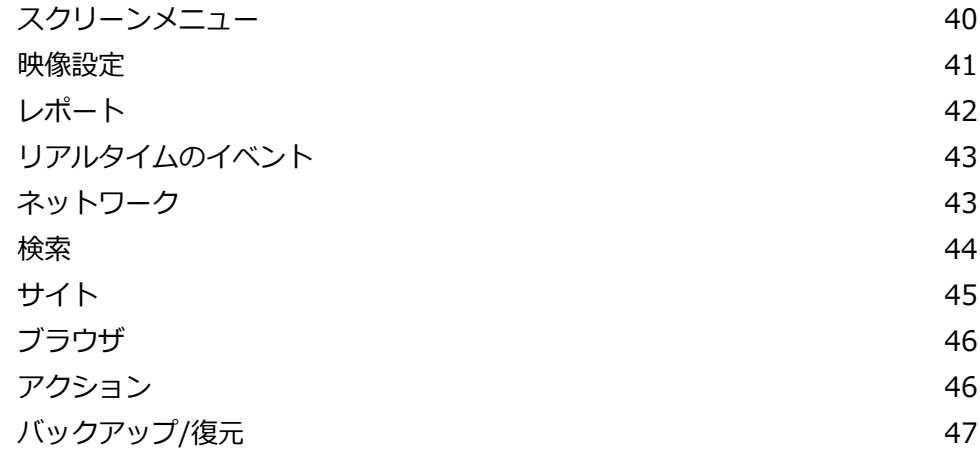

## **[第5章 - 使用](#page-47-0) 48**

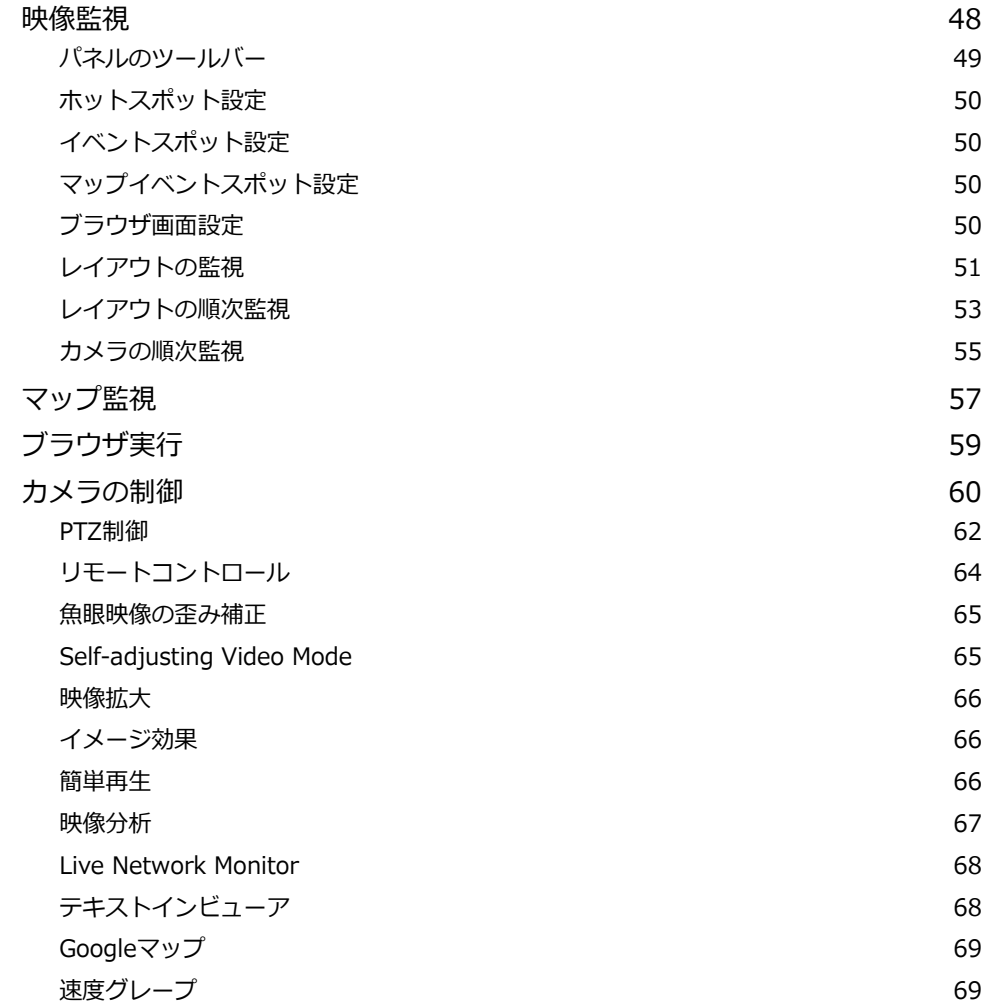

5

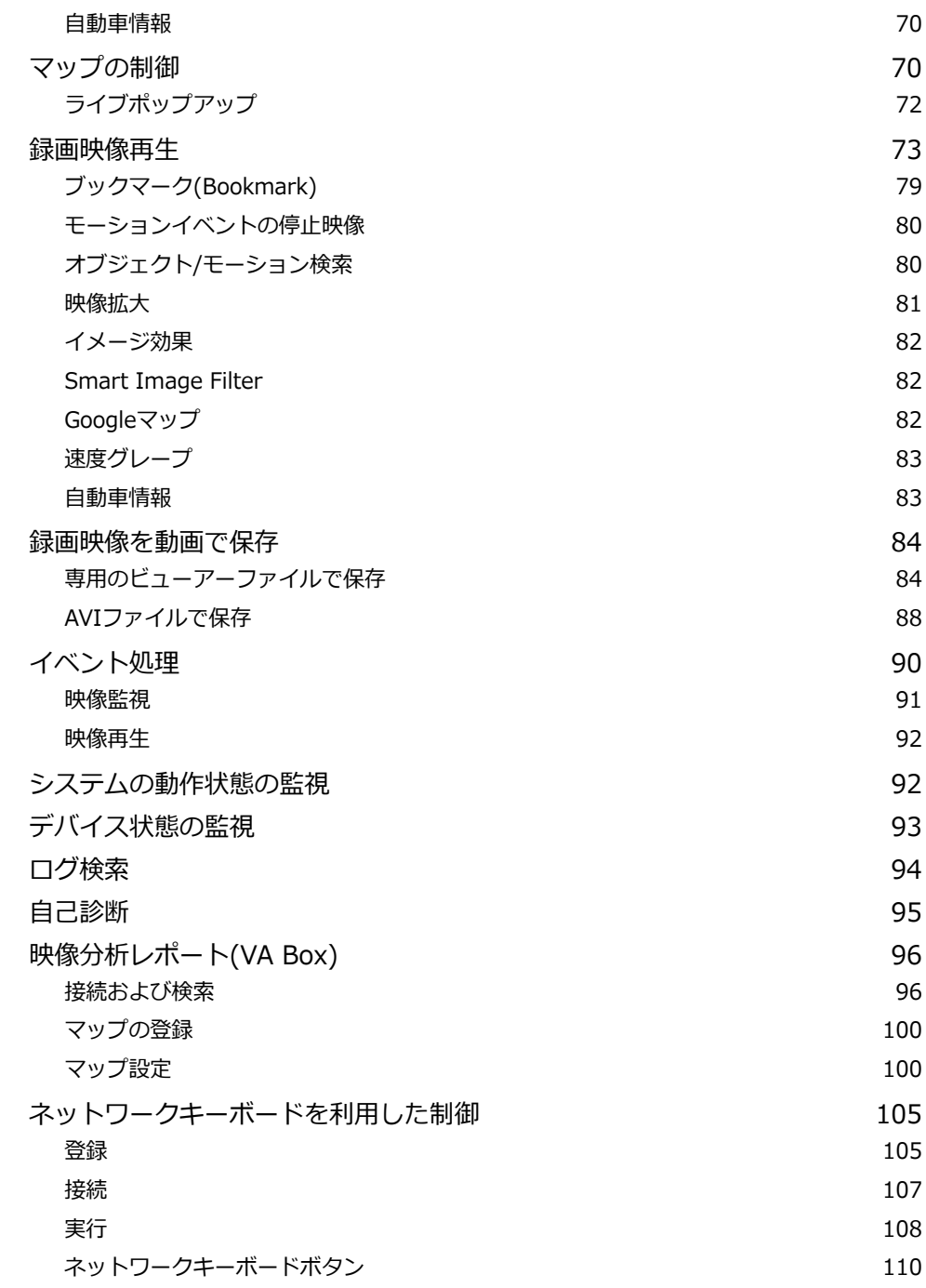

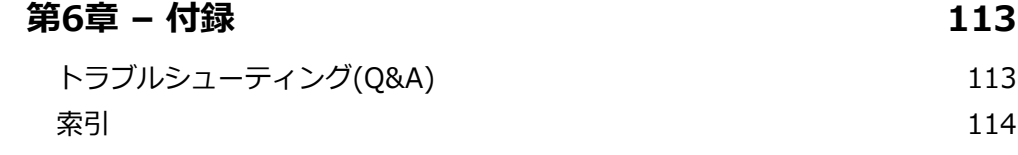

6

# <span id="page-5-0"></span>第1章 – ソフトウェアの概要

IDIS centerは、デバイスの映像監視及び録画映像の再生のためのソフトウェアで、次のような特徴があります。

- デバイスのリアルタイム映像の遠隔監視及び録画映像の遠隔再生
- デバイスのイベント感知のリアルタイム通知及びイベント感知映像の遠隔監視
- 監視映像の緊急録画及び緊急録画映像の再生
- 最大1,024つのデバイス登録可能
- ソフトウェアの遠隔アップグレード及びシステムの遠隔設定
- デバイスのシステムログ表示
- リアルタイム映像のマップ監視
- H.264、MPEG-4、M-JPEG復元アルゴリズムをサポート
- セキュリティのためSSL機能をサポート
- セキュリティのためユーザーグループ別に権限設定
- ユーザー中心の直感的なGUIを使用
- この製品はOpenSSLツールキットを利用するためにOpenSSLプロジェクトによって開発されたソフトウェアを含む (http://www.openssl.org/)。
	- 本機には一部のオープンソースを使用したソフトウェアが含まれています。ライセンス政策のソース公開支援可否に よって、該当ソフトウェアのソースコードを希望する場合は提供受けることができます。詳細内容は クライアントメ ニュー - 情報のタップのご確認お願いします。本製品はUniversity of California, Berkeleyが開発したソフトウェア 及びOpenSSL Projectが開発したOpenSSLツールキット用のソフトウェアを含めております。また、この製品はEric Young (eay@cryptsoft.com)が作成したソフトウェアとTim Hudson (tjh@cryptsoft.com)が作成したソフトウェ アを含めております。
	- 本文書に収められた情報の完結性と正確性を検証するため、最善を尽くしておりますが、保障はいたしかねます。本 文書の使用結果による責任はユーザーにあります。また、事前の連絡なく情報が変更されることもあります。

## <span id="page-6-0"></span>製品の構成

- 取扱説明書
- ソフトウェアのインストールCD

## システムの要求事項

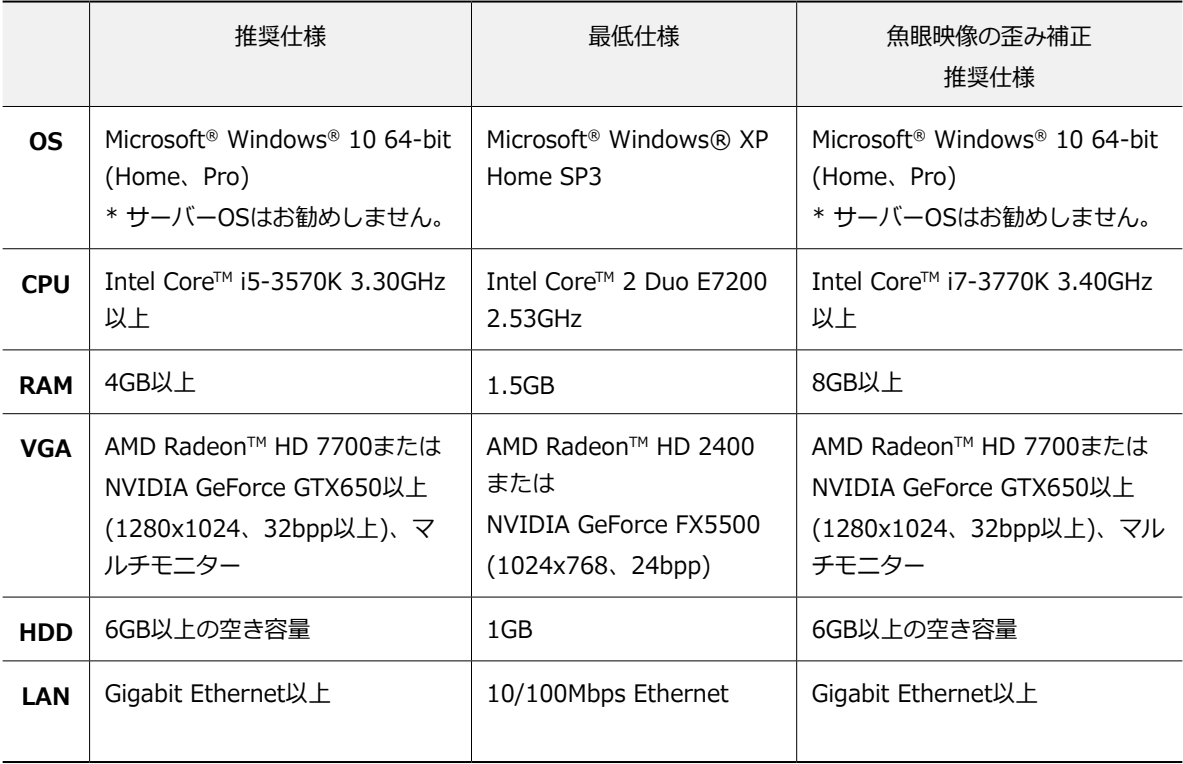

<span id="page-7-0"></span>第2章 – インストール

## インストール

ソフトウェアをインストールする前に、Windowsス タートメニューのコントロールパネル内、電源オプシ ョンで「ディスプレイの電源を切る」、「ハードディ スクの電源を切る」を「使用しない」に設定してくだ さい。

*1* ソフトウェアのインストールCDを準備します。

*2* CDの**Setup**のフォルダーの下にある**setup.exe**<sup>フ</sup> ァイルを実行します。

> Microsoft® Windows® Vistaまたはそれ以降の 上のOSで**ユーザーアカウント制御**画面が表示さ れることがあります。この場合、**許可**ボタンを クリックした後、設定画面の指示に従ってプロ グラムをインストールします。

*3* プログラム稼働時に使用する言語を選択した 後、**OK**ボタンをクリックします。

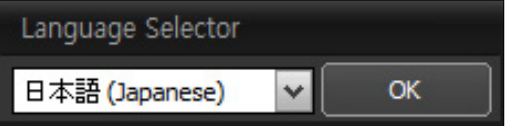

*4* インストール画面が表示されたら、**次**ボタンをク リックします。

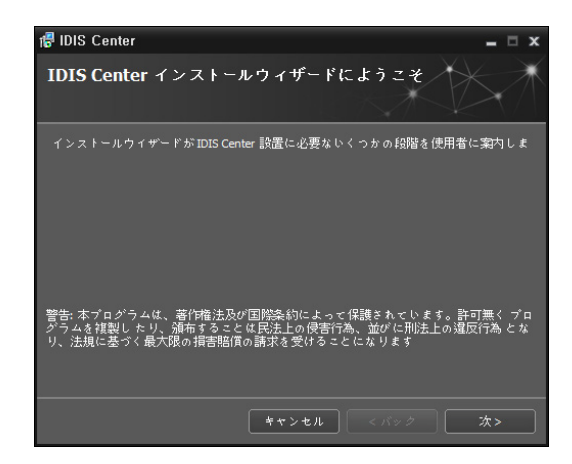

*5* プログラムがインストールされるフォルダーを指 定した後、**次**ボタンをクリックします。

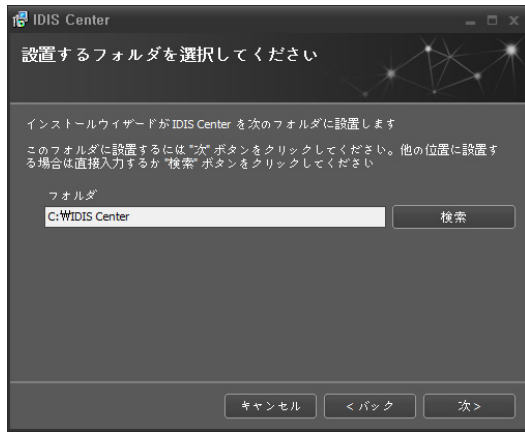

*6* 設置承認画面が表示されたら、次ボタンをクリッ クします。

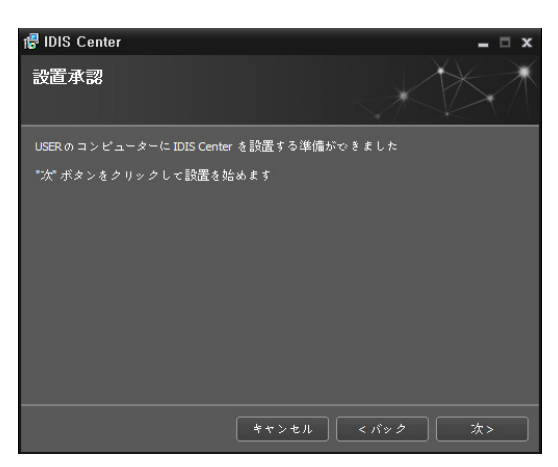

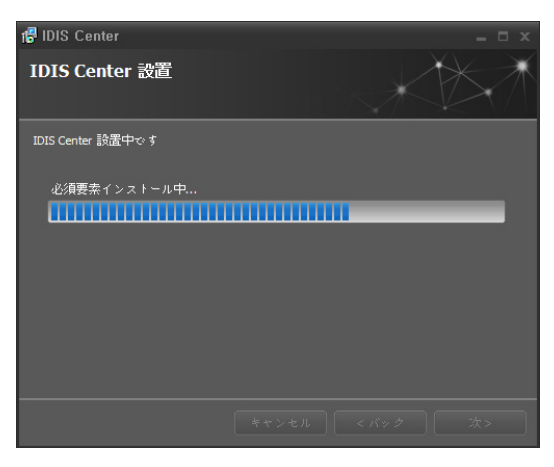

*7* 設置完了画面が表示されたら、**閉じる**ボタンをク リックしてインストールを完了します。

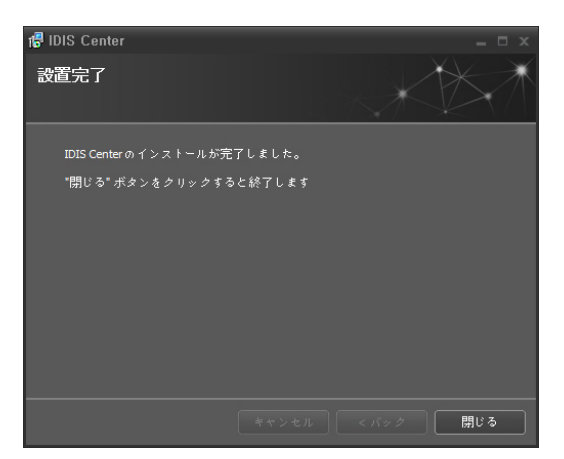

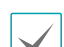

**NETFramework**と**Visual C++Runtime** 

**Libraries**が自動的にインストールされます。 インストールには、時間が少々掛かる場合が あります。PCに**NET Framework**及び**Visual C++Runtime Libraries**が既にインストール されている場合、本インストールのプロセスは 省略されます。

## <span id="page-9-0"></span>アンインストール

- *1* 実行中のIDIS centerプログラムを終了します。
	- プログラムの実行が終了していない状態でソ フトウェアをアンインストールすると、正常 に削除されないことがあります。
		- インストールフォルダーを強制的に削除する と、ソフトウェア削除及び再インストールが 不可能になるため、必ず次の手続きに従って アンインストールしてください。
- *2* **ウィンドウズ**(Windows)**スタート**メニューのIDIS centerを選択し、**Uninstall IDIS center**をクリ ックしてください。
- *3* プログラムアンイストールを確認するウィンドウ が表示されたら、**確認**をクリックしてください。

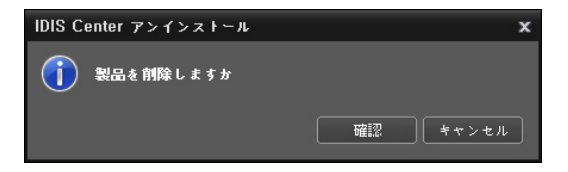

*4* データ削除の確認ウィンドウが表示されます。緊 急録画映像および既存の設定をはじめとして、シ ステムに保存されているすべてのデータを削除す るためには、**全て削除**ボタンを、データを削除せ ずに保存するためには**削除しない**ボタンをクリッ クしてください。

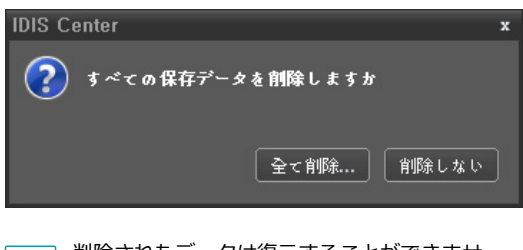

 削除されたデータは復元することができませ ん。.

*5* **確認**ボタンをクリックしてアンインストールを完 了します。

## <span id="page-10-0"></span>プログラム起動

IDIS centerソフトウェアをインストールするとデス クトップに**IDIS center**及び**IDIS center Run as administrator**(管理者IDでの実行)のショートカッ トアイコンが生成されます。**IDIS center**又は**IDIS center Run as administrator**(管理者IDでの実 行)のショートカットアイコンをダブルクリックして IDIS centerプログラムを実行します。IDIS centerプ ログラムが実行中のPCに**管理者**IDではなく**標準ユー ザー**IDでログインした場合、**IDIS center Run as administrator**(管理者IDでの実行)のショートカット アイコンをダブルクリックしてください。iHDP専用に iHDPをより簡単に使用するためには、**IDIS center for iHDP**のショートカットアイコンをダブルクリック して**IDIS center**プログラムを実行します。

## 管理者の権限で実行

プログラムを実行した後、管理者情報を入力します。

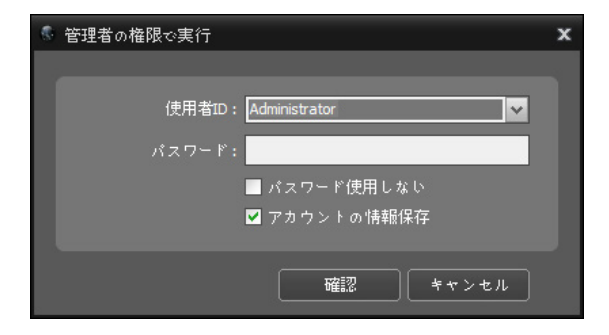

- **使用者ID、パスワード:** PCの管理者アカウントの使 用者ID及びパスワードを入力します。
- **パスワード:** アカウントのパスワードを入力しま す。
- **パスワード使用しない:** PCの使用者IDにパスワード が設定されていない場合、選択します。
- **アカウントの 情報保存:** この項目を選択すると、上 記のID及びパスワードを保存します。

IDIS centerプログラムが実行中のPC仕様、また は、ユーザーID設定により、ログインの制限がある 場合があります。

## ログイン

本プログラムは初期パスワードが設定されていませ ん。

パスワードを設定せずプログラムを使用するのはセキ ュリティ上好ましくないため、なるべくパスワードを 指定して使用してください。

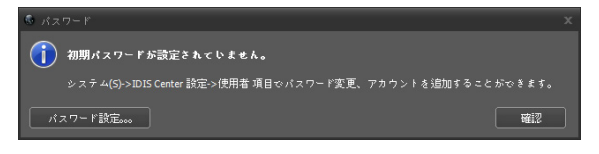

プログラム実行時、次のようにログインしなければな りません。

**スタート**メニューの**IDIS center**をクリックします。 プログラムを実行した後、ログイン情報を入力しま す。

<span id="page-11-0"></span>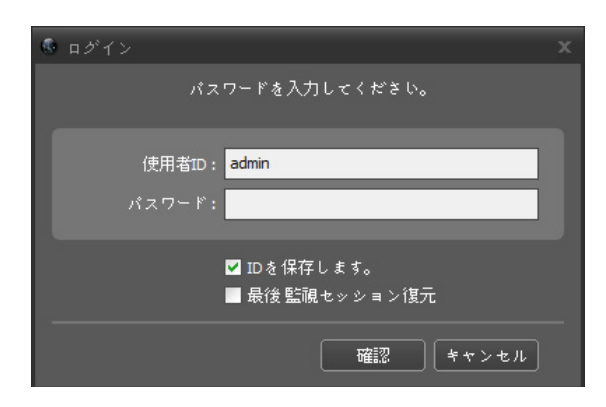

- **IDを保存します:** この項目を選択するとログインす る際、入力したIDを保存します。
- **最後監視セッション復元:** 現在の監視パネルに以前の 監視セッションを復元することができます(**ユーザー 基本レイアウト実行**には対応しない)。
- 
- 使用者IDの基本値は**admin**であり、初期パスワー ドはありません。
- ユーザーメニューで使用者のIDやパスワードを変 更することができます。
- 詳しい内容は、**p. [33 ユーザー\(使用者\)](#page-32-0)**部分を 参照してください。

デバイスの登録

IDIS centerプログラムで提供する機能を使用するため には、まずIDIS centerプログラムにデバイスを登録し た後、該当するデバイスをデバイスグループに追加し なければなりません。

*1* **システム**メニュー **> IDIS center設定 > デバイ ス**を選択します。

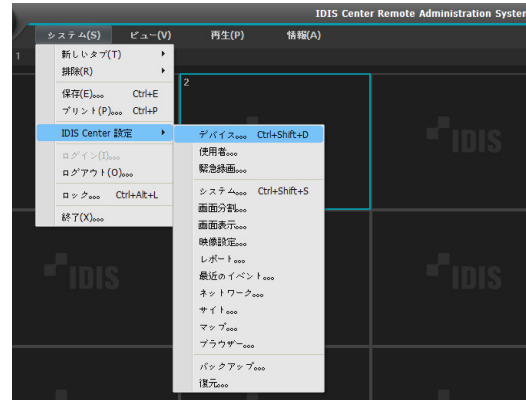

*2* **サイト**パネルで**すべてのデバイス**をクリックした 後、右のサイトリストのパネルの下段にあるボタ ンをクリックします。**デバイス検索**画面が表示さ れます。

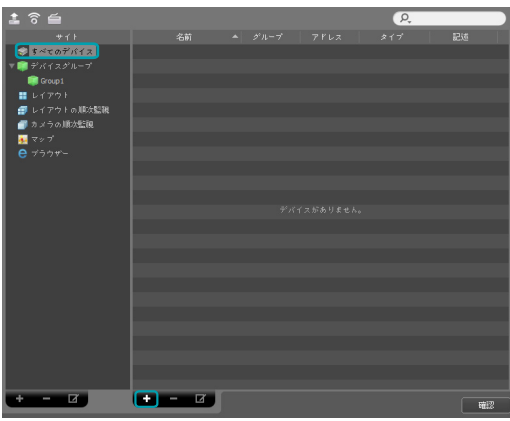

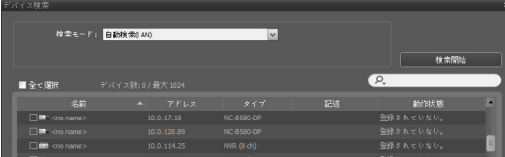

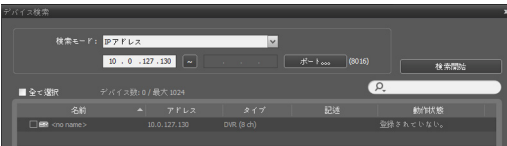

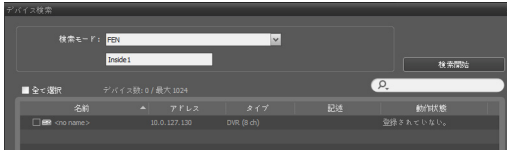

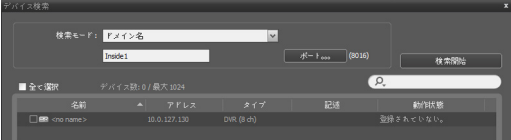

- **プロトコル:** 検索するデバイスのプロトコルまたは メーカーを選択します。
- **検索モード:** 検索モードを選択した後、**検索開始**ボ タンをクリックすると、検索結果をリストで表示し ます。
	- **自動検索(LAN):** 同一LAN内にあるデバイスをリ ストに表示します(一部のDVRには対応していま せん)。
	- **IPアドレス:** デバイスのIPアドレスを入力しま す。二つ以上のデバイスを登録する場合、IPア ドレスの範囲を入力して一度に検索することも できます。デバイスのネットワーク接続を設定 する時、DHCPを使用しないことをお勧めしま す。DHCPを使用する場合、ネットワーク環境変 化によってデバイスが正しく動作しない可能性 があります。IP手動検索時、デバイスがユーザ ー認証前の状態であるため、デバイス名が<no name>に表示されます。
	- **FEN:** デバイスがFEN(For Easy Network)機能を 使用する場合、FENサーバーに登録されたデバイ スの名前を入力します。デバイスが登録されてい るFENサーバーの情報が正しく設定されているか 確認してください(**システム**メニュ > IDIS center 設定 > **ネットワーク**設定 > **FEN**項目)。デバイス が登録されているFENサーバーの情報が正しくな い場合はデバイスが検索できません。
	- **ドメイン名:** デバイスがドメイン名サービスを使 用する場合DNSサーバーに登録されたデバイスの 名前を入力します。
	- **デバイス情報ファイル:** デバイス接続情報の保存 されている.xmlファイルを呼び出し、該当デバイ スをリストに表示します。**システム**メニュ > IDIS center設定 > **ファイル保存** > **デバイス情報**を選 択して現在のデバイス情報を保存してファイルを 作成します。.xmlファイルに関する詳しい内容 は、IDIS centerソフトウェア入手先にお問い合わ せください。
		- リストで各デバイスの名前の横にあるチェック ボックスを選択して、登録するデバイスを選択 します。**全て選択**を選ぶとリストにあるすべて のデバイスを選択します。

*3* **デバイス検索**画面の下段の**デバイス登録**ボタンを クリックします。

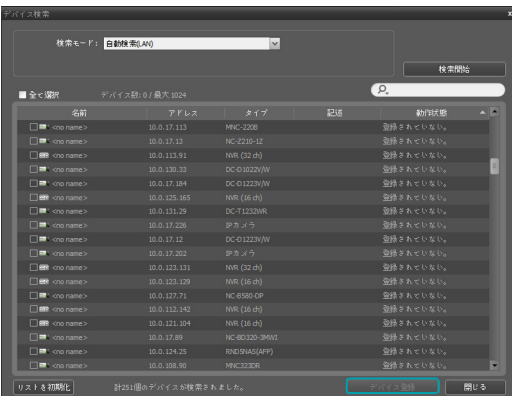

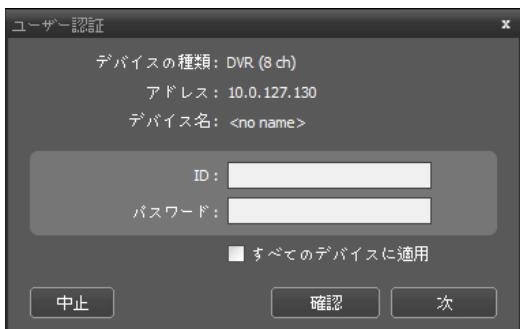

- **デバイスの種類 、アドレス、デバイス名:** 選択 したデバイスの名前、IPアドレス及び種類を表示 します。デバイス設定時に**デバイス名同期化**オ プションが選択されている場合、デバイス名が デバイスでの設定によって自動的にアップデート されます。
- **ID、パスワード:** 遠隔接続のために各デバイス で設定したユーザーID及びパスワードを入力し ます。
- **すべてのデバイスに適用:** 1つ以上のデバイスを 選択した場合、選択したデバイスのユーザーID 及びパスワードが全て同じであれば、入力したユ ーザーID及びパスワードを全てに適用すること ができます。

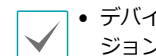

- デバイスがDVRの場合、DVRの仕様及びバー ジョンによってポート番号の入力が追加要求 されることがあります。
- **すべてのデバイスに適用:** 1つ以上のデバイス を選択した場合、選択したデバイスのユーザ ーID及びパスワードが全て同じであれば、入 力したユーザーID及びパスワードを全てに適 用することができます。
- *4* **サイト**パネルで**デバイスグループ**をクリックした 後、**サイト**バネルの下段にある十ホタンをクリッ クします。**デバイスグループの追加**画面が表示さ れます。

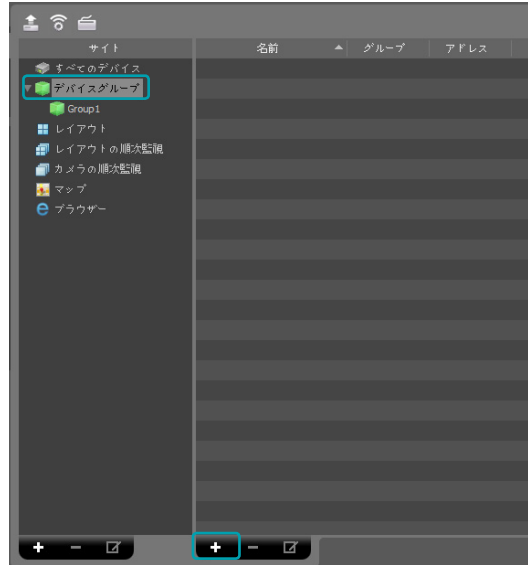

<span id="page-14-0"></span>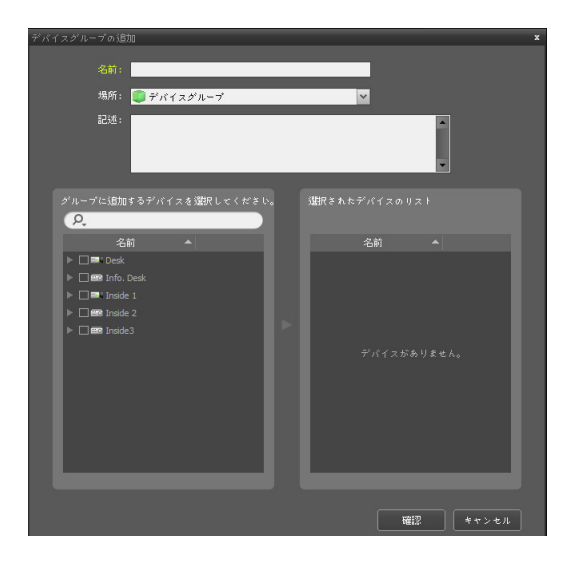

- **名前:** デバイスグループの名前を入力します。
- **場所:** 該当するデバイスグループが所属する上位 デバイスグループを選択します。
- **グループに追加するデバイスを選択してくださ い、選択されたデバイスのリスト:** 左側でカメラ の横にあるチェックボックスを選択すると、選 択したカメラが右側に追加されます。

**確認**ボタンをクリックすると、該当するデバイス グループが登録されます。

*5* デバイスがデバイスグループに正しく追加されて いるか確認します。**サイト**パネルで**デバイスグル ープ**をクリックした後**デバイスグループ**の左側の 矢印ボタン▶←つをクリックします。 登録されたテ バイスグループをクリックすると、該当するデバ イスグループに追加されたデバイスリストが右側 に表示されます。映像分析装置が登録されている 装置であれば、装置リストから映像分析 ( ) を 確認することができます。

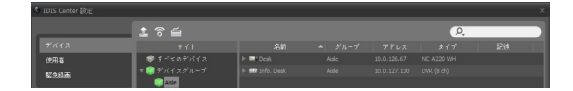

登録されたデバイスグループを選択した後、**サイ ト**パネルの下段にある⊠ホタンをクリックすると **デバイスグループ修正**画面が表示され、該当する デバイスグループを修正することができます。詳 しい内容は、**p. [22 デバイス](#page-21-1)、デバイスの管理**部 分を参照してください。

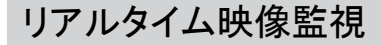

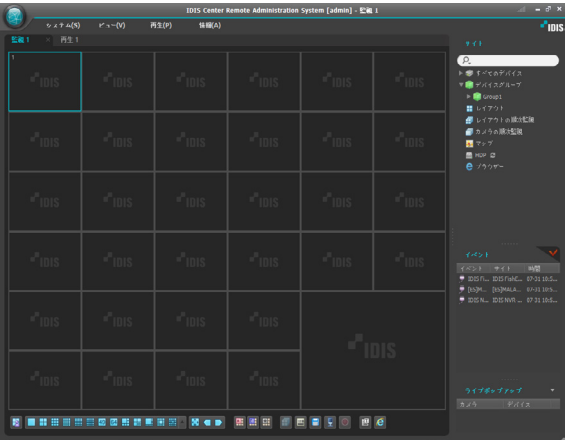

- *1* **サイト**リストでデバイスグループにデバイスが追 加されているか確認します。
- *2* パネルタブで**監視**タブをクリックします。**サイト** リストで接続するサイトを選択した後、監視画面 の上にマウスでドラッグ&ドロップします。選択 したサイトのリアルタイム映像が画面に表示され ます。詳しい内容は、**p. [48 映像監視](#page-47-1)**を参照くだ さい。

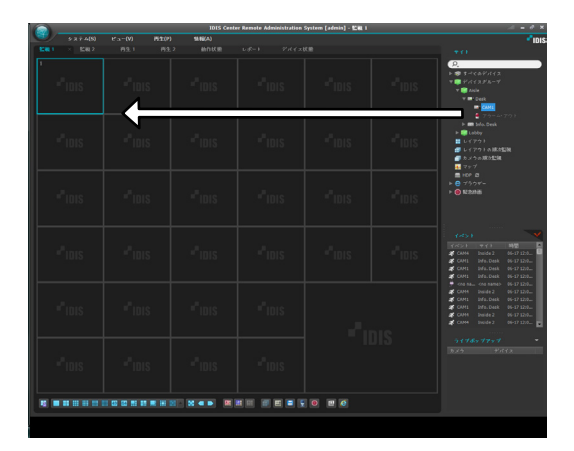

# <span id="page-15-0"></span>録画映像再生

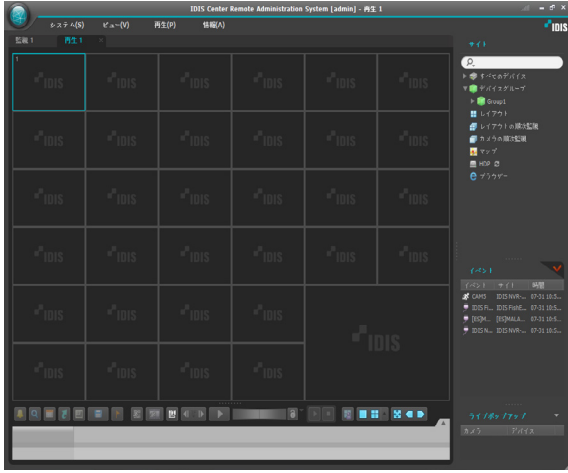

*1* 位置リストでデバイスグループにデバイスが追加 されているか確認してください。

*2* パネルタブで**再生**タブをクリックします。**サイト** リストで接続するサイトを選択した後、再生画面 の上にマウスでドラッグ&ドロップします。選択 したサイトの録画映像が画面に表示されます。 詳しい内容は、**p. [73 録画映像再生](#page-72-1)**を参照くださ い。

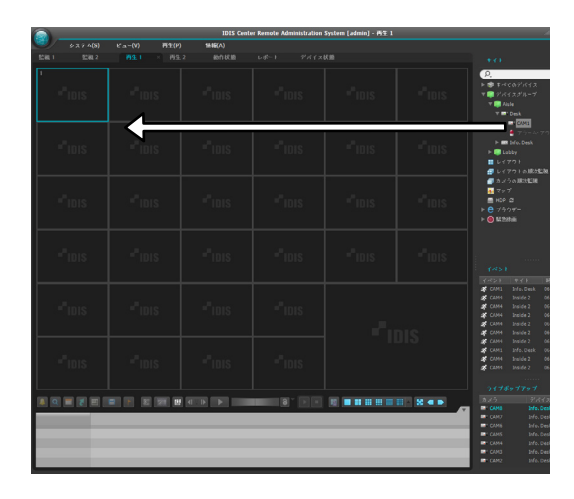

# <span id="page-16-0"></span>システムの概要

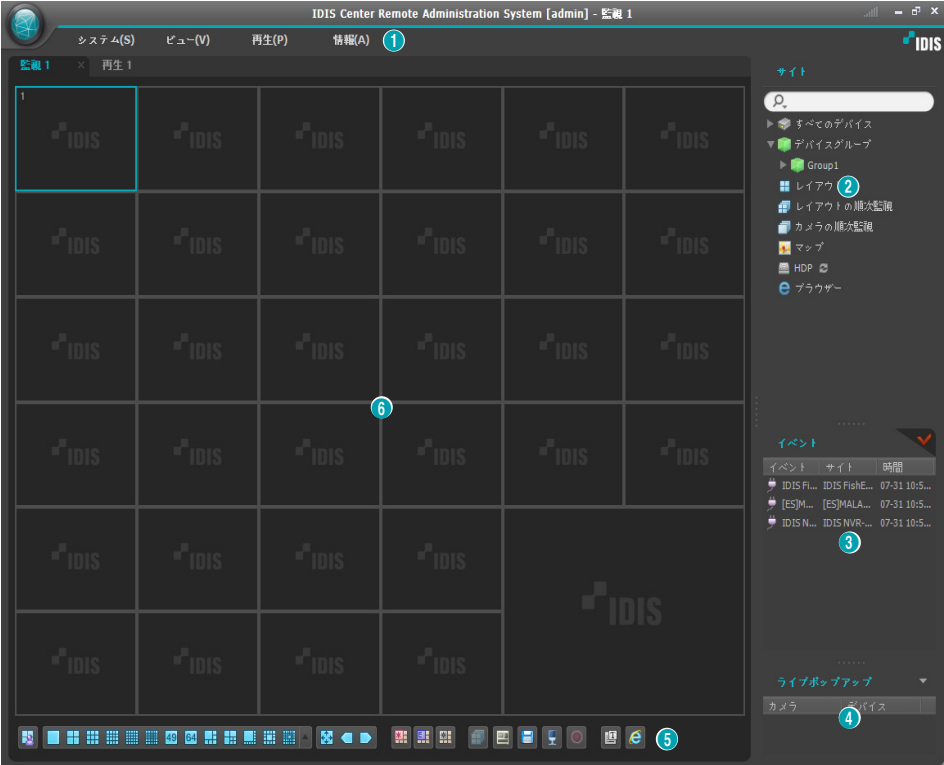

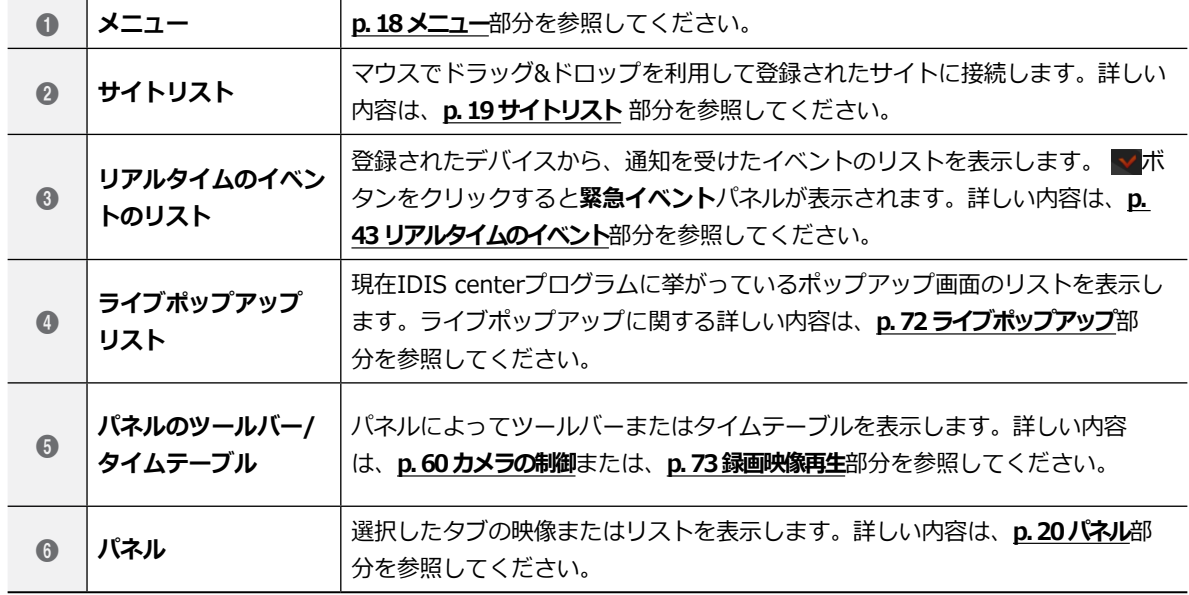

<span id="page-17-1"></span><span id="page-17-0"></span>メニュー

#### システム

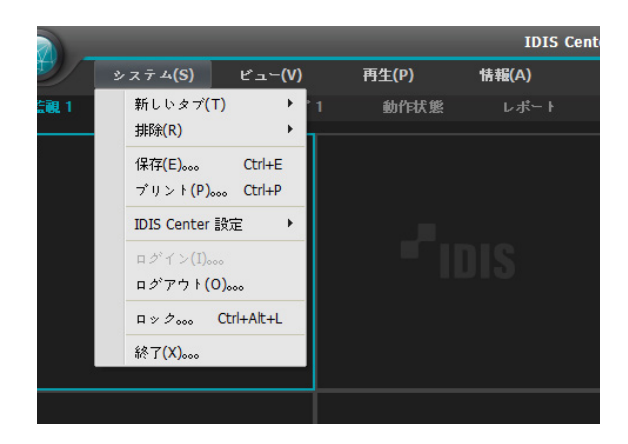

- **新しいタブ:** パネルを追加します。監視、再生パネ ルの場合合わせて最大8つのパネルが支援されます。 マップパネルの場合、最大2つ、レポート、動作状 態、デバイス状態パネルの場合、それぞれ1つのパネ ルが支援されます。
- **排除:** 選択したデバイス、カメラまたはすべてのカ メラを監視画面または再生画面から削除します。
- **保存、プリント:** 選択したタブのパネルに表示され る映像またはリストを保存または印刷します(一部パ ネルの場合、サポートされません。
- **IDIS center設定:** 基本設定を変更します。詳しい 内容は、**p. [22第4章 – 設定](#page-21-2)**部分を参照してくだい。
- **ログイン、ログアウト:** プログラムにログインまた はログアウトします。
- **ロック:** IDIS centerプログラムをロックします。プ ログラムがロックされるとプログラムを使用するこ とができなくなり、パスワードの入力画面が表示さ れます。パスワードを入力するとロックが解除され ます。
- 終了: プログラムを終了します。

ビュー

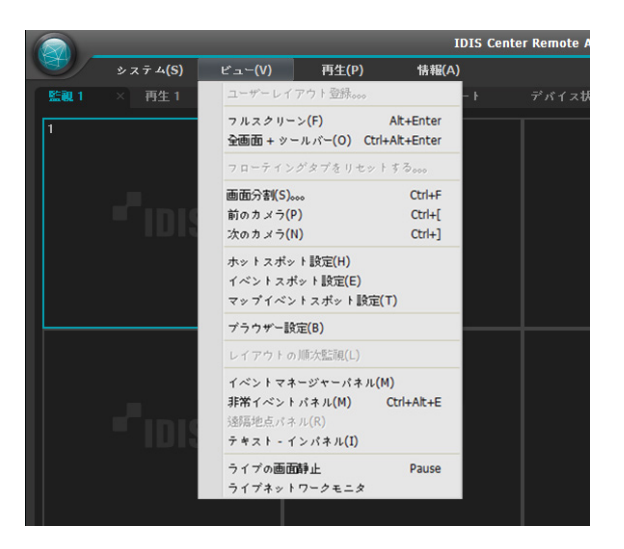

- **ユーザーレイアウト登録:** 現在の画面分割を保存し ます。
- **フルスクリーン:** 選択した監視または再生パネルを フルスクリーンで表示します。
- **全体画面 +ツールバー:** 選択した監視または再生パ ネルをパネルツールバーと一緒に全体画面で表示し ます。
- **フローティングタブ初期化:** フローティングされた すべてのタブをメインタブに位置させます。
- **画面分割:** 画面分割を変更することができます。
- **前のカメラ、次のカメラ:** または次のカメラグルー プに移動します。
- **イベントスポット設定:** 選択したカメラ画面をホッ トスポット画面で設定します。
- **マップイベントスポット設定:** 選択したカメラ画面 をマップイベントスポット画面で設定します。
- **レイアウトの順次監視:** レイアウトの順次監視を開 始または終了します。詳しい内容は、**p. [48 映像監](#page-47-1) [視、](#page-47-1)ホットスポット設定**部分を参照してください。
- **ブラウザ設定:** 選択した画面をブラウザ画面に設定 します。
- **レイアウトの順次監視:** レイアウトの順次監視を開 始または終了します。
- **非常イベントパネル:** 緊急イベントパネルを見せま す。
- <span id="page-18-0"></span>● **遠隔地点パネル:**フローティングされたパネル又は全 体画面で地点リストを表示、または非表示すること ができます。本機能は一部パネルのみ対応します。
- **テキストインパネル:** テキストインパネルを表示し ます。テキストの結果をパネルに表示します。
- **ライブ画面停止:** 選択した監視タブの全画面を停止 します。
- **ライブネットワークモニタ:** デバイスごとにの帯域 幅を時間別でグラフに表示します。

#### 再生

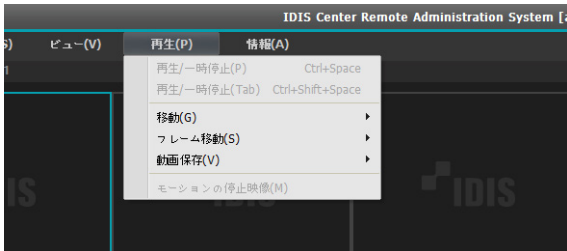

- **再生/一時停止:** 選択したデバイスの録画映像を再生 したり映像再生を一時停止します。
- **再生/一時停止 (タブ)**: 現在の画面に表示されたすべ ての録画映像を再生または一時停止 します。
- **移動:** 再生する映像の時点を選択します。
- **フレーム移動:** フレームまたは時間単位で、前また は次の映像に移動します。
- **動画保存:** 録画映像を専用のビューアーファイル (.exe)またはAVIファイル(.avi)で保存します。
- **モーションの停止映像:** イベントベース録画(イベン ト及びプリイベント)中に録画された映像の停止映像 を再生パネルに表示します。

## <span id="page-18-1"></span>サイトリスト

登録されたサイトリストを表示します。

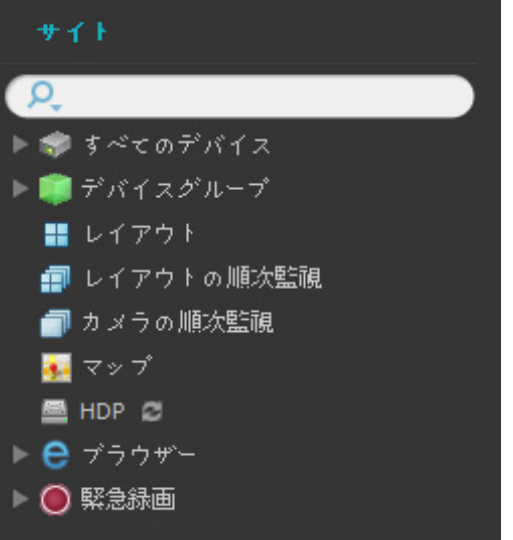

- <sub>●</sub> Q : (横**索):** 登録されたサイトを検索します。検索 語を入力すればその結果を表示します。
- の映像を監視したり、カメラの録画映像を再生する ● **すべてのデバイス:** 登録されたデバイスのリストを 表示します。リストでデバイスをクリックした後、 画面の上の希望する位置にマウスでラッグ&ドロッ プすれば、該当するデバイスに接続しているカメラ ことができます。

この機能は**Administrator**グループに属するユー ザーのみ設定できます。.

● **レイアウト:** 登録されたレイアウトリストを表示し ます。リストでレイアウトをクリックした後、画面 にマウスでドラッグ&ドロップして、レイアウトの 監視または再生を行います。

#### 情報

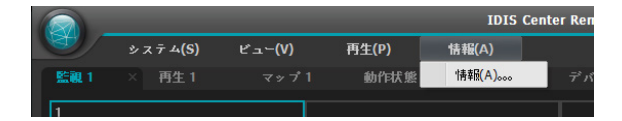

● **情報:** ソフトウェアのバージョンまたは著作権の情 報を表示します。

- <span id="page-19-0"></span>● **レイアウトの順次監視:** 登録されたレイアウトの順 次監視のリストを表示します。リストでレイアウト の順次監視をクリックした後、画面にマウスでドラ ッグ&ドロップすると、レイアウトの順次監視を行 います。
- **カメラの順次監視:** 登録されたカメラの順次監視の リストを表示します。リストでカメラの順次監視を クリックした後、画面の上の希望する位置にマウス でドラッグ&ドロップすると、カメラの順次監視を 行います。
- **マップ:** 登録されたマップのリストを表示します。 リストでマップの順次監視をクリックした後、画面 の上の希望する位置にマウスでドラッグ&ドロップ すると、マップ監視を行います。
- **HDP:** IDIS centerシステムにデバイスの脱着式/ eSATA HDD又はSD(SDHC)メモリカードが接続 されている場合、該当HDD又はSD(SDHC)メモリ カードのリストを表示します。デバイスの脱着式 HDDをIDIS centerシステムに接続するには、SATA <-> USB 2.0コンバータ又はIDE <-> USB2.0 コンバータが、eSATA HDDはeSATAケーブル が、SD(SDHC)メモリカードはSD(SDHC)メモリ カードリーダーが必要です。詳しい内容は、IDIS centerソフトウェアの入手先にお問い合わせくださ い。リストでマウスの右ボタンをクリックすると該 当HDD又はSD(SDHC)メモリカードの保存容量情報 が表示されます。表示される保存スペースに関する 情報は、フォルダーの経路、ドライブの種類、デバ イスのモデル、録画範囲、容量です。
- **ブラウザ**:登録されたブラウザのリストを表示しま す。リストでブラウザをクリックした後、画面上の 表示したい位置にマウスでドラグ&ドロップする と、ウェブブラウザが実行されます。
- **緊急録画:** 緊急録画されたデバイスがある場合、該 当デバイスのリストを表示します。

<span id="page-19-1"></span>パネル

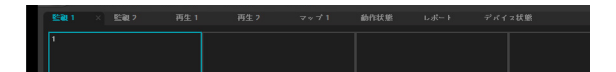

- **監視:** リアルタイム映像を表示します。
- **再生:** デバイスに保存されていた録画映像又はIDIS centerプログラムで緊急録画された映像を再生する ことができます。
- **マップ:** マップを表示します。
- **レポート:** IDIS centerプログラムのログを表示しま す。
- **動作状態:** デバイスグループに登録されたデバイス の動作状態を点検し、その結果を表示します。
- **デバイス状態:** 知りたいデバイスの状態をリアルタ イムで表示します。

パネルタブでマウスの右ボタンをクリックし、タブ の名前を変更することができます。

#### パネルの追加及び削除

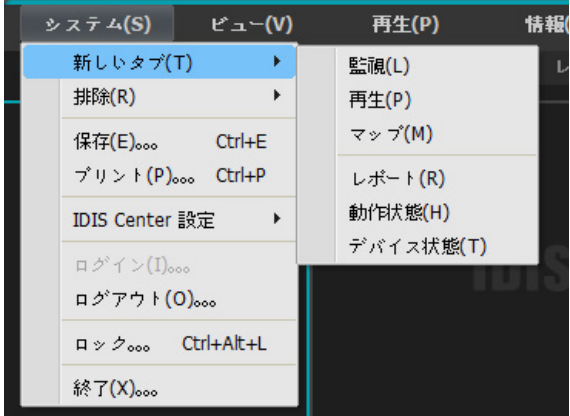

**システム** メニュー> **新しいタブ**をクリックし、追加す るパネルを選択します。

各タフの横の ✖ ホタンをクリックするとそのハネル を削除することができます。

#### パネルのフローティング及び固定

パネルタブをクリックした後、マウスでドラッグ&ド ロップすると、該当するパネルが画面上にフローティ ング(浮上)します。フローティングされているパネル タブをクリックした後、元の位置にマウスでドラッ グ&ドロップすると、該当位置に固定します。マウス でドラッグ&ドロップを利用してパネルタブの順序を 変更することもできます。

• フローティングされたパネルの上右側のスクリー ン最大化/以前サイズ復元ボタンをクリックすると パネルを最大化することや以前のサイズに復元す ることができます。

• フローティングされたパネルの画面でマウス右側 ボタンをクリックし、画面メニューで**遠隔地点パ ネル**を選択するとフローティングされたパネルに 地点リストを表示、または非表示することができ ます。本機能は一部パネルのみ対応します。

# <span id="page-21-2"></span><span id="page-21-0"></span>第4章 – 設定

# <span id="page-21-1"></span>デバイス

サイトを登録及び管理します.

**システムメニュー>IDIS center設定>デバイス**を選択してください。

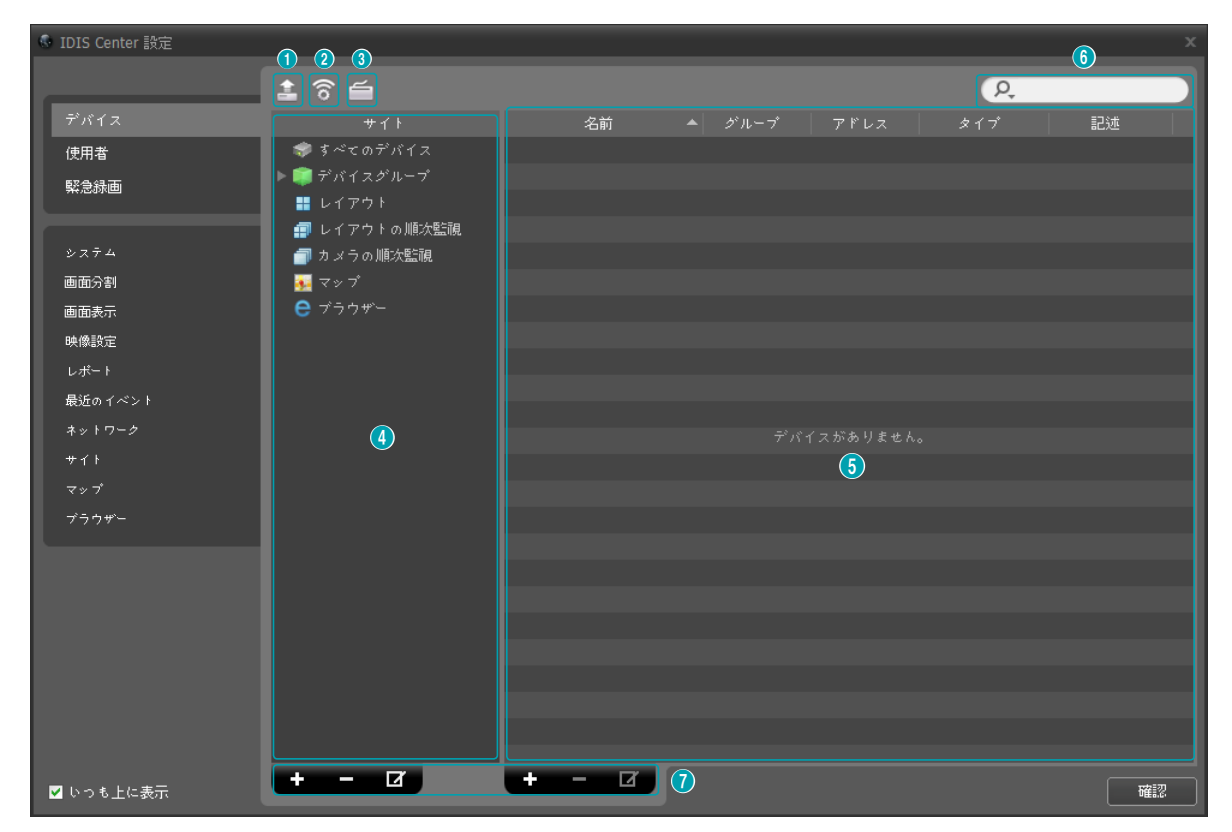

● **常時前面に表示:** IDIS center設定画面を、スクリーンの一番前に表示します。

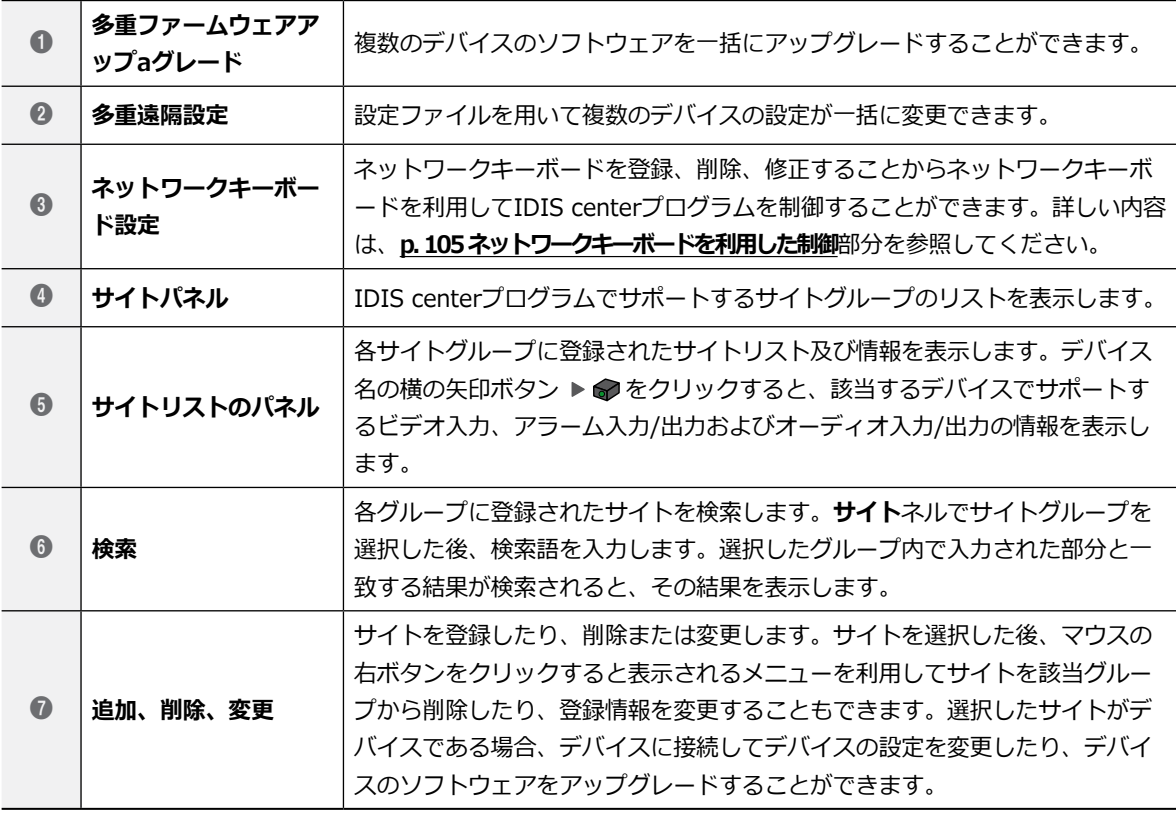

**すべてのデバイス**でデバイスを削除した場合、デバイスを再登録してもIDIS centerシステムは他のデバイスで認識しま す。

## <span id="page-23-0"></span>デバイスの管理

デバイス情報を修正したり、デバイスをリストから削 除することができます。また遠隔でデバイスの設定を 変更したり、デバイスのソフトウェアをアップグレー ドできます。

- *1* **サイト**パネルから**デバイスグループ**を選択した 後、サイトリストのパネルで**デバイス**をクリック します。
- 2 サイトリストのパネルの下段にある**7**ボタンをク リックするか、マウスの右ボタンをクリックする と、デバイスメニューが表示されます。

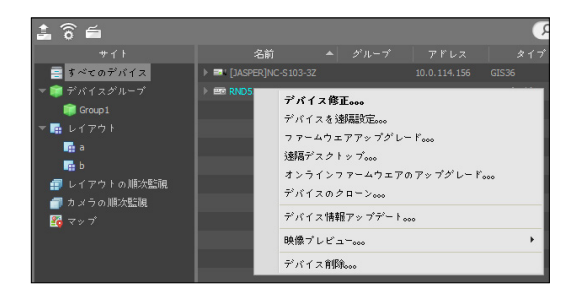

- **デバイス修正:** デバイスの接続情報を設定しま す。
- **デバイスを遠隔設定:** 遠隔でデバイスの設定が変 更できます。
- **ファームウエアアップグレード:** 遠隔でデバイス のソフトウェアをアップグレードすることがで きます。
- **遠隔デスクトップ:** VNC(Virtual Network Computing、仮想ネットワークコンピューティ ング) 機能を利用してデバイスに接続できます。
- この接続をするためには、デバイスにVNC機能 が設定されている必要があり、IDIS centerプ ログラムでデバイス登録をする時は、VNC遠隔 接続のためのポート番号とパスワードが登録さ れていなければなりません。デバイスの仕様と バージョンによって本機能がサポートされない 場合もあります。
- **デバイスのクローン :** 登録されたデバイスをコ ピーします。詳しい内容は**p. [29 デバイスのク](#page-28-0) [ローン](#page-28-0)** 部分を参照ください。デバイスコピーの 際、デバイス情報もコピーされます。デバイスメ ニューから、**デバイス修正**を選択して、コピーさ れたデバイスの情報を変更することができます。 その時、デバイスの認証手続き(デバイスユーザ ーID及びパスワード入力)は要求されません。コ ピーされたデバイスの場合、デバイスリストか ら、デバイスアイコンにクローンのアイコン( )が表示されます。
- **• デバイス情報アップデート:** 選択したデバイスの 情報を最新の状態に更新します。
- **映像プレビュー:** デバイスの映像をプレビューす ることができます。
- **デバイス削除:** デバイスをIDIS centerプログラ ムから削除します。

#### デバイス修正: 情報タブ

デバイスメニューで**デバイス修正**を選択します。

デバイスの基本情報を変更することができます。

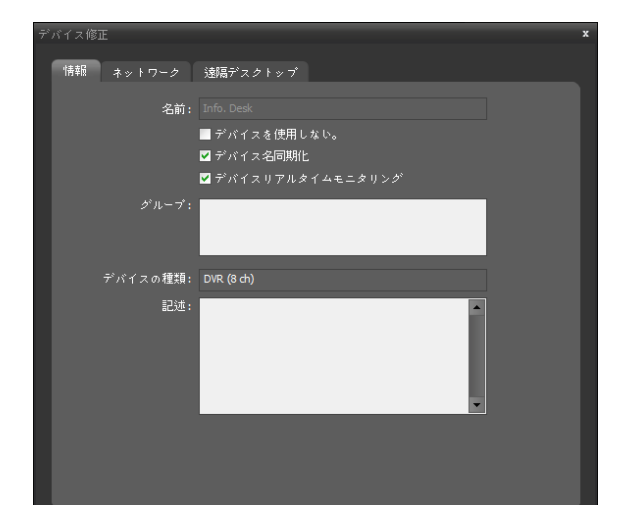

● **名前:** デバイスの名前を修正します。他のデバイス と重複する名前が使えます。

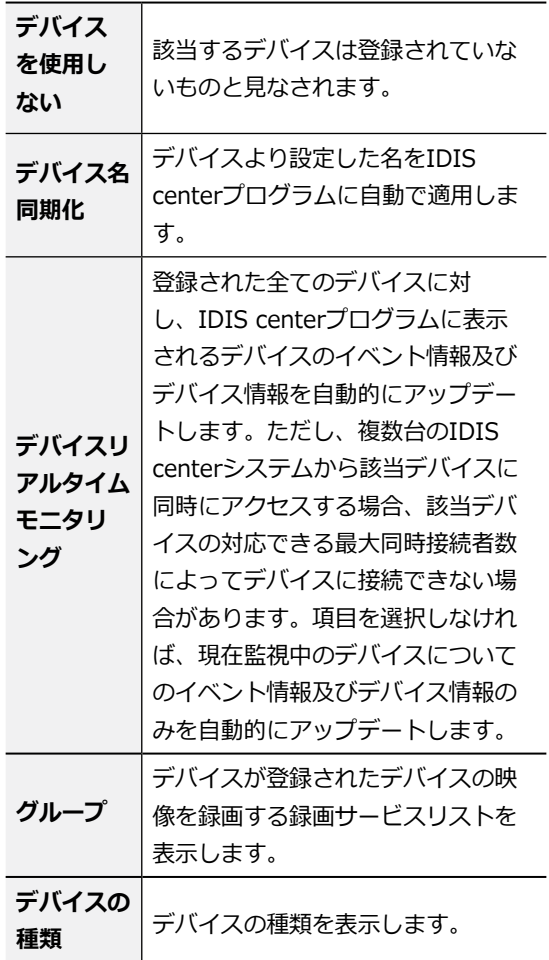

デバイス修正: ネットワークタブ

デバイス接続の基本情報を変更できます。但し、デバ イスの認証手続き(デバイスユーザーのID及びパスワー ドの入力)が要求されます。(コピーされたデバイスの 場合、認証の手続きは不要です。

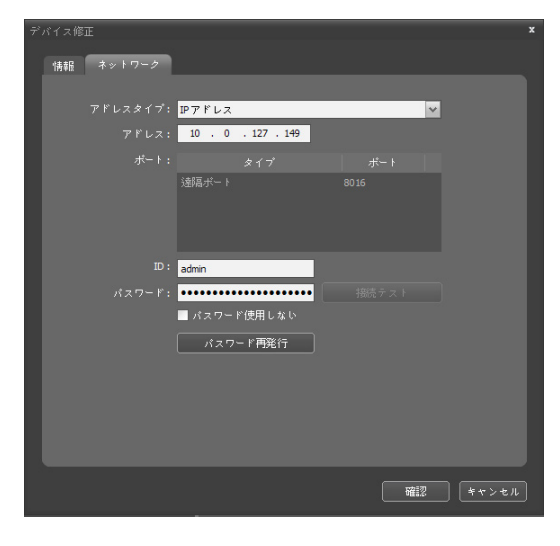

● **アドレスタイプ:** デバイスのアドレスタイプを選択 します。

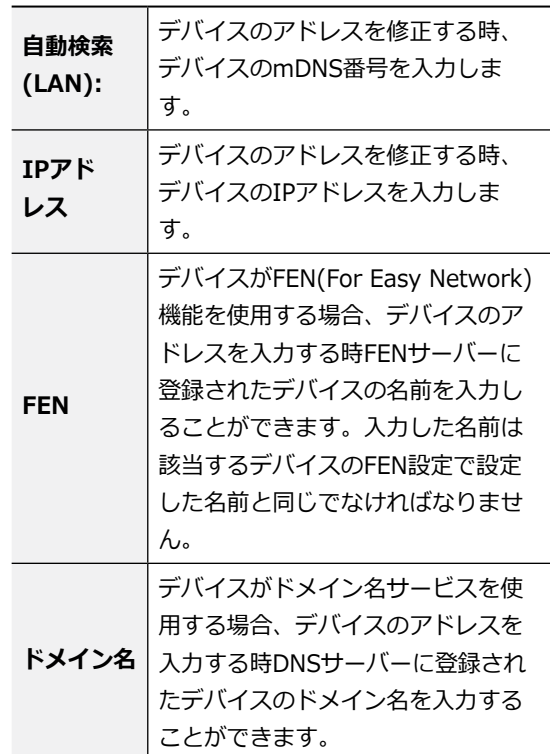

- **アドレス:** アドレスタイプで選択したアドレスのタ イプによりデバイスのアドレスを修正します。
- **ポート:** ポート番号を修正します。入力したポート 番号は該当するデバイスで遠隔接続(Admin)、遠隔 監視(Watch)、録画(Record)及び双方向オーディオ (Audio)のために設定したポート番号と同じでなけれ ばなりません。
- **ID、パスワード、接続テスト:** 上記の情報を変更 するためには、デバイスの認証手続きが要求されま す。デバイスのユーザーID及びパスワードを入力し た後、**接続テスト**ボタンをクリックします。接続テ ストが成功すれば、**確認**ボタンをクリックして、設 定の適用が可能です。
- **パスワードの再発行:** 遠隔装置のパスワードを変更 します(本機能がサポートされている製品に限って 可能)。

#### デバイス修正: 遠隔デスクトップタブ

VNC遠隔接続のためのポート番号とパスワードを登録 することができます。

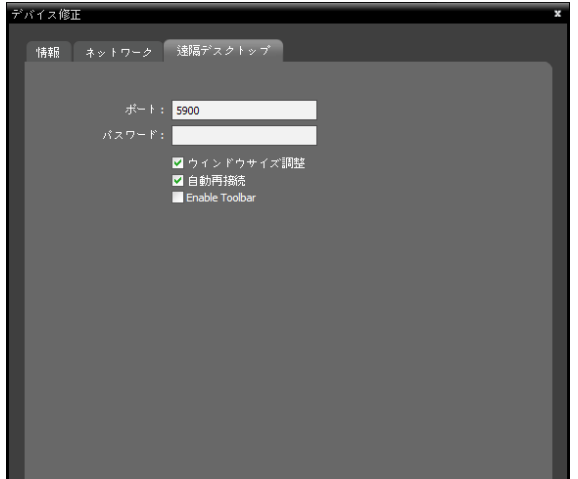

- **ポート、パスワード:** VNC遠隔接続のためのポート 番号とパスワードを入力します。
- **ウィンドウサイズ調整:** VNCビューア画面のサイズ をウィンドウサイズに合わせます。
- **自動再接続:** VNC遠隔接続が解除されている場合、 自動的に再接続します。
- **ツールバー使用:** VNCビュアーのツールバーを使用 するように設定します。

デバイス修正: クリッププライバシーゾーンタブ

クリップコピープライバシーゾーンが設定できます。

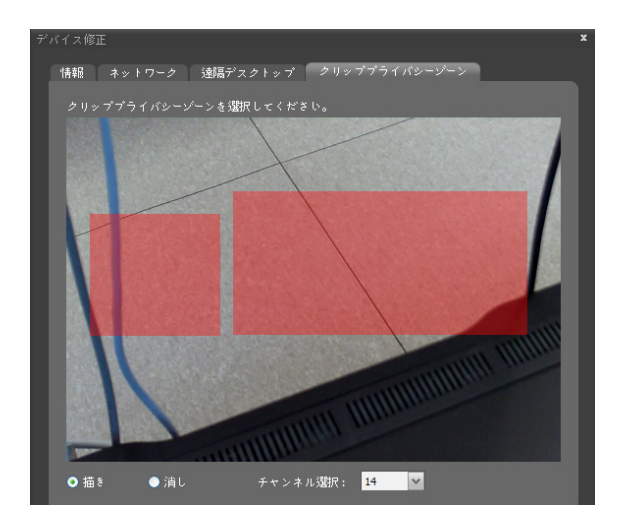

- **描き:** 描画状態で選択エリアにより、プライバシー ゾーンが描けます。
- **消し:** 削除モードで選択エリアにより、プライバシ ーゾーンのエリアを消すことができます。
- **チャンネル選択:**カメラチャンネルが選択できま す。

#### デバイスを遠隔設定

デバイスメニューで**デバイスを遠隔設定**を選択して、 遠隔でデバイスの設定が変更できます。一部の設定の 場合、遠隔設定に対応しないこともあります。デバイ ス設定に関する詳しい内容は、該当デバイスのユーザ ーマニュアルを参照してください。

設定ファイルを用いて複数のデバイスの設定が一括に 変更できます。支点パネル上段の(多重遠隔設定)ボタ ンをクリックすると以下のような設定窓が現れます。

*1* 右側上段の (多重遠隔設定)ボタンをクリックし てから設定ファイルを選択します。

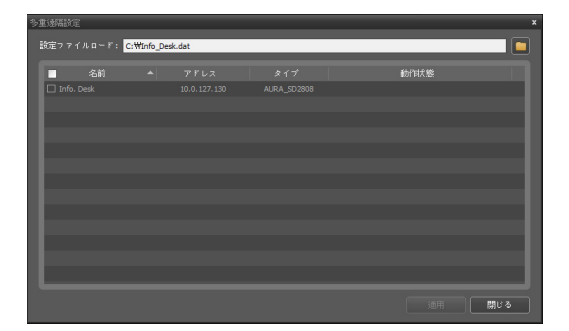

- 2 右側上段の <mark>ロ</mark>ボタンをクリックしてから設定ファ イルを選択します。選択した設定ファイルが適用 可能なデバイスのリストが表れます。
	- 選択した設定ファイルが適用可能なデバイスの リストが表れます。この機能はデバイスのモデ ルによって対応できない可能性があり、設定フ ァイルが適用可能なデバイスが登録されていて も対応できないデバイスである場合、リストに 表示されません。
- *3* デバイスを選択してから下段の**適用**ボタンをクリ ックするとそのデバイスの設定を変更します。

#### ファームウエアアップグレード

デバイスメニューで**ファームウエアアップグレード**を 選択し、遠隔でデバイスのソフトウェアをアップグレ ードすることができます。

*1* パネル上段の (多重ファームウェアアップグレー ド)ボタンをクリックすると以下のような設定窓が 現れます。

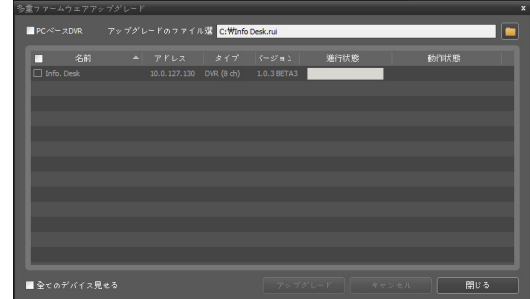

- 2 右側上段のロボタンをクリックしてからアップグ レードファイルを選択します。デバイスがPCベー スDVRである場合、**PCベースDVR**を選択してか ら <mark>■</mark> ホタンをクリックします。
- *3* 選択したファイルでアップデートが可能なデバイ スのリストが表示されます。**全てのデバイスを表 示**を選択すると登録された全てのデバイスのリス トが表示されます。
- *4* デバイスを選択してから下段の**アップグレード**<sup>ボ</sup> タンをクリックするとそのデバイスをアップグレ ードします。

#### <span id="page-28-0"></span>デバイスのクローン

コピーされたデバイスが左に現れます。右のデバイス グループリストから、グループを選択すると、コピー されたデバイスが該当グループに追加されます。

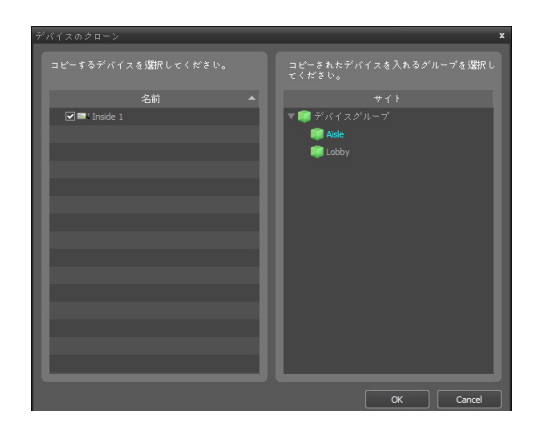

#### 入力 /出力デバイス情報の修正

- *1* **サイト**パネルで**すべてのデバイス**を選択した後、 サイトリストのパネルでデバイスの名前の横にあ る矢印ボタン をクリックします。
- *2* 該当するデバイスでサポートする**ビデオの入力、 アラームの入力/出力**及び**オーディオの入力/出力** のリストで、入力/出力デバイスをクリックしま す。

3 サイトリストのパネルの下段にある**[7**ボタンをク リックするか、マウスの右ボタンをクリックして **デバイス修正**を選択します。**デバイス修正**画面が 表示されます。

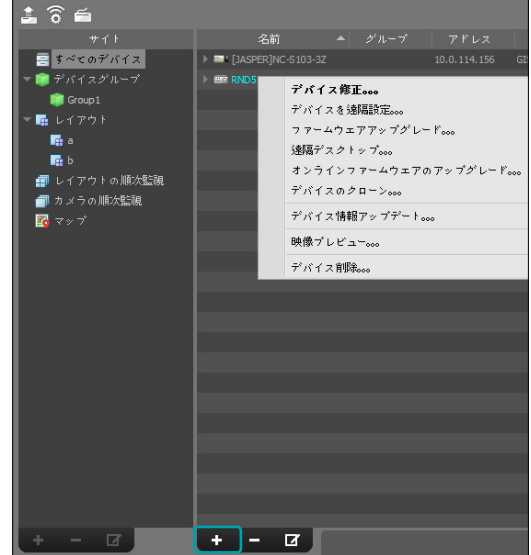

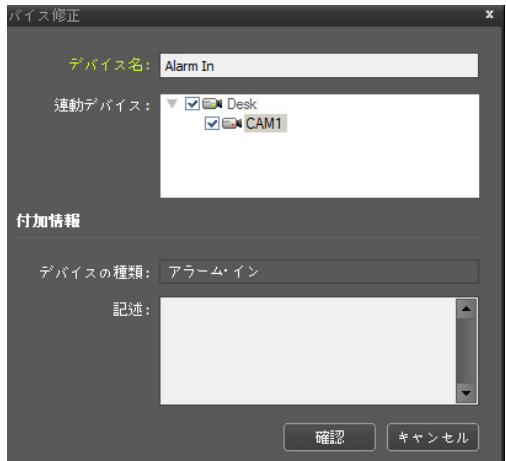

- **デバイス名:** 該当する入力/出力デバイスの名前 を修正します。
- **連動デバイス:** 入/出力デバイスと連動してカメ ラ映像をイベントスポット画面に出力するために はそのカメラチャネルを選択しますアラームイ ンまたはオーディオイベント感知時、選択したチ ャンネルの映像がイベントスポット画面に表示 されます。

<span id="page-29-0"></span>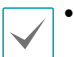

- 他の入力/出力デバイスと重複する名前が使 えます。該当する入/出力デバイスが接続さ れたデバイス名が更新される時、自動的に更 新されます。
- その入/出力デバイスがアラーム入力または オーディオ入力デバイスの場合のみに対応 します。

デバイスパスワードの再発行

デバイスに設定されたパスワードを再発行します。本 機能は、デバイスパスワードの再発行機能がサポート されている製品に限って使用 可能となっています。

デバイスパスワードの初期化

*1* デバイス検索ウィンドウにおいてデバイス登録過 程中にパスワードの初期化が必要なデバイスの場 合、パスワードを初期化するかどうかの確認する ウィンドウが表示されます。パスワードの初期化 が必要なデバイスの場合、パスワードを初期化し た後にデバイス登録が可能となります。

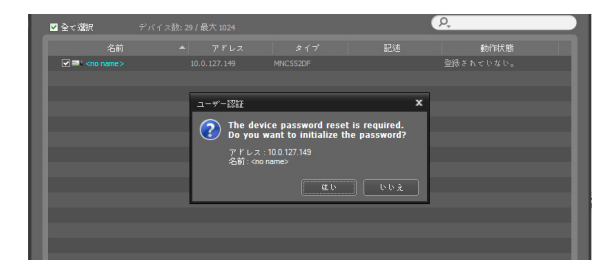

*2* 初期化に必要な情報を入力した後、**はい**ボタンを クリックするとデバイスのパスワードが初期化さ れます。

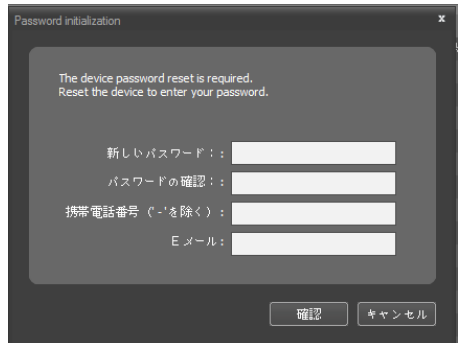

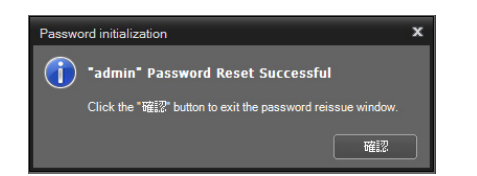

- **• 新しいパスワード/パスワードの確認:** 変更する 新しいパスワードを入力します。
- **• 携帯電話番号:** パスワード再発行の際、ワンタイ ムパスワード(OTP)を受信するためのSMS受信が 可能な携帯電話番号を入力します。
- **• E メール:** パスワード再発行の際、ワンタイムパ スワード(OTP)を受信するためのメールアドレス を入力します。

#### デバイスパスワードの変更

デバイスのメニューから"デバイス修正"を選択し、ネ ットワークタブから「パスワード再発行」ボタンをクリ ックします。

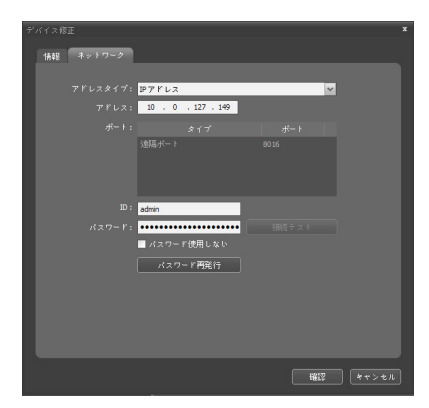

*1* **パスワード再発行**ウィンドウが表示されます。

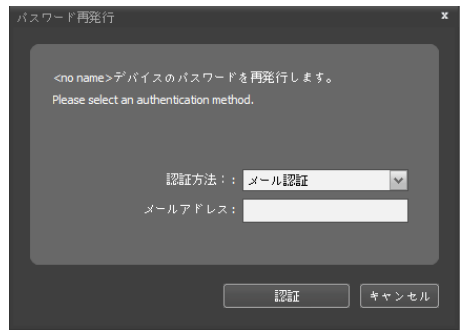

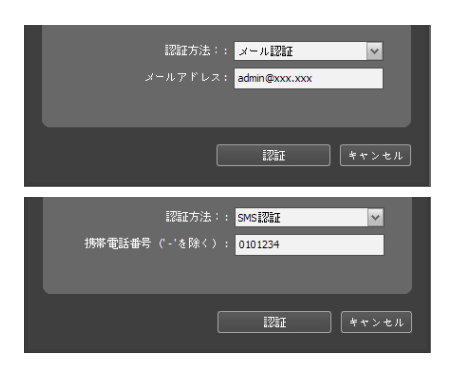

**• 認証方法:** パスワード再発行のために設定された 認証用のメールアドレスまたは携帯電話番号を入 力します。

**認証**ボタンをクリックすると新しいパスワードを 入力する画面が表示されます。

*2* 新しいパスワードを入力して**確認**ボタンをクリ ックすると、デバイスのパスワードが変更されま す。

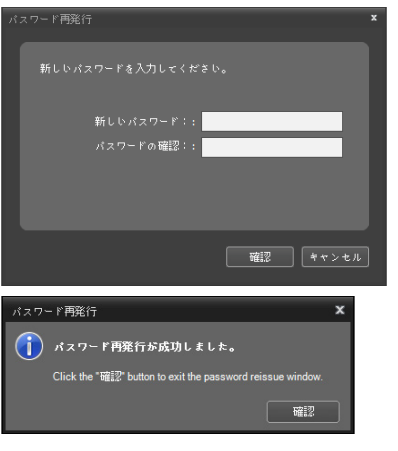

- **• 新しいパスワード/パスワードの確認:** 変更する 新しいパスワードを入力します。
- *3* デバイスの修正ウィンドウから**接続テスト**ボタン をクリックして変更されたパスワードでユーザー 認証をするかどうかを確認します。

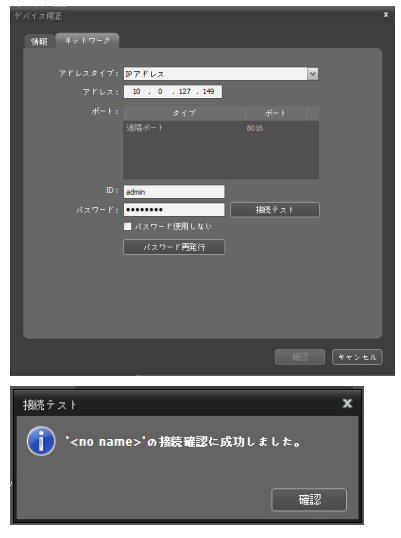

接続テスト完了後、**確認**ボタンをクリックしま す。

#### デバイスパスワードの再発行

パスワードの再発行は、お客様サポートサービスを通 じてワンタイムパスワード(OTP)を発行するため、お 客様サポートサービスとの接続が可能な場合にのみ作 動します。詳しい内容は、NVR/DVRのご購入先にお問 い合わせください。

*1* デバイス検索ウィンドウにおいてデバイス登録過 程中にユーザー認証に失敗(パスワードの間違い) した場合、パスワードを再発行するかどうかを確 認するウィンドウが表示されます。

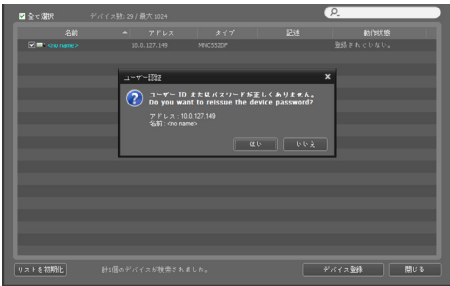

*2* **はい**ボタンをクリックするとパスワード再発行ウ ィンドウが表示されます。

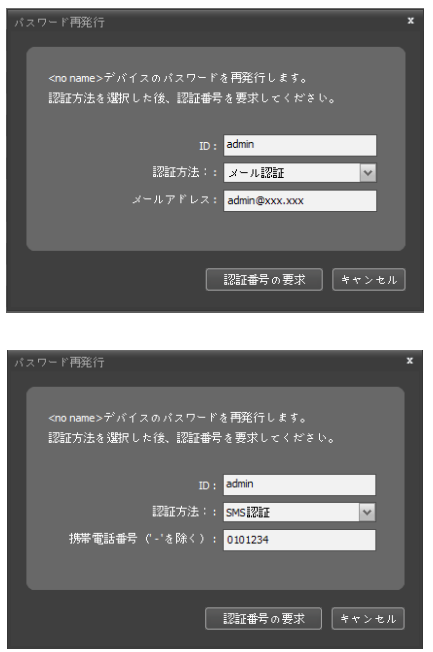

- **• ID:** パスワード再発行を希望するユーザーのID を入力します。
- **• 認証方法:** パスワード再発行のために設定された 認証用のメールアドレスまたは携帯電話番号を入 力します。
- **• E メール/携帯電話番号:** パスワード再発行の 際、ワンタイムパスワード(OTP)を受信するため のメールアドレスまたはSMS受信が可能な携帯 電話番号を入力します。

## <span id="page-32-0"></span>ユーザー(使用者)

ユーザーまたはユーザーグループを登録及び管理します。

**システムメニュー>IDIS center設定>ユーザー**をクリックしてください。

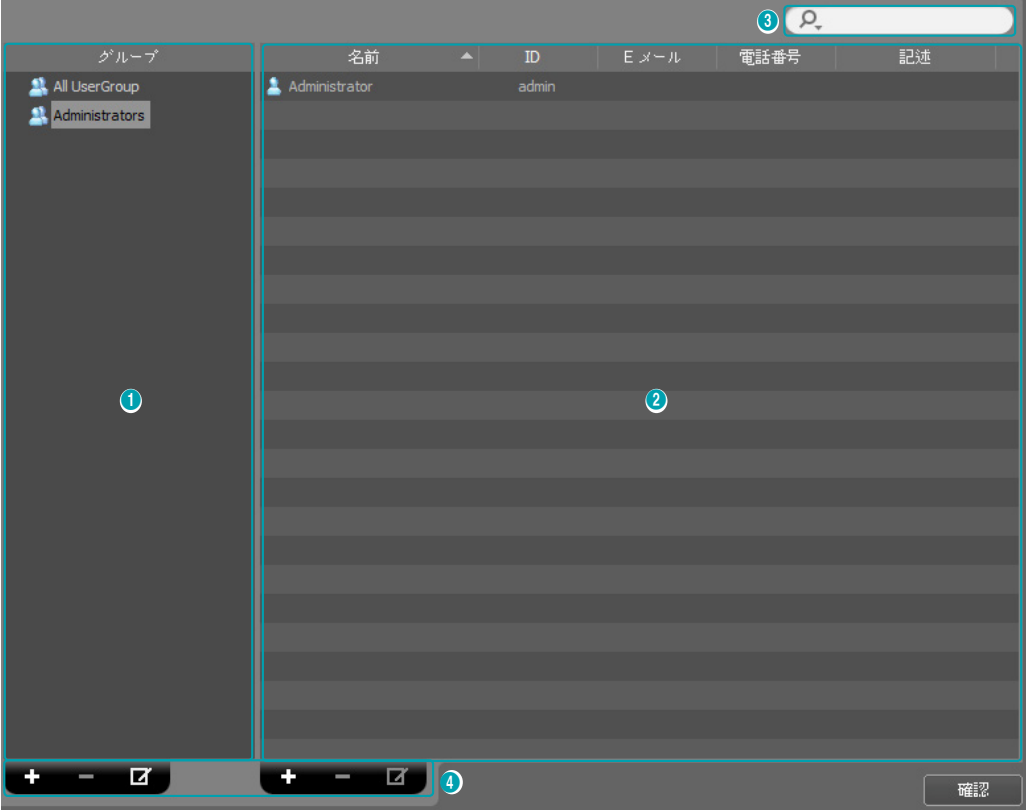

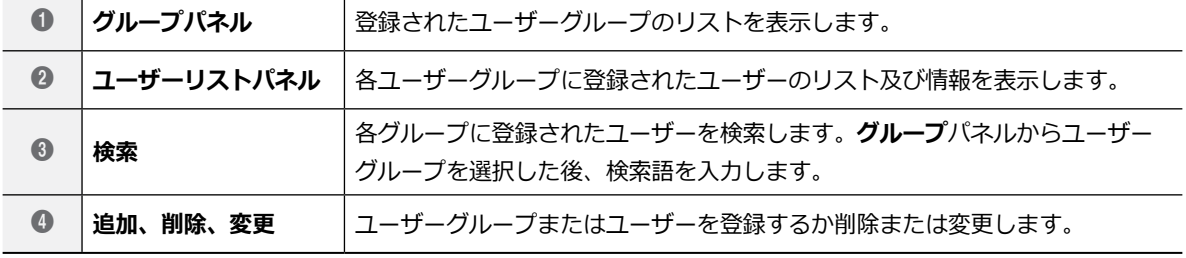

#### <span id="page-33-0"></span>ユーザー管理

IDIS centerプログラムの各機能に対する権限をユー ザーによって互いに異なるように設定することができ ます。

*1* ユーザーグループパネルの下段にある ボタンを クリックします。**ユーザーグループの追加画**面が 表示されます。

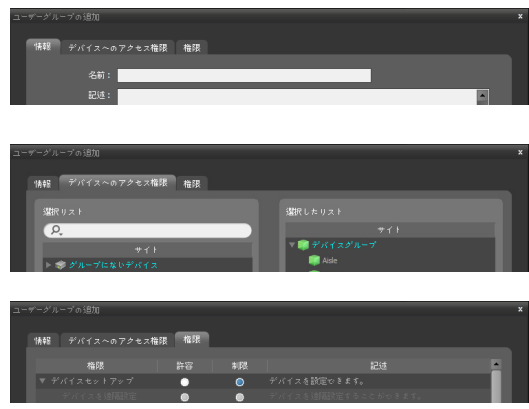

- **情報:** ユーザーグループの名前を入力します。
- **デバイスへのアクセス権限:** 各デバイスに対する アクセス権限を付与したり制限します。
- **権限:** 各機能に対する権限を与えたり、制限しま す。
- *2* **確認**ボタンをクリックすると、該当するユーザー グループが追加されます。

Administratorsグループは、すべてに対する権 限を持っていますが、これは変更できません。

*3* ユーザーグループパネルで追加されたユーザーグ ループをクリックした後、ユーザーパネルの下段 にある ボタンをクリックします。**新しいユーザ ー**画面が表示されます。

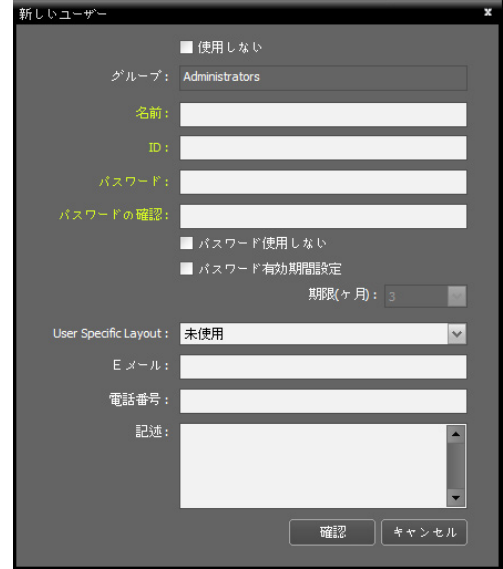

- **使用しない:** 当該ユーザーを非活性化します。
- **名前:** ユーザーの名前を入力します。
- **ID、パスワード、パスワードの確認:** IDIS centerプログラムを実行するための固有のユー ザーID及びパスワードです。

空白なしで8桁~16桁を入力します。

- **パスワード使用しない:** IDIS centerプログラム を実行する時、パスワードなしでログインでき ます。
- **パスワード有効期間設定:** パスワードの有効期間 を設定します。有効期間が過ぎるとログインする 時これをお知らせします。
- **User Specific Layout:** IDIS centerプログラ ム実行時に表示されるユーザーレイアウトが選択 できます。
- **Eメール:** Eメールアドレス入力します。Eメール アドレスには、**@**が必ず含まれていなければな りません。
- **電話番号、記述:** 電話番号及び記述を入力しま す。電話番号には数字と **-** のみ入力できます。

*4* **確認**ボタンをクリックします。

- <span id="page-34-0"></span>• 登録されたユーザーグループまたはユーザー を選択した後、 L**1** ホタンをクリックしてユ ーザーグループまたはユーザー情報を変更す ることができます。
	- **• All UserGroup**を選択するとユーザーグルー プと関係なく IDIS centerシステムに登録さ れたすべてのユーザーが表示されます。
	- **E** ップして当該ユーザーのグループを変更す • 登録されたユーザーを選択した後、他のユ ーザーグループへとマウスをドラッグ&ドロ ることができます。ユーザーグループ変更の 際、モニタリンググループも同時に変更さ れます。

緊急録画

ユーザーが映像監視中に手動で録画を開始または停止 することができます。

**システムメニュー>IDIS center設定>緊急録画**をク リックしてください。

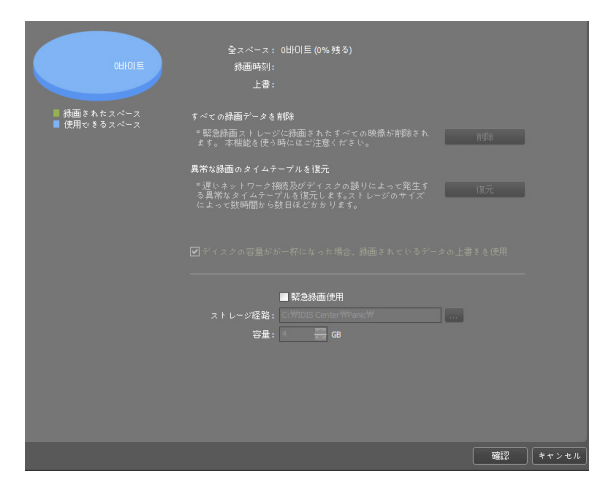

- **全スペース:** 緊急録画のために割り当てられた保存 スペースの全体容量及び残りの容量を表示します。
- **録画時刻:** 割り当てられた保存スペースに緊急録画 された時刻を表示します。
- **上書:** 上書きを使用するかどうかを表示します。
- **すべての録画データを削除:** 緊急録画された映像を すべて削除します。
- **異常な録画のタイムテーブルを復元:** 録画時にエラ ーが生じた場合、録画データと録画データのタイム テーブル情報が一致しないことがあり、このため IDIS centerプログラムのタイムテーブルが誤った 情報を表示することがあります。この場合、復元ボ タンをクリックすると、タイムテーブル情報を復元 し、正しい録画データを表示することができます。
- **ディスクの容量が一杯になった場合、録画されてい るデータの上書きを使用:** 割り当てられたストレー ジが一杯になった場合、古いデータから削除され、 新しいデータが録画されます。
- **緊急録画使用:** 緊急録画を行うことができます。
- **ストレージ経路:** 緊急録画のためのストレージフォ ルダーの経路を設定します。
- **容量:** 割り当てるストレージの容量を設定します(最 小4GB~最大64GB)。
- 監視映像が監視タブに見えない場合、緊急録画を行 いません。例えば、緊急録画中、画面のレイアウト を変更し、緊急録画中の映像が見えなくなった場 合、該当映像に対する、緊急録画は中止されます。

```
第4章 – 設定
```
#### 緊急録画をする

- *1* 監視画面で録画する映像が表示されたカメラ画面 を選択した後、
- **2** カメラ画面の制御ツールバーで (緊急録画)ボ タンをクリックします。
- *3* 該当カメラ画面の右上段に緊急録画OSD(オレンジ 色 が表示され、録画を開始します。
- **4 (緊急録画)**ボタンを再びクリックすると録画が 停止します。

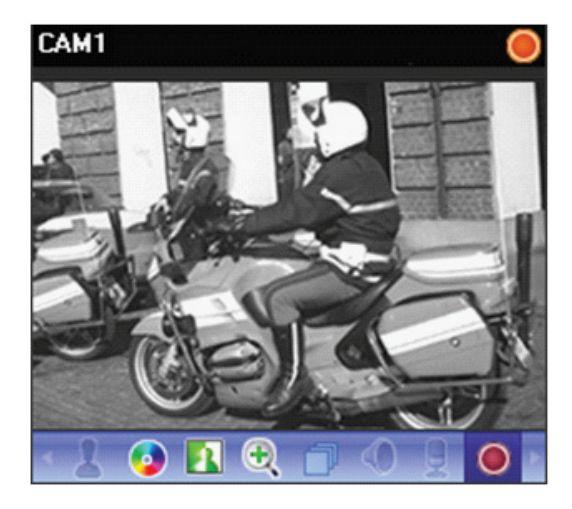

## システム

システム言語及び自動接続、日付、時間などを設定す ることができます。

**システムメニュー>IDIS center設定>システム**をク リックしてください。

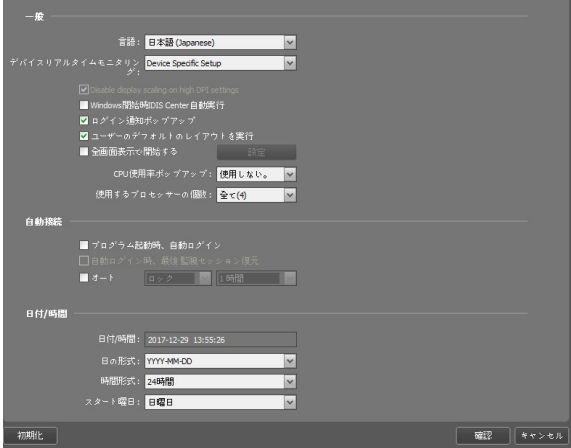

- **言語:** プログラム稼動時に使用する言語を選択しま す。変更された設定は次の実行の時から適用されま す。
- **デバイスのリアルタイムモニタリング:** 装置のリア ルタイム監視の範囲を選択します。 本設定に応じ て、デバイスのリアルタイム監視状態が反映されて おり、**All Devices Deactivated**を選択した場合、 それぞれのデバイスのデバイスの変更]ウィンドウ に"デバイスのリアルタイムモニタリング"の項目が 消えます。
- **Disable display scaling on high DPI settings:** 選択解除時にDPIスケールに基づいて、クライアン トプログラムサイズが異なります。
- **Windows開始時 IDIS center自動実行:** Windows 開始時にIDIS centerプログラムを自動的に実行し ます。
- **ログイン通知のポップアップ:** IDIS centerプログラ ムにログインする時、ポップアップ画面を表示して 通知をします。
- **Load user specific layout:** IDIS centerプログラ ム実行時に保存したユーザーレイアウトで表示でき ます。
- **Startup Full Screen:** IDIS centerプログラムを 実行する時、全体画面に表示することができます。 **Startup Full Screen**を選択して**設定**をクッリクす ると、パネルで各モニターの全体画面表示を設定す ることができます。
- **CPUの使用率ポップアップ:** IDIS centerシステムの CPUの使用量が設定した値を超える場合は警告メッ セージが表示されます。
- **使用するプロセッサーの個数:** IDIS centerプログラ ム動作の時、使用するプロセッサーの個数を選びま す。IDIS centerプログラムに対するCPU使用量の制 限ができます。
- **プログラム起動時、自動ログイン:** 以前接続した時 のログイン情報を用いてIDIS centerプログラム起動 時、自動にログインします。**自動ログイン時、最後 監視セッション復元**を選択すると現在の監視パネル に以前の監視セッションを復元します。
- **オート:** ログインの状態で設定した時間でマウスキ ーボードの入力がない場合、設定によりIDIS center プログラムが自動でログアウトされるか、IDIS center システムがロックされます。
- **日付/時間:** 現在の日付と時間を表示します。
- **日付形式、時間形式:** システムの日付及び時刻の表 示形式を設定します。
- **スタート曜日:** 一週間の最初の曜日を設定しま す。

### 画面分割

カメラ画面のレイアウトに関する設定が行うことがで きます。

**システムメニュー>IDIS center設定>画面分割**をク リックしてください。

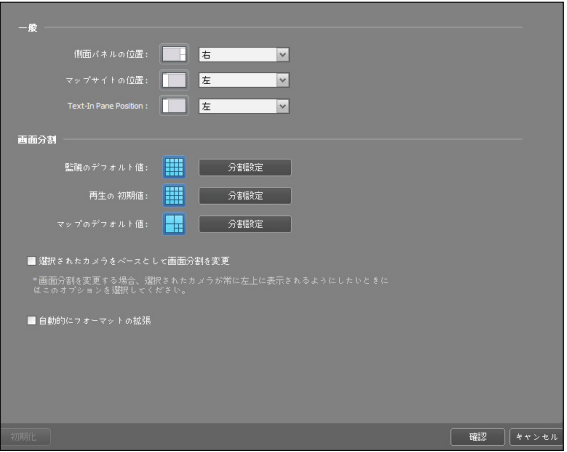

- **一般:** 側面パネルの位置、マップパネルにおけるル ートマップリストの位置、テキスト-インパネルの位 置を設定します。
- **画面分割:** 監視画面、再生画面及びマップ画面の基 本画面分割を表示し、**分割設定**ボタンをクリックし て基本の画面分割を変更することができます。
- **選択されたカメラをベースとして画面分割を変更:**  画面分割が変更される時、現在の画面で選択したカ メラが変更される分割画面の最初のカメラ画面に位 置します。
- **自動的にフォーマットの拡張:** 接続されたカメラの 台数に合わせて、分割画面を自動的に変更します。 但し、カメラの個数が減った場合は変更しません。

### 画面表示

カメラ画面でのOSD(On Screen Display)の表示方法 及び表示するか否かを設定します。

### **システムメニュー>IDIS center設定>画面表示**OSD をクリックしてください。

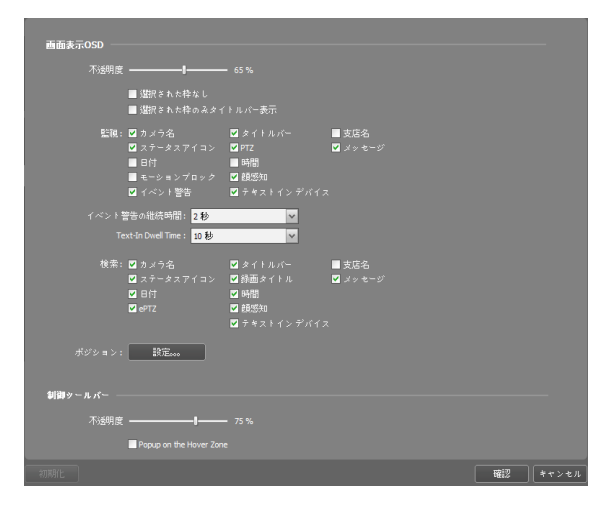

- **不透明度:** スライドバーを用いて、OSDの不透明度 を調整することができます。
	- **テキスト枠表示:** カメラ名や日付などテキスト OSDのテキスト枠に境界線(黒色)が表示されま す。
	- **選択された枠なし:** 監視または、再生の時、選択し たカメラ画面の枠を表示しません。
	- **選択された枠のみタイトルバー表示:** 監視また は、再生の時、選択したカメラ画面のタイトルバ ーを表示します。
- **監視、検索:** 画面に表示されるOSD情報を設定しま す。
	- **カメラ名:** IDIS centerプログラムで設定したカメ ラ名を表示します。
	- **タイトルバー:** カメラ画面の上段にタイトルを表 示するエリアを区分します。
	- **ステータスアイコン:** ステータスOSDを表示しま す。

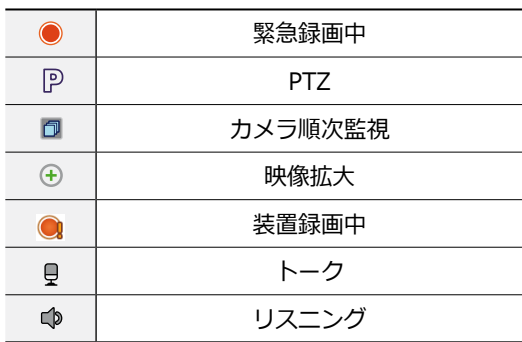

- **1F PTZ:** PTZカメラ制御時、画面にPTZ制御ボタンを **E** 表示します。
- **日付、時間:** IDIS centerシステム日付および時間 を表示します。
- **録画タイトル:** 映像録画の際、設定されていたカ メラのネームを表示します。
- **イベント警告、イベント警告の継続時間:** デバイ スでイベントが発生すると、該当するカメラのタ イトルバーを赤色で表示します。イベント警告の 表示は、イベント発生後に設定されたイベント警 告の持続時間が過ぎると解除され、手動で解除に 設定すると、該当するカメラ画面選択時に解除さ れます。
- **モーションブロック:** デバイスで、モーション感 知イベントが発生すると、モーションが感知され るエリアを画面上に赤色のブロックで表示します (ネットワークビデオエンコーダーの場合にのみ 対応)。
- **支店名:** デバイス名を表示します。カメラ名とデ バイス名が違う場合のみ表示されます。
- **顔感知:** デバイスで顔感知イベントが発生すると、 顔が感知されるエリアを画面上に表示します。
- **メッセージ:** スクリーンメッセージを表示します。 スクリーンメッセージに関する詳しい内容は、**[p.](#page-42-0)  [43 ネットワーク](#page-42-0)** 部分を参照してください。
- **テキストインデバイス**、**Text-In Dwell Time:** デバイスにテキスト-インイベントが発生した場 合、テキスト-イン情報を画面上に表示します(1x1 分割画面にのみ対応)。テキスト-イン情報は、テ キスト-インイベント発生後に設定された「テキ スト-イン持続時間」が解除されます。
- **ポジション:** 画面表示OSDの位置、OSDテキストの 大きさ、OSDのスペースを変更することができま す。
- **制御ツールバー**
	- 不透明度スライドバーを利用して、カメラ画面の 制御ツールバーの不透明度を調整します。
	- **Popup on the Hover Zone:** ハーバー領域での マウスカーソルの位置にツールバーを表示するか どうかを決めます。

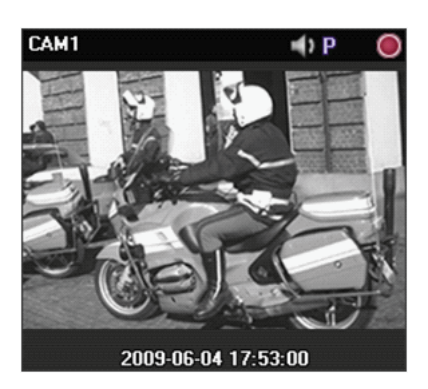

**カメラ名、ステータスアイコン、日付/連続録画**

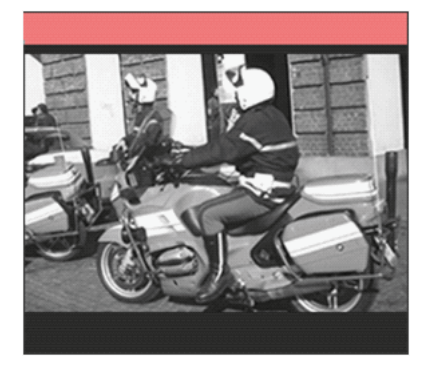

**イベント警告**

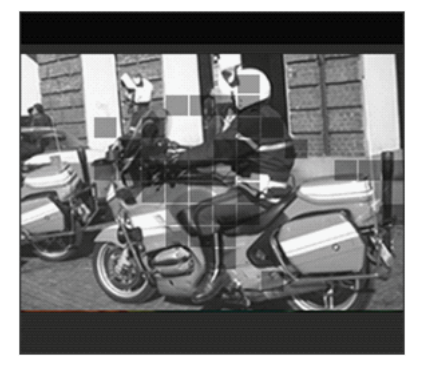

**モーションブロック**

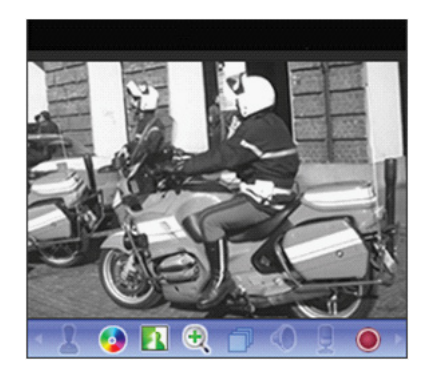

**制御ツールバー**

#### 監視画面の各カメラ画面にOSD表示

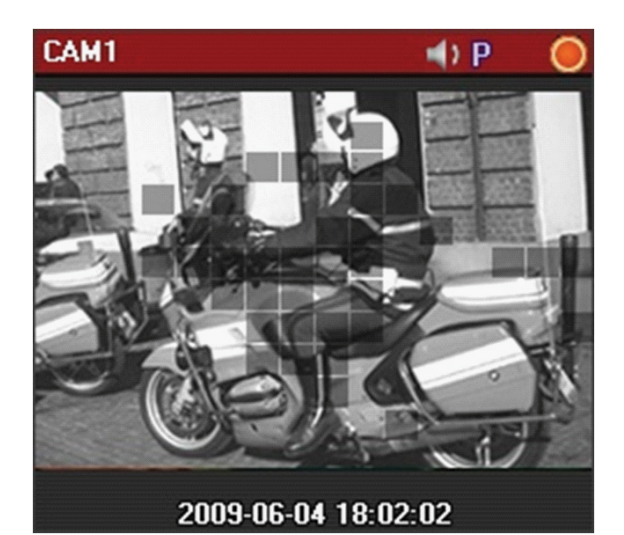

- **カメラタイトル**:カメラタイトルを表示します。
- **(リスニンクまたはトーク):** テバイスのオー **E** していることを示しています。 **1x AF AF** ディオを受信したり、デバイスへオーディオを送信
- **|β (PTZ):** PTZ制御か可能であることを示していま す。
- **E <sup>E</sup> (カメラ順次監視):** 切替モードであることを示し ています。
	- ● (**緊急録画):** IDIS centerシステムに映像が緊急 録画中であることを示しています。
	- **● (装置録画):** 装置が録画中であることを表しま す。
	- **(映像拡大):** 映像が拡大されたことを示してい ます。
	- **@ (画面静止):** INK接続時に監視映像の静止機能を 使用中であることを示しています。
	- ● (色調整):色合いの調整中であることを示してい ます。
	- **<mark>A</mark> (イメージ効果**): イメージ効果中であることを示 しています。
	- **日付、時間:** IDIS centerシステム日付および時間を 表示します。
	- **イベント警告:** デバイスでイベントが発生すると、 該当するカメラのタイトルバーを赤色で表示しま す。

● **モーションブロック:** デバイスで、モーション感知 イベントが発生すると、モーションが感知されるエ リアを画面上に赤色のブロックで表示します。

ネットワークビデオエンコーダーの場合にのみ対 応。

スクリーンメニュー

監視タブのコンテキストメニューをユーザーが追加お よび除去します。

**システムメニュー>IDIS center設定>スクリーンメ ニュー**クリックしてください。

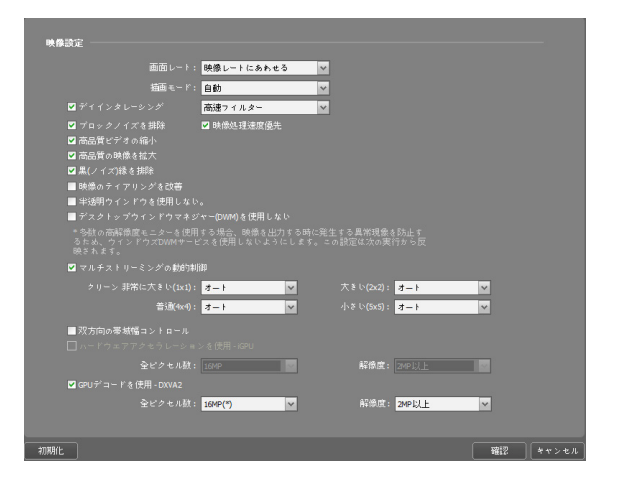

● **無効メニュー項目除去:** 選択されたメニュー項目の うち、無効なメニュー項目をコンテキストメニュー に表示しません。

# 映像設定

映像に関する設定を行うことができます。

### **システムメニュー>IDIS center設定>映像設定を**ク リックしてください。

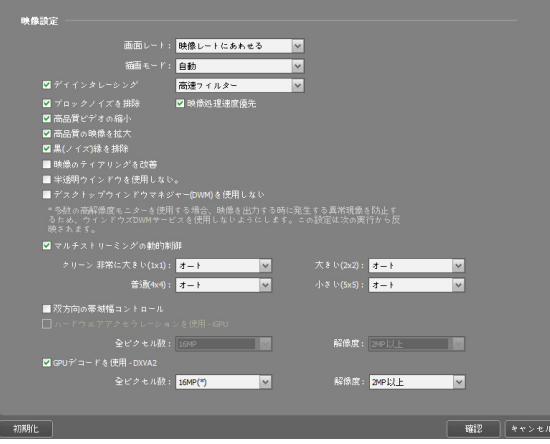

- **画面レート:** 映像の出力レートを設定します。
	- **映像レートにあわせる:** 映像のオリジナルレート で、カメラ画面のエリアに合わせて映像を出力し ます。
	- **画面に合わせる:** 画面比率と関係なくカメラ画面 のエリアにあわせて映像を出力します。
	- **画面に合わせる(スマート):** 画面に出力される映 像のマージンに基づいて、"画面に合わせる"また は"実際サイズ"が適用されます。
	- **画面に合わせる(比率維持):** 画面比率を維持した ままでカメラ画面のエリアにあわせて映像を出力 します。
	- カメラ画面のサイズによって映像の上下左右が切 れることがあります。**映像拡大**や**ホットスポッ ト、イベントスポット、モーションブロック表 示**、機能の動作時、該当カメラ画面については本 画面レートに対応せず、代わりに**映像比率に合わ せる**が適用されます。
	- **実際サイズ(×1):** 映像の実際のサイズで出力しま す。
- **描画モード:** 画面で映像をディスプレイするための 描画モードを選択します。描画モードの設定によっ て、映像の色感やディスプレイ性能に差が出ること があります。
- **ディインタレーシング:** インタレーシングモードで エンコードされている映像の場合、モーションのあ る部分に発生する横線やノイズを排除し、映像出力 の品質を向上させます。希望するディインタレーシ ングフィルターを選択します。
- **ブロックノイズを排除:** 拡大映像で発生する階段(ブ ロック)現象を排除し、画面上に表示される映像の出 力品質を向上させます。
- **映像処理速度優先:** 映像出力時、画面上に表示され る映像の出力品質より、ディスプレイ速度を優先し て表示します。
- **高品質ビデオの縮小:** 映像縮小時、画面に表示する 映像の出力品質を維持します。
- **High-Quality Upscaling:** 映像拡大時、画面に表 示する映像の出力品質を維持します。
- **黒(ノイズ)縁を排除:** 映像の端に出力される黒い縁( ノイズ)を排除します。
- **映像のティアリングを改善:** モニターの遅い走査線 速度によって発生する映像のティアリングを改善し ます。

1×1画面分割モードでのみ。この場合、CPU使用 量が増加することがあります。

- **半透明ウインドウを使用しない:** ウインドウ画面の 透明な部分で瞬き現象が発生した場合、これを防止 するために、半透明ウインドウスタイルを使用しな いように設定します。半透明のウィンドウスタイル を使わなければ制御ツールバーをはじめとするウイ ンドウ画面が不透明で表示されます。変更された設 定は次の実行の時から適用されます。
- **デスクトップウィンドウマネージャー(DWM)を使 用しない:** ウィンドウズエアロ(Windows Aero)を実 行させるデスクトップウィンドウマネージャーを使 用しないように設定します。
	- モニターを何台も使用する場合、映像がストップ する現象が生じることがありますが、この際本機 能を設定することをお勧めします。

● **マルチストリーミングの動的制御:** 画面分割モードに よって違うストリームを使用するように設定できま す**自動**を選択するとIDIS centerプログラムがその画 面の分割モードに適当なストリームを自動に設定し ます。

ひとつ以上のストリームを使用しているデバイス のみ支援します。

- **双方向の帯域幅コントロール:** 画面分割によってデバ イスの解像度とフレーム速度を流動的に変更し、ネッ トワークの帯域幅をコントロールします。
	- **1×1分割:** 該当デバイスでサポートする最大解像度 および転送速度
	- **多分割:** 各画面の分割に適切なレベルに低くした解 像度およびフレーム速度
		- 本機能が動作するためにはデバイスにも該当機 能が設定されていなければなりません。
			- 本機能は監視映像に対してのみ動作します。
- **Use H/W Acceleration iGPU:** IDIS centerプロ グラムでハードウェアアクセラレーションを使用しま す。使用時には、高画質映像処理能力が向上します。 本機能はPCのハードウェアアクセラレーションを使 用する場合にのみ対応します。
- **Use GPU Decoding DXVA2: iRASプログラムで** GPUデコードを使用します。使用時にHD級の高画質 映像処理が向上します。本機能は、ユーザーのPC上 でGPUデコードを使用している場合にのみサポートさ れます。

レポート

ログ出力に関する設定を行うことができます。 **システムメニュー>IDIS center設定>レポート**をクリ ックしてください。

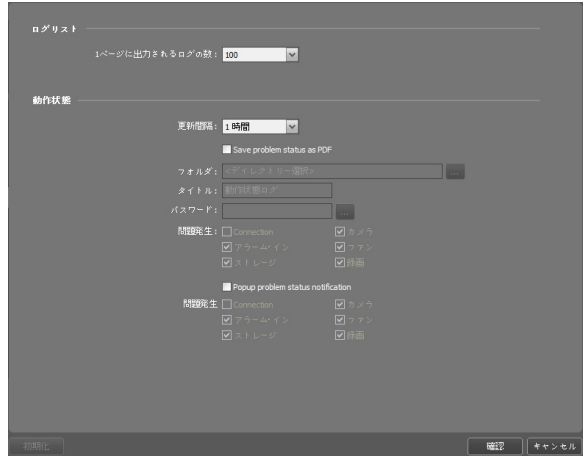

● **1ページに出力されるログの数:** 1ページに出力される ログの数を設定します

**デバイスログ** の場合、設定に関係なく100個

- **動作状態使用**: デバイス検査を使用するかどうかを設 定します。
- **更新間隔**: 検査パネルでの状態更新間隔を設定しま す。
- **Save problem status as PDF (不具合状態をPDF ファイルに保存)**: 更新間隔に合わせて選択した不具 合発生項目のログをPDF形式に保存します。保存フォ ルダーとタイトルおよびパスワードを設定することが できます。
- **Popup problem status notification (不具合状態 の通知ポップアップ):** 更新間隔に合わせて選択した 不具合発生項目でエラーが発生すると、ポップアップ 通知を表示します。ポップアップ通知には、不具合発 生の関連情報が表示され、自己診断テキストをクリッ クすると自己診断を始めます。

# <span id="page-42-1"></span>リアルタイムのイベント

リアルタイムイベントに関する設定を行うことができ ます。

**システムメニュー>IDIS center設定>リアルタイムイ ベント**を選択してください。

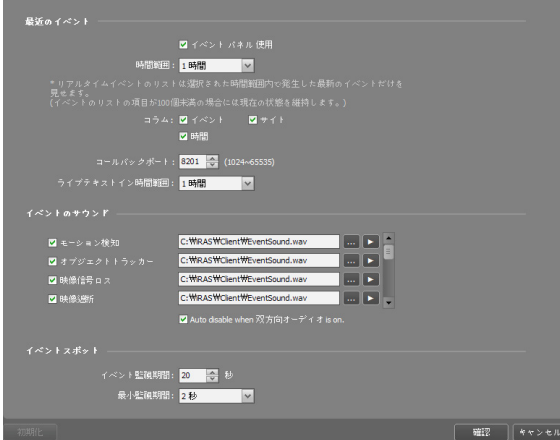

- **イベントパネル使用:** ライブイベントリストで表示さ れるパネルを選択します。選択を解除すると、パネル を隠すこともできます。
- **時間範囲:** リアルタイムのイベントのリストに表示さ れる各イベント通知の表示期間を設定します

イベントのリストが100個以下である場合に表示 期間が過ぎてもイベント通知がリアルタイムのイ ベントリストから消えません。

- **コラム:** リアルタイムのイベントのリストに表示した い情報を選択します。
- **コールバックのポート:** デバイスからコールバックメ ッセージを受信するためのポート番号を設定します。
- **ライブテキストイン時間範囲:** テキストインイベント 感知時、該当テキストインデータの表示期間を設定し ます。テキストインデータはテキストインイベント発 生後、設定した時間範囲内でテキストインビューア画 面で確認できます。テキストインビューア画面に関す る詳しい内容は、**p. [68 テキストインビューア](#page-67-0)**部分を 参照してください。
- **イベントのサウンド:** リアルタイムのイベントリスト にイベント通知の時、オーディオを再生してサウンド を出力するように設定します。希望するイベントを選 択した後、 ボタンをクリックして出力するオーディ オファイル(.wav)を設定します。 ボタンをクリック すると該当オーディオファイルを再生して、サウンド を確認することができます。
	- **Auto disable when 双方向オーディオ is on.:** 両 方向オーディオ使用の際、イベント警告サウンド機 能で非活性化されるよう設定します。
- **イベントスポット:** リアルタイムのイベントリストに イベント通知の時そのイベントが発生したカメラ映像 をイベントスポット画面に表示します。
	- **イベント監視期間:** イベントスポット画面に表れる 映像の持続時間を設定します。
	- **最小監視期間:** 現在イベントが表示されている間に 他のイベントが感知された場合、現在イベントに対 するイベント監視期間を設定します。設定された時 間が過ぎてから他に感知されたイベントのカメラ映 像を表示します。

<span id="page-42-0"></span>ネットワーク

ネットワークに関する設定を行うことができます。 **システムメニュー>IDIS center設定>ネットワーク**を クリックしてください。

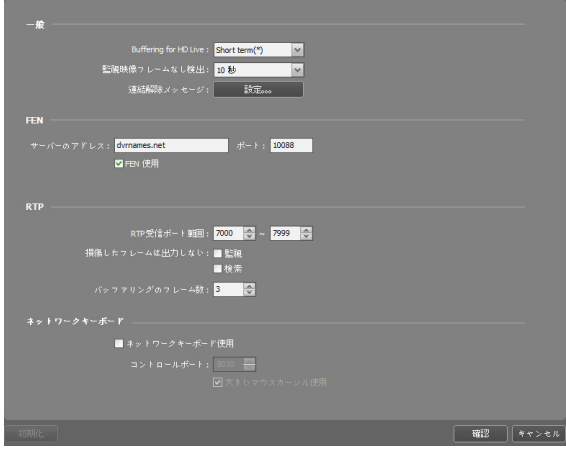

- **Buffering for HD Live:** HD映像を監視する際に short term/long termバッファリングを使用して画 面に映像をより柔らかく出力することができます。ネ ットワーク環境により、バッファリングが遅延された りリアルタイム感が落ちたりする場合があります。
- **監視映像フレームなし検出:** 映像フレームの転送をし たか、どうかを確認する間隔を設定します。設定した 時間の間、IDIS centerシステムにデバイスの映像フ レームが転送されない場合、該当カメラ画面にメッセ ージが表示されます。
- **連結解除メッセージ:** デバイス連結が解除された場合 に表示されるスクリーンメッセージ又はデバイス接 続時にカメラの状態が表示されるスクリーンメッセー ジの内容を変更できます。**設定**ボタンをクリックした 後、各メッセージの横にあるチェックボックスを選択 すると、該当メッセージの内容を変更することがで きます。
- **FEN:** FEN(For Easy Network)機能を使用するデ バイスがある場合、デバイスが登録されているFEN サーバー情報を入力します。本設定が正しくない場 合、FEN機能を使用するデバイスの登録及び接続はで きません。
- **FEN使用:** FEN使用にチェックを入れると、FENが使 用できます。
- **RTP受信ポート範囲:** RTPプロトコルを使用して映像 を転送するデバイスが登録された場合、RTP受信ポー ト範囲を設定します。
	- ネットワークファイヤーウォールまたはイントラ ネットが特定UDP/RTPポート番号のみを許容する ならば、該当ポート番号に合わせてRTPポート範 囲設定を変更しなければなりません。一般ストリ ーミングプログラムのポート番号と衝突しないよ うにしてください。衝突が起こる場合、映像監視 ができない場合があります。
- **損傷したフレームは出力しない:** RTPプロトコル使用 時、ネットワーク環境によってフレームが損傷したり 消失することがあります。この場合、損傷したフレー ムを監視または再生パネルに表示するかどうかを設定 します。
- **バッファリングのフレーム数:** RTPプロトコルで使用 するバッファリングのフレーム数を設定します。数字 が大きくなれば映像が切れる現象は減りますがリアル タイム感は落ちます。

● **ネットワークキーボード使用:** ネットワークキーボー ドを使用してIDIS centerプログラムを制御すること ができます。この時IDIS centerプログラムが使うポ ート番号を設定します。**大きいマウスカーソル使用** を選択すると、マウスカーソルのサイズが大きくな ります。

### 検索

検索実行に関する設定を行うことができます。

**システムメニュー>IDIS center設定>検索** をクリッ クしてください。

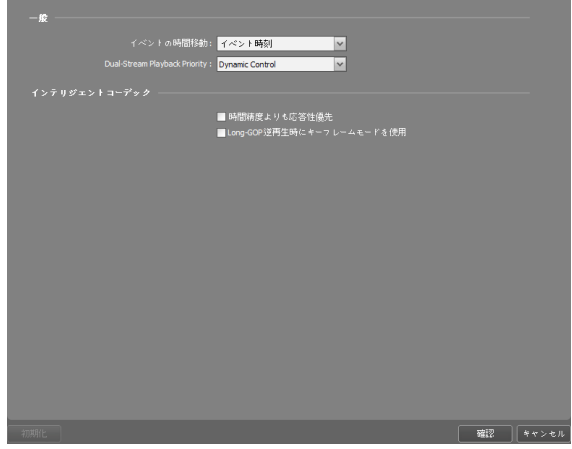

- **イベントの時間移動:** イベント検索の際、イベント関 連フレームの時間を基準にして特定の時間以前のフレ ームを検索するように指定することができます。
- **Dual-Stream Playback Priority:** デュアル ス トリーム録画再生で基本ストリームを設定しま す。Dynamic Control (動的制御)を設定した場合に は、2x2のレイアウトに基づいて、以下のレイアウト では、メインストリーム、その他のレイアウトでは、 サブストリーム録画映像を再生します。
- **Prefer Responsiveness to Time-Precision:** Long-GOP映像に対してGoTo機能を行ったときに正 確な時間に対応するフレームより応答性に対する損害 を減らすと同時に最大限隣接した時間のフレームを表 示します。

● **Key-Frame mode forced on Long-GOP backward playback:** Long-GOP映像に対して逆方 向に再生する際、キーフレームのみ再生するように設 定します。

# サイト

サイト実行に関する設定を行うことができます。 **システムメニュー>IDIS center設定>サイト**をクリッ クしてください。

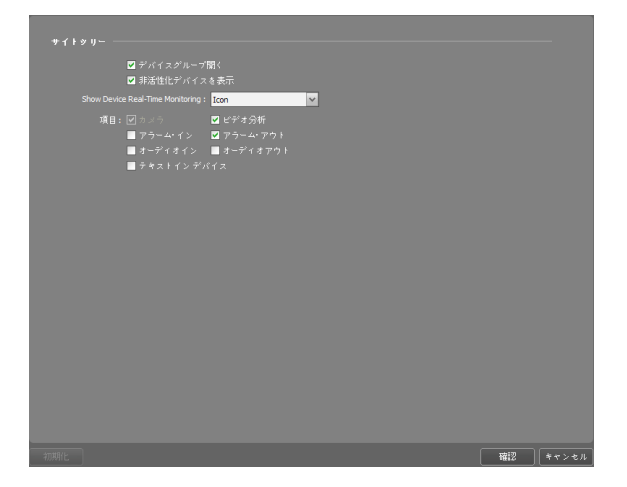

- **デバイスクループの展開:** 映像監視または再生の時、 サイトリストにあるデバイスグループを展開して装置 のリストを示します。
- **Show Disabled Devices:** サイトリストで非活性化 されたデバイスを表示したり隠します。
- **Show Device Real-Time Monitoring:** 地点ツリー で装置リアルタイムモニタリングが活性化された装置 への表示方式 (使用しない、アイコン = )、緑色のオ ーバーレイ ■ を設定します。
- **項目:** 映像監視または再生の時、サイトリストにデバ イスから支援する入/出力デバイスを表示したり隠し ます。

# <span id="page-44-0"></span>マップ

マップ実行に関する設定を行うことができます。

**システムメニュー>IDIS center設定>マップ**をクリッ クしてください。

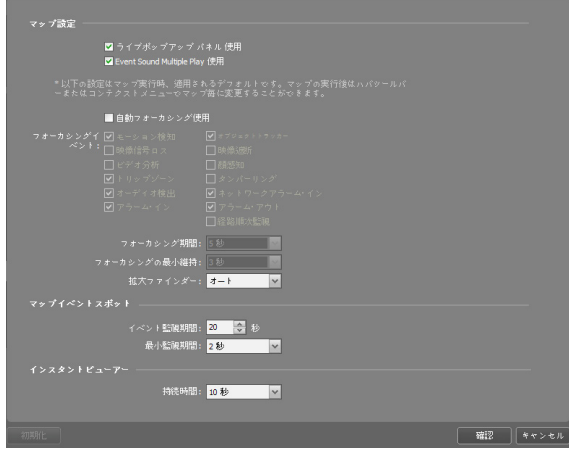

- **ライブポップアップパネル使用:** ライブポップアップ リストが表示されるパネルを選択します。選択を解除 するとパネルを隠すこともできます。
- **Event Sound Multiple Play 使用:** 複数のカメラサ イトで同時にイベントが発生すると、イベント音が設 定されたカメラそれぞれの録音ファイルが同時に再生 されます。選択を解除すると一番最初に発生したイベ ントの録音ファイルが再生されます。
- **自動フォーカシング使用:** 指定したイベント発生する とマップでそのイベントが発生したデバイス領域を拡 大して表示します。
	- **フォーカシングイベント:** 自動フォーカシングを行 うイベントを指定します。
	- **フォーカシング期間:** 自動フォーカシングの持続時 間を設定します。
	- **フォーカシングの最小維持:** 互いに違うデバイスで イベントが連続して感知される場合先に感知され たイベントに対して自動フォーカシングの持続時 間を設定します。設定された時間が経ってから後で 感知されたイベントに自動フォーカシングが移動 します。
- **拡大ファインダー:** PIP画面を表示したり非表示にし ます。PIP画面の四角は拡大されたエリアを表示しま す。**自動**に設定するとカンバスが拡大された場合のみ PIP画面を表示します。
- **マップイベントスポット:** イベント発生時そのイベン トが発生したカメラ映像をマップイベントスポット画 面に表示します。
	- **イベント監視期間:** マップイベントスポット画面に 表れる映像の持続時間を設定します。
	- **最小監視期間:** 現在イベントが表示されている間に 他のイベントが感知される場合、現在のイベントに 対するイベント監視期間を設定します。設定された 時間が経ってから後で感知されたイベントのカメラ の映像を表示します。期間を設定します。設定され た時間が過ぎたら、後で感知されたイベントのカメ ラ映像を表示します。
- **インスタントビューア**: インスタントビューアが持続 する時間を設定します。

インスタントビューアはマップでカメラをクリッ クすると表示されます。

# ブラウザ

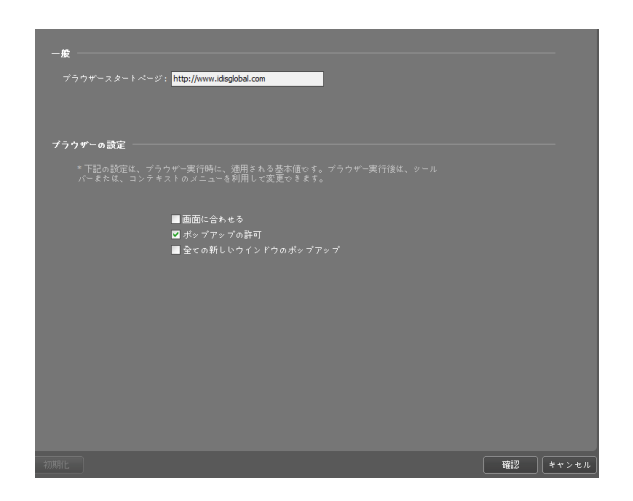

- **ブラウザスタートページ**:ブラウザ画面のウェブブラ ウザの初期ページを設定します。
- **画面に合わせる**:ウェブページのサイズをブラウザの 画面のサイズに合わせませす。
- **ポップアップの許可**:ウェブページのポップアップ表 示を許可します。
- **全ての新しいウィンドウのポップアップ**:ウェブペー ジのポップアップを新しいブラウザで表示します。

アクション

マップ実行に関する設定を行うことができます。

**システムメニュー>IDIS center設定>アクション**をク リックしてください。

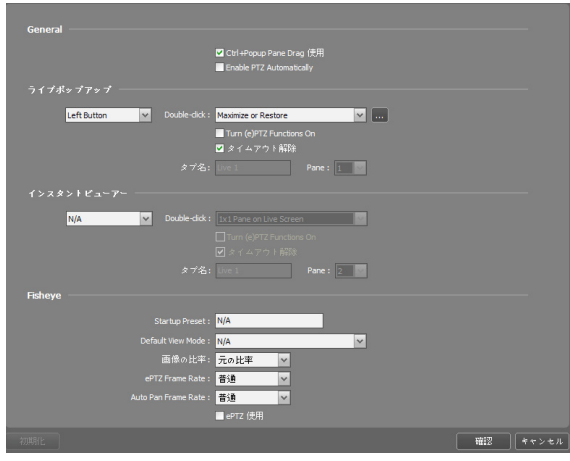

- **General:** ライブポップアップの一般動作方法を設定 します。
	- **Ctrl+Popup Pane Drag 使用:** Ctrlボタンを押し てライブポップアップウィンドウをライブタブのペ イン上にドラッグすると当該ペインに映像が映し出 されます。
	- **Enable PTZ Automatically:** 自動的にPTZ制御を 使用することができるよう基本設定します。
- **ライブポップアップ:** マウスボタンのペインをダブル クリックすることで下記の機能を行うことができま す。
	- 最大化または以前の大きさへ
	- ライブスクリーン 1x1 ペイン
	- クライアント S/Wのメインフレームが実行された モニターに最大化
	- マルチモニターの場合、指定されたモニターに最 大化
- **インスタントビュアー:** マウスの中央、右ボタンのう ち、指定されたボタンのダブルクリックで下記の機能 を行います。
	- ライブスクリーン 1x1 ペイン
	- **Turn (e)PTZ Functions On:** PTZ制御を使用す ることができるよう基本設定します。
- **タイムアウト解除:** 動作実行後、ポップアップの持 続時間のタイムアウトを解除します。
- **魚眼映像:** 魚眼映像カメラに接続したときの基本動作 を定義します。
	- **Startup Preset:** 魚眼映像カメラ接続の際に反映 するプリセット名を設定します。個別魚眼映像カ メラ装置ごとに同一の名前のプリセット名で構成 を保存すると、接続時の煩雑な構成変更を容易に します。
	- **Default View Mode:** 基本ビューモードを設定し ます。
	- **Image Ratio:** イメージの比率を設定します。
	- **ePTZ Frame Rate:** ePTZフレーム率を設定しま す。高い (平均 60 Fps以上)、普通 (平均 30 Fps 以上)、低い (平均 15 Fps)、とても低い (平均 5 Fps) – 低仕様コンピュータの環境が適切です。
	- **Auto Pan Frame Rate:** 自動回転のフレーム率 を設定します。高い (平均 60 Fps以上)、普通 (平 均 30 Fps以上)、低い (平均 15 Fps)、とても低 い (平均 5 Fps)–低仕様コンピュータの環境が適切 です。
	- **ePTZ 使用:** 魚眼映像カメラの接続時にePTZを使 用します。

### 保存

マップ実行に関する設定を行うことができます。

**システムメニュー>IDIS center設定>保存**をクリック してください。

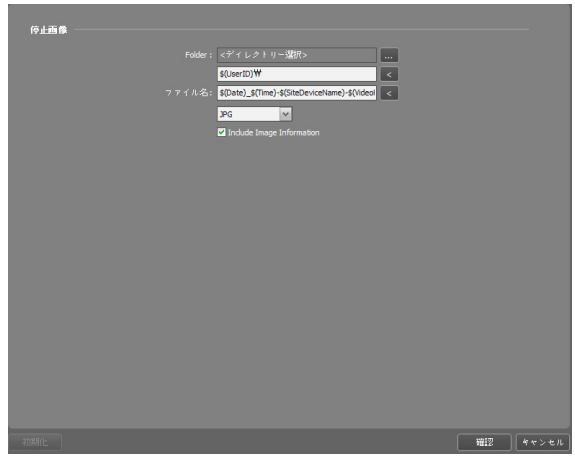

- **Folder:** 停止映像を保存するフォルダーを設定しま す。
- **ファイル名:** 停止映像が保存されるファイル名を設定 します。対応形式には、JPG、PNG、TIF、BMP、 PDFがあります。
	- **Include Image Information:** 保存された停止 映像ファイルに停止映像の情報を含めます。

# バックアップ/復元

IDIS centerプログラムの設定値を「.iexp」ファイル として保存するか、保存されている設定値を読み込ん で現在のIDIS centerプログラムに適用することができ ます。

# 映像監視

登録されたサイトのリアルタイム映像を監視すること ができます。IDIS centerプログラムはデバイスでの設 定に従って映像を受信し、監視画面に表示します。リ アルタイム映像監視は監視パネル(最大4つ)でサポート されます。パネルタブに監視タブがない場合、**システ ム**メニューで**新しいタブ**を選択した後、**監視**をクリッ クしてタブを追加します。

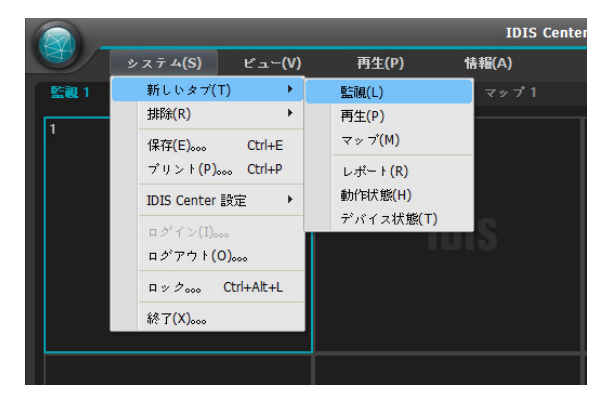

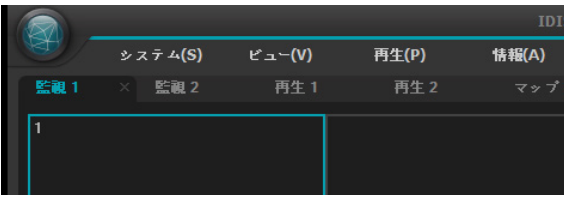

- *1* **パネル**タブで**監視**タブをクリックします。
- *2* **サイト**リストで接続するサイトを選択した後、監 視画面にマウスでドラッグ&ドロップします。
- *3* 選択したサイトのリアルタイム映像が画面に表示 されます。
	- 現在監視しているカメラ画面を選択した後、
		- マウスでドラッグ&ドロップすると、接続を 解除せずに該当カメラ画面を監視画面の希望 する位置に移動することができます。
			- 低仕様パソコンで同時に複数の高解像映像を ライブ監視又は再生するとIDIS centerシス テムの性能が落ちることがあります。

### パネルのツールバー

下段にあるパネルのツールバーを利用して監視パネルを制御することができます。

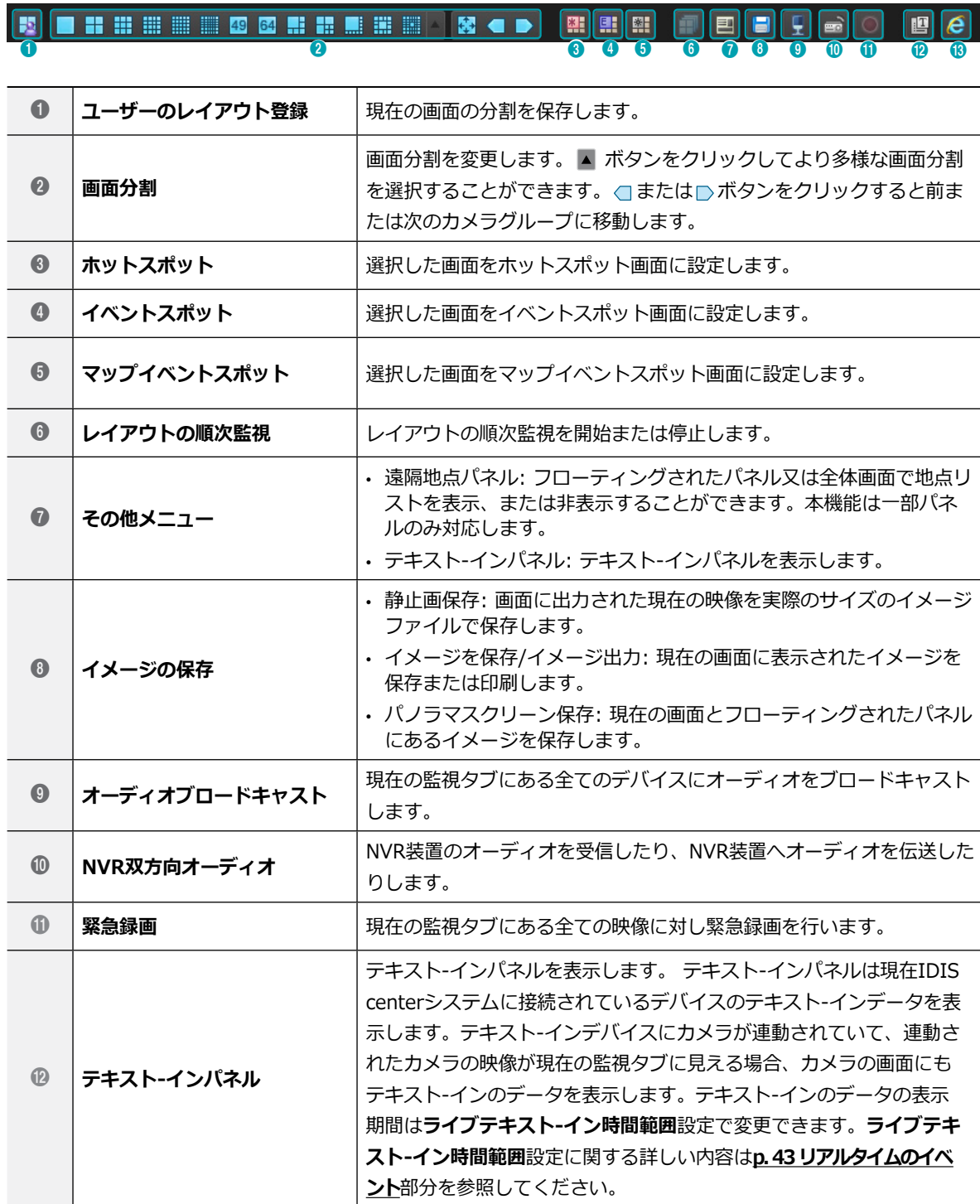

**● ブラウザ オンラッキ すい**選択した画面をブラウザ画面に設定します。

### ホットスポット設定

IDIS centerプログラムで**ホットスポット**とは現在の 画面に表示されたカメラの映像の中で任意のカメラの 映像を強調して監視するために指定したカメラ画面を 指します。ホットスポット画面には赤色の枠が表示さ れます。

- *1* 現在監視している画面でホットスポット画面に設 定するカメラ画面を選択します。
- *2* 監視パネルの下段にあるツールバーで **<sup>E</sup>** (ホット スポット)ボタンをクリックすると選択したカメ ラ画面に接続されていた既存の接続を解除しま す。ホットスポット画面には赤色の枠が表示され ます。
- *3* 画面で任意のカメラを選択すると、選択したカメ ラの映像がホットスポット画面に表示され、該当 カメラを制御することができます。

### イベントスポット設定

IDIS centerシステムで**イベントスポット**とは、現在の 画面に表示されたカメラ映像のうち、イベントが発生 した映像を強調して監視するために指定したカメラ画 面を指します。イベントスポット画面には青色の枠が 表示されます。

- *1* 現在監視している画面でイベントスポット画面に 設定するカメラ画面を選択します。
- *2* 監視パネルの下段にあるツールバーで **<sup>E</sup>** (イベン トスポット)ボタンをクリックすると、選択したカ メラ画面に接続されていた既存の接続を解除しま す。イベントスポット画面には青色の枠が表示さ れます。
- *3* 画面でイベントが発生すればイベントが発生し たカメラの映像がイベントスポット画面に表示さ れ、該当カメラを制御することができます。

# マップイベントスポット設定

IDIS centerシステムで**マップイベントスポット**とは、 現在の画面に表示されたマップで、イベントが発生し た映像を強調して監視するために指定したカメラ画面 を指します。マップイベントスポット画面には灰色の 枠が表示されます。

- *1* 現在監視している画面でマップイベントスポット 画面に設定するカメラ画面を選択します。
- *2* 監視パネルの下段にあるツールバーで **<sup>E</sup>** (マップ イベントスポット)ボタンをクリックすると、選択 したカメラ画面に接続されていた既存の接続を解 除します。マップイベントスポット画面には灰色 の枠が表示されます。
- *3* 画面でイベントが発生すればイベントが発生した カメラの映像がマップイベントスポット画面に表 示され、該当カメラを制御することができます。

### ブラウザ画面設定

- *1* 現在監視中の画面の中からブラウザ画面に設定す るカメラ画面を選択してください。
- *2* 監視パネル下段にあるツールバーから ボタンを クリックしてください。選択したカメラ画面に接 続されている既存の接続を解除します。
- *3* ウェブブラウザページがプラウザ画面に表示され **E** ます。

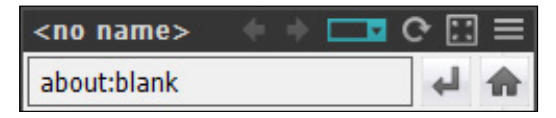

- **(メニュー):** プラウザメニューを表示しま **E** す。
	- **← ➡ (前のページ、次のページ)**:前のページ または次のページに移動します。
	- **┌── (URL入力):** URLアドレスを入力するこ とかできます。アドレス人力後、右側の ↩ 朮 タンをクリックすると、そのアドレスのページ に移動します。
- **(→ ×(リロード / 中止):** ウェブページをリ ロードまたは中止します。
- **(画面に合わせる):** ウェブページのサイズ をブラウザの画面のサイズに合わせませす。
- **ポップアップの許可:** ウェブページのポップア ップ表示を許可します。
- **全ての新しいウィンドウのポップアップアッ プ:** ウェブページのポップアップを新しいブラ ウザで表示します。
- **印刷:** 現在のウェブページを印刷します。
- **削除:** ブラウザ画面の設定を解除します。

### レイアウトの監視

多数のカメラの映像をあらかじめ設定されたレイアウ トで監視することができます。レイアウトの監視をす るためには、レイアウトが登録されていなければなり ません。

- *1* レイアウトリストで希望するレイアウトを選択し た後、監視画面にマウスでドラッグ&ドロップしま す。または、レイアウト装置をダブルクリックす ると選択された監視タブに表示されます。
- *2* 該当するレイアウトに追加されたカメラの映像が あらかじめ設定された分割画面で表示されます。

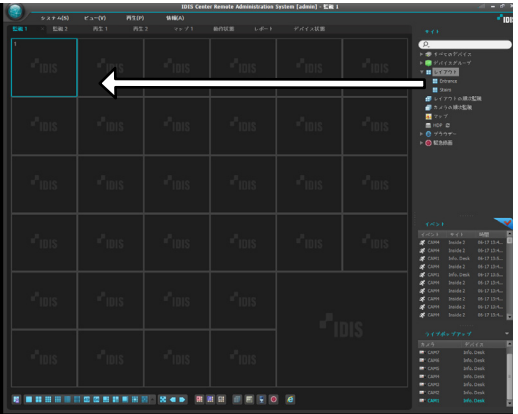

レイアウトグループの登録

- *1* **システム**メニューで**IDIS center Setup**を選択し た後、**デバイス**メニューを選択します。
- *2* **サイト**パネルで**レイアウト**をクリックし、左側の サイトリストのバネルの下段にある**+**ホタンをク リックします。**レイアウトの追加**画面が表示され ます。

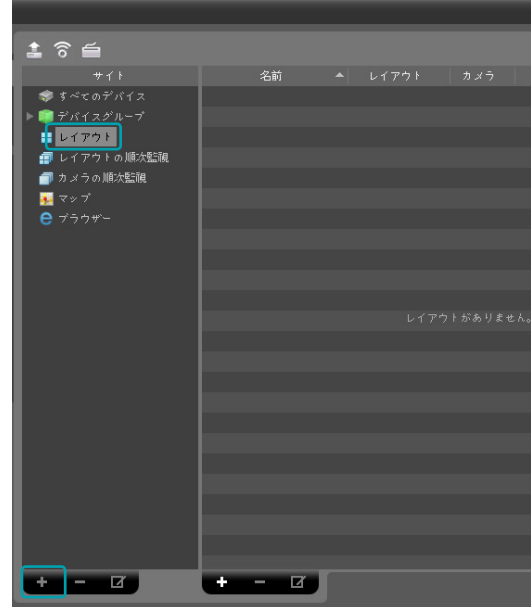

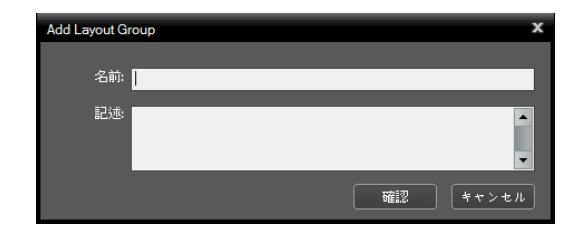

#### レイアウトの登録

- *1* **システム**メニューで**IDIS center Setup**を選択し た後、**デバイス**メニューを選択します。
- *2* **サイト**パネルで**レイアウト**をクリックし、右側の サイトリストのバネルの下段にある**+**ホタンをク リックします。**レイアウトの追加**画面が表示され ます。

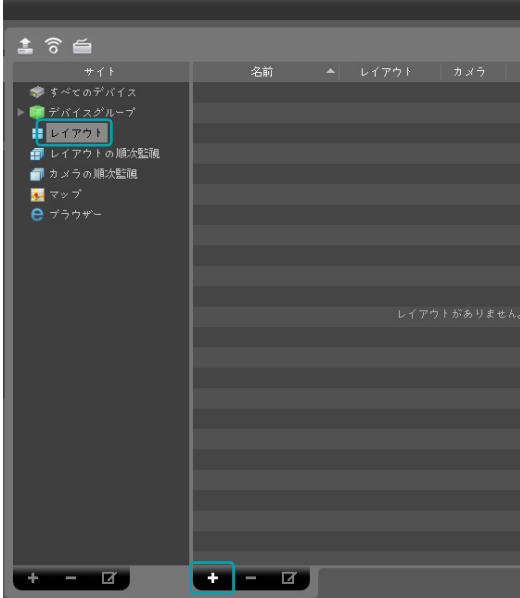

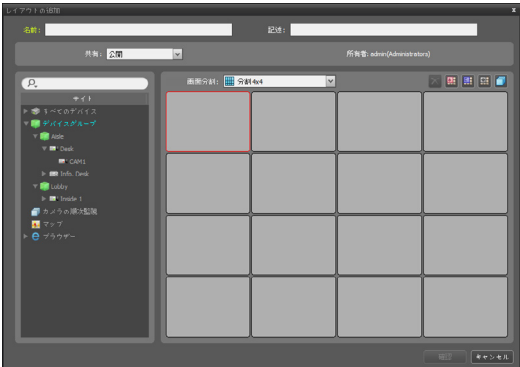

- **名前:** レイアウト名を入力します。
- **共有:** 該当レイアウトの共有範囲を選択しま す。**admin**ユーザーの場合、全てのレイアウト を見ることができます。
	- **公開**: そのレイアウトを全てのユーザーに表示 します。
	- **グループ**: 選択したグループに属しているユー ザーのみに表示します。グループは**所有者**項目 で選択することができます。
	- **個人: 所有者**項目で選択したユーザーのみに表 示します。
- **所有者:** ユーザーによってレイアウトの異なる設 定ができます。該当レイアウトを見せるユーザー (グループ)を表示したり選択します。
- **サイト:** 登録されたデバイス、カメラまたはカメ ラの順次監視及びマップリストを表示します。 ボタンの横に検索語を入力して登録されたデ バイスまたはカメラの順次監視を検索することが できます。ボタンの横に検索語を入力して登録さ れたデバイスまたはカメラの順次監視を検索する ことができます。
- **E** デバイス、カメラまたはカメラの順次監視を選択 • **画面分割:** 該当するレイアウトの画面分割を選択 します。**サイト**リストでレイアウトに割り当てる した後、レイアウト画面の希望する位置にマウス でドラッグ&ドロップします。
- **<sup>E</sup> (削除):** レイアウト画面で特定画面を選択し た後ボタンをクリックすると、選択した画面に 割り当てられたカメラをレイアウト画面から削 除します。
	- **<sup>E</sup> (ホットスポット):** レイアウト画面で特定画 面を選択した後ボタンをクリックすると、選択し た画面をホットスポット画面として設定します。
	- **<sup>E</sup> (イベントスポット):** レイアウト画面で特定 画面を選択した後ボタンをクリックすると、選 択した画面をイベントスポット画面として設定 します。
	- **囲 (マッフイベントスホット):** レイアワト画面 で特定画面を選択した後ボタンをクリックする と、選択した画面をマップイベントスポット画面 として設定します。
		- **(カメラの順次監視):** レイアウト画面で特定 画面を選択した後ボタンをクリックすると、カメ ラの順次監視を開始することができ、該当する順 次監視を選択した画面に割り当てます。

*3* **確認**ボタンをクリックしてレイアウトの追加を終 了します。

レイアウトの順次監視

多数のカメラの映像をあらかじめ設定された2つ以上の レイアウトで順次監視することができます。レイアウ トの順次監視を行うためには、レイアウトの順次監視 が登録されていなければなりません。順次監視レイア ウトの追加に関する詳しい内容は、次の説明を参照し てください。

*1* レイアウトの順次監視リストで希望するレイアウ トの順次監視を選択した後、監視画面にマウスで ドラッグ&ドロップします。該当するレイアウトの 順次監視に登録したカメラ映像が順次各レイアウ トの分割画面に表示されます。

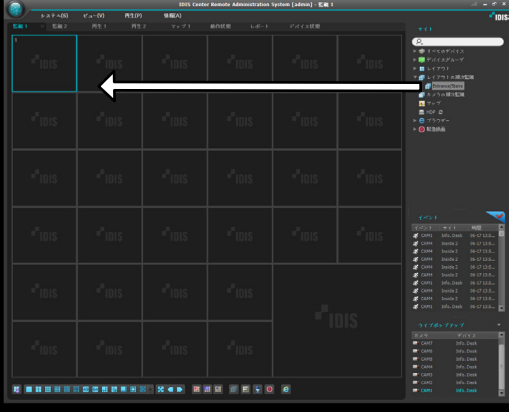

*2* パネルの下段にあるツールバーの (レイアウト の順次監視)ボタンをクリックして、レイアウトの 順次監視を停止したり再開できます。

#### レイアウトの順次監視例

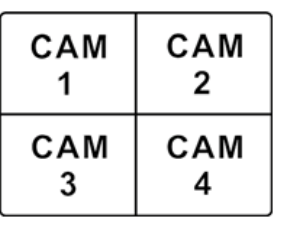

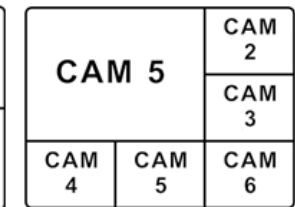

レイアウト 1 レイアウト 2

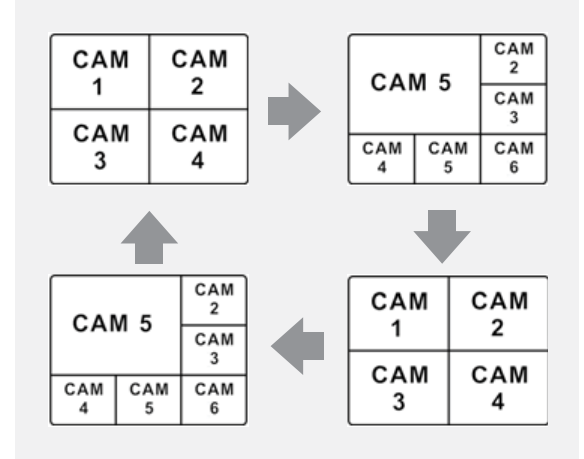

順次監視レイアウトの登録

- *1* **システム**メニューで**IDIS center Setup**を選択し た後、**デバイス**メニューを選択します。
- *2* **サイト**パネルで**レイアウトの順次監視**をクリック した後、右側のサイトリストのパネルの下段にあ る ボタンをクリックします。**順次監視レイアウ トの追加**画面が表示されます。

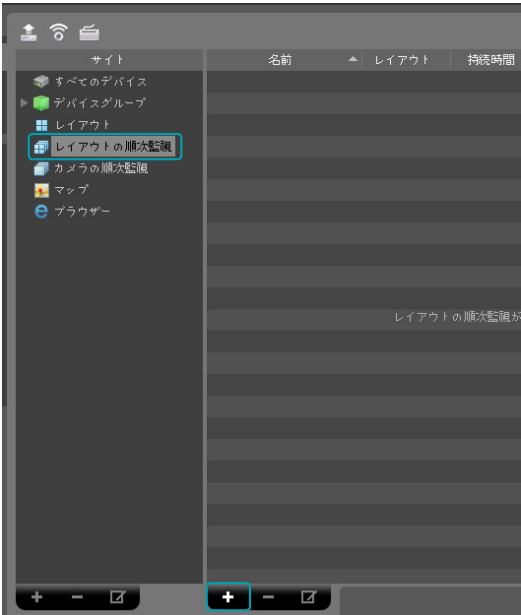

*3* 順次監視するレイアウトが登録されていない場 合、**レイアウトの追加**ボタンをクリックします。

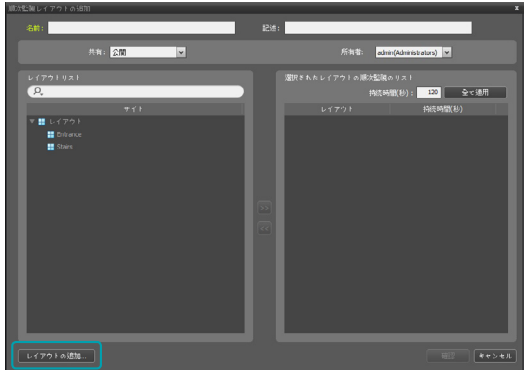

*4* **レイアウトの追加**画面が表示されたら順次監視す るレイアウトを登録します。順次監視をするため には2つ以上のレイアウトが登録されていなければ なりません。

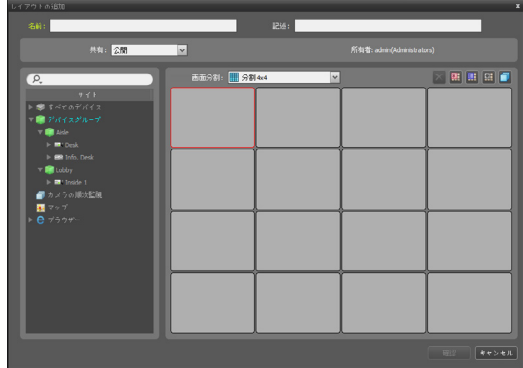

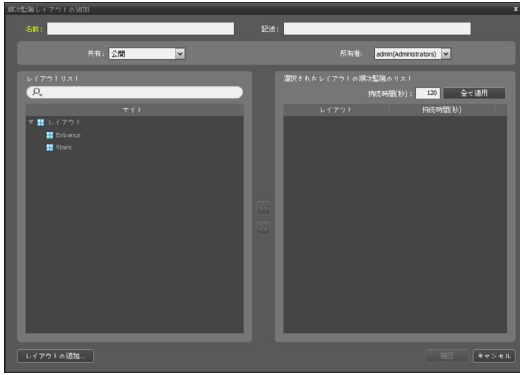

- **名前:** レイアウトの順次監視の名前を入力しま す。
- **共有:** 該当レイアウトの順次監視の共有範囲を選 択します。**admin**ユーザーの場合、全てのレイ アウトの順次監視を見ることができます。
	- **公開**: そのレイアウトの順次監視を全てのユー ザーに表示します。
	- **グループ**: 選択したグループに属しているユー ザーのみに表示します。グループは**所有者**項目 で選択することができます。
	- **個人: 所有者**項目で選択したユーザーのみに表 示します。
- **所有者:** ユーザーによってレイアウトの順次監視 の異なる設定ができます。 該当レイアウトの順 次監視を見せるユーザー(グループ)を表示したり 選択します。
- **レイアウトリスト:** 登録されたレイアウトリスト を表示します。 ボタンの横に検索語を入力し て登録されたレイアウトを検索することができ ます。検索語を入力すると、その結果を表示し ます。
- **選択されたレイアウトの順次監視のリスト:** レイ アウトの順次監視のために登録されたレイアウト リストを表示します。
- **E • 持続時間(秒)**は各レイアウトが画面に表示され る時間を示します。**持続時間(秒)**下の数字をダブ ルクリックすると、該当レイアウトの持続時間を 変更することができます。**全て適用**ボタンをクリ ックすると、設定された持続時間をリストにある すべてのレイアウトに等しく適用します。
- *5* **レイアウトリスト** でレイアウトを選択した後、 ▷ ボタンをクリックすると選択されたレイアウ トが**選択されたレイアウトの順次監視リスト**に追 加されます。
- *6* **確認**ボタンをクリックすると順次監視レイアウト の追加を終了します。

# カメラの順次監視

多数のカメラの映像を同一のカメラ画面で順次監視す ることができます。カメラの順次監視のためには、カ メラの順次監視が登録されていなければなりません。 カメラの順次監視の登録に関する詳しい内容は、次の 説明を参照してください。

*1* カメラの順次監視リストで、希望するカメラの順 次監視を選択した後、監視画面にマウスでドラッ グ&ドロップします。該当カメラの順次監視に登録 したカメラ映像が画面に順次表示されます。

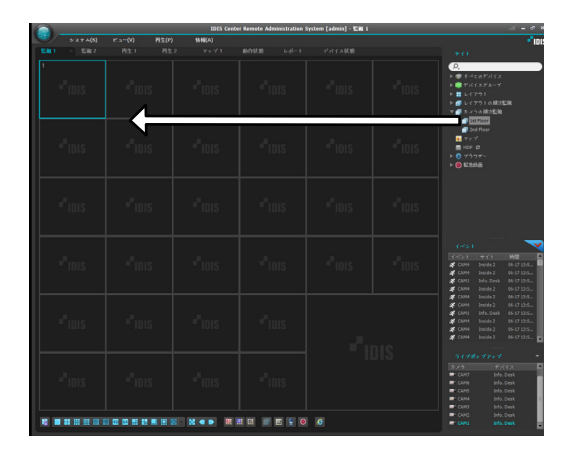

*2* カメラ画面の下段にあるコントロールツールバー の **<sup>E</sup>** (カメラの順次監視)ボタンをクリックして、 カメラの順次監視を中止したり再開することがで きます。

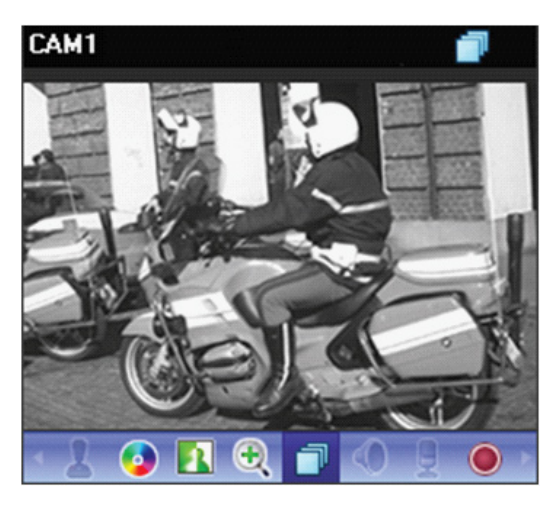

#### カメラの順次監視の登録

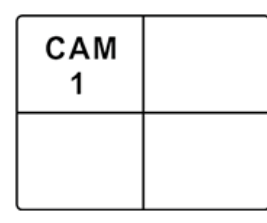

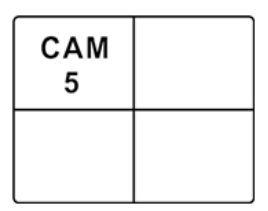

カメラ1 カメラ5

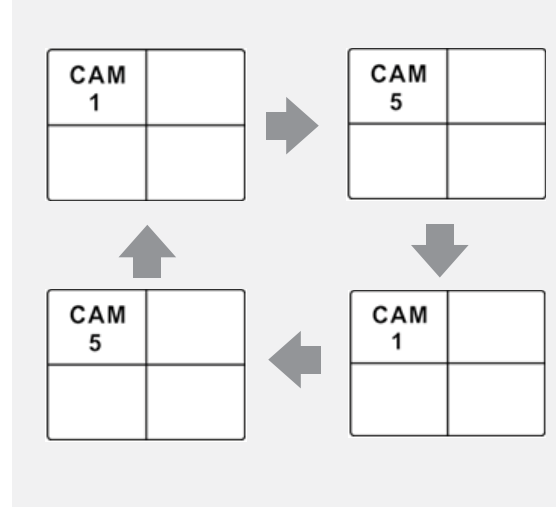

#### カメラの順次監視の登録

- *1* **システム**メニューで**IDIS center Setup**を選択し た後**デバイス**メニューを選択します。
- *2* **サイト**パネルで**カメラの順次監視**をクリックした 後、右側のサイトリストのパネルの下段にある + ボタンをクリックします。**順次監視カメラの追加** 画面が

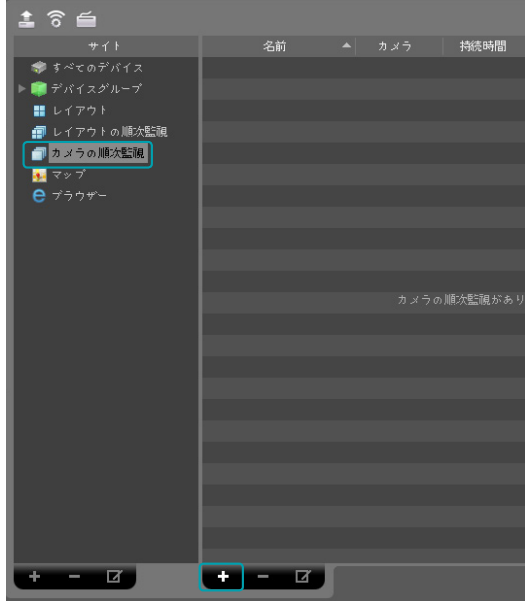

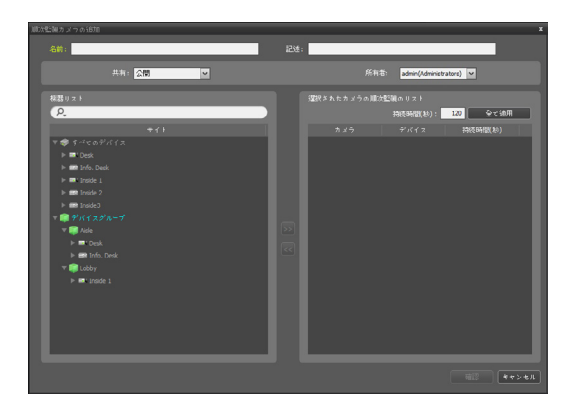

- **名前:** カメラの順次監視の名前を入力します。
- **共有:** 該当カメラの順次監視の共有範囲を選択し ます。**admin**ユーザーの場合、全てのカメラの 順次監視を見ることができます。
	- **公開**: そのカメラの順次監視を全てのユーザー に表示します。
	- **グループ**: 選択したグループに属しているユー ザーのみに表示します。グループは**所有者**項目 で選択することができます。
	- **個人: 所有者**項目で選択したユーザーのみに表 示します。
- **所有者:** ユーザーによってカメラの順次監視の異 なる設定ができます。 該当カメラの順次監視を 見せるユーザー(グループ)を表示したり選択し ます。
- **機器リスト:** 登録されたデバイスリストを表示し ます。 2.ホタンの横に検案語を人力して、登録 されたデバイスを検索することができます。検索 語を入力すると、その結果を表示します。
- **選択されたカメラの順次監視のリスト:** カメラの 順次監視のために登録されたカメラリストを表 示します。
- **E** れる時間を表示します。 • **持続時間(秒)** は各カメラの映像が画面に表示さ
- **• 全て適用**ボタンをクリックすると、設定された 持続時間をリストにあるすべてのカメラに等しく 適用します。

**テハイスリスト**でカメラを選択した後、 <mark>≫ ホタンを</mark> クリックすると選択されたカメラが**選択されたカメラ の順次監視のリスト**に追加されます。

*3* **確認**ボタンをクリックすると順次監視カメラの追 加をします。

# マップ監視

登録されたデバイスのカメラ映像、イベント感知、接 続された入/出力デバイスの状態をマップで監視するこ とができます。マップの順次監視のためには、管理サ ービスにマップが登録されていなければなりません。 マップの登録に関する詳しい内容は、**p. [100 マップエ](#page-99-0) [ディター](#page-99-0)**部分を参照してください。

- マップの順次監視のためには、マップが登録され ていなければなりません。
	- マップ監視は監視パネル最大4つ)及びマップパネ ルでサポートされます。
	- パネルタブに監視またはマップタブがない場合、 **システム**メニューで**新しいタブ**を選択した後、**監 視**または**マップ**をクリックしてタブを追加しま す。
- *1* マップリストで、希望するマップを選択した後、 監視画面にマウスでドラッグ&ドロップします。

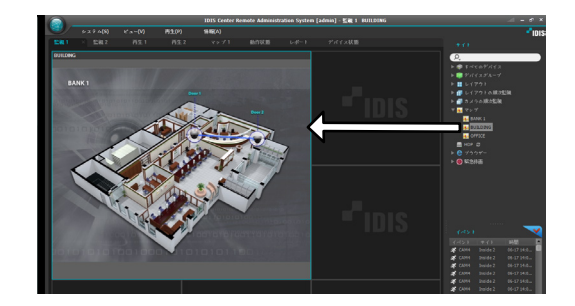

- *2* 該当マップが画面に表示されます。
	- 現在監視しているマップを選択した後、マウ スでドラッグ&ドロップすると、接続を解除 せずに該当マップを監視画面の希望する位置 に移動することができます。
		- マップで**入/出力デバイス**を選択し、**監視画 面、再生パネル**または**デバイス状態パネル**に マウスのドラック&ドロップするとそのデバ イスの映像を監視または再生したりデバイス 状態を監視したりすることができます。

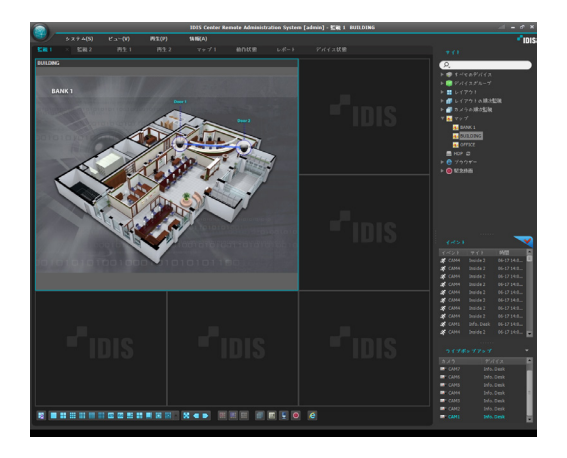

マウスカーソルをマップの入/出力のデバイス上に位置 させるとその入/出力デバイスのイベント感知および状 態を表示します。その入/出力デバイスでイベントが感 知されたりデバイスが正しく動作しなかったりすると 次のようなアイコンが出ます。**<sup>E</sup> E**

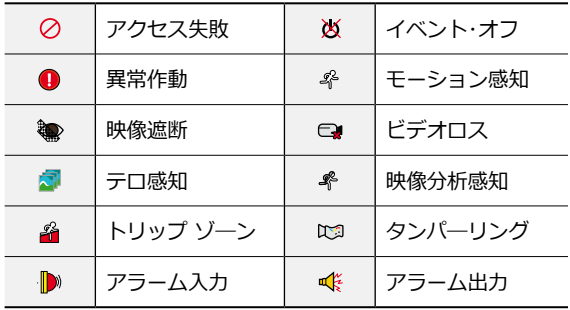

- 順番に最高4つまで表示されます。
- デバイスの仕様及びバージョンによって一部イベ ントのアイコンがサポートされないことがありま す。
- **イベント感知**の場合その入/出力デバイスが接続さ れたデバイスでのイベント感知設定によって表示 されます。
- また**異常作動**の場合その入/出力が接続されたデ バイスで設定したシステム検査設定によって表示 されます。
- マップ登録時、状態のカラーを設定した場合、イ ベント感知および状態が固有の色で表示されま す。
- 同時に2つ以上のイベントまたは状態が感知され た場合、各イベントまたは状態のカラーが順次表 示されます。

#### 経路順次監視

マップを監視する時、マップに登録された多数のカメ ラの映像を同一のカメラ画面で順次監視することがで きます。経路順次監視のためには、順次監視経路が設 定されてある必要があります。順次監視経路設定に関 する詳しい内容は、**p. [104 経路順次監視](#page-103-0)**部分を参照し てください。

- *1* マップで、順次監視経路を選択した後、監視画面 にマウスでドラッグ&ドロップします。
- *2* 経路順次監視に連動されたカメラの映像が設定さ れた持続時間間画面に順次表示されます。

# ブラウザ実行

登録したブラウザを実行することができます。ブラウ ザを実行するためには、IDIS centerシステムにブラウ ザが登録されている必要があります。ブラウザ登録に 関する詳しい内容は、次の説明をご参照ください。 ブラウザリストから実行したいブラウザを選択した 後、マウスで監視画面にドラッグ&ドロップしてくだ さい。選択したブラウザが画面で実行されます。

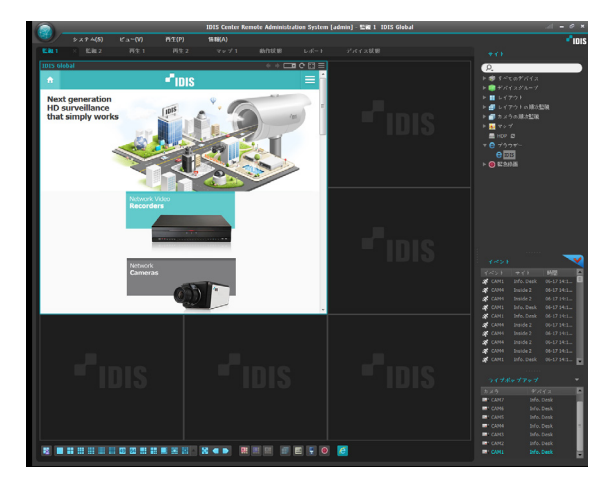

#### ブラウザ登録

- *1* **システム**メニューで**設定**を選択した後、**デバイス** メニューを選択します。
- *2* **位置**パネルで**ブラウザ**をクリックした後、右側の 位置リストバネルの下段にある ╋ ボタンをクリ ックします。 **ブラウザ追加**のウィンドウが表示されます。

 $\overline{P}$  $\pm$   $\hat{\pi}$   $\approx$  $7FLz$ イアウトの順次監 。<br>(ラット順次<sup>を指</sup>)

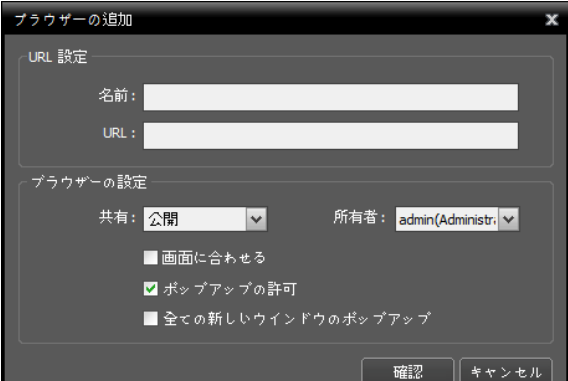

- **URL設定**:URLの名前及びアドレスを入力します。
- **面に合わせる**:ウェブページのサイズをブラウザの 画面のサイズに合わせませす。
- **ポップアップの許可**:ウェブページのポップアップ 表示を許可します。
- **全ての新しいウィンドウのポップアップアップ**:ウ ェブページのポップアップを新しいブラウザで表示 します。

# カメラの制御

制御ツールバー及び画面のメニューを利用してカメラ **E** を制御することができます。

<span id="page-59-0"></span>制御ツールバー

カメラ画面を選択した後、マウスのカーソルを該当す るカメラ画面に動かすと、制御ツールバーが表示され ます。制御ツールバーを用いて選択したカメラを制御 することができます。マウスのカーソルを各ボタンの 上に動かすと該当するボタンのツールチップが表示さ れます。

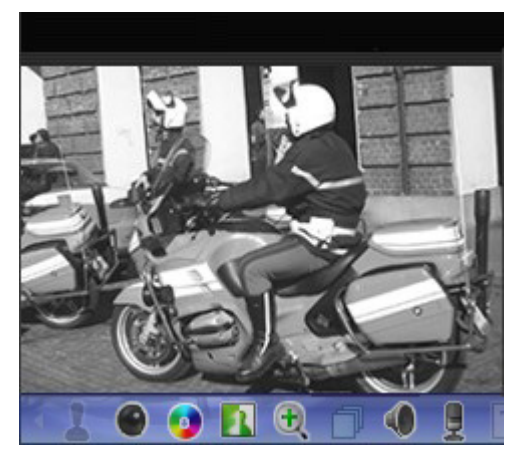

- **(PTZ制御):** カメラがPTZ制御機能をサポートし ている場合、PTZを制御します。
- **■ (リモートコントロール): HDMIエンコーダ映像** を、キーボードやマウスを使用して、直接リモート 制御します。
- **● (魚眼映像の歪み補正):** 魚眼カメラの映像の歪み を補正します。
- ■ (Self-adjusting Video Mode): 映像モードを 簡単に設定します。
- **● (色調整):** 現在の映像の明暗、コントラスト、彩 度、色彩を調整します。 **G**ボタンをクリックする と変更内容を全てキャンセルして元のイメージに戻 ります。

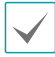

本設定はIDIS centerプログラムの映像だけでな く、デバイスの映像にも適用されます。

- **(イメージ効果):** イメージ効果の処理ができま す。
- **(映像拡大):** 映像を拡大します。
- **<sup>E</sup> (カメラの順次監視):** カメラの順次監視を開始ま たは停止します。
- ● / <u>Q</u> (リスニンク/トーク): テハイスのオーティ **1x AF AF 1x AF AF** オを受信するかデバイスにオーディオを送信します( 両方向オーディオ対応モデルに限る)。
- **x 1.0 x 1.0 1x AF AF** ア画面を表示します。テキストインイベント感知の ● <sup>T</sup> **(テキストインビューア):** テキストインビュー 際、該当するカメラのタイトルバーを青色で表示し ます。

テキストインイベントが感知された場合のみ

- ◎ (簡単再生): 録画情報のある区間に対して簡単再 生機能を使用することができます。
- **(緊急録画):** 緊急録画を開始または停止します。 **E** 緊急録画中にはカメラ画面の右側上段に緊急録画ア イコンを表示します。
- ② (Googleマップ): 本機能は、車載専用のDVR/ NVRのみ対応します。
- <u>风</u> (速度クレーフ): 本機能は、車載専用のDVR/ NVRのみ対応します。
- <del>(自動車情報):</del> 本機能は、車載専用のDVR/NVR のみ対応します。

#### <span id="page-60-0"></span>監視画面のメニュー

カメラ画面を選択した後、マウスの右ボタンをクリッ クすると、画面のメニューが表示されます。画面のメ ニューを用いて選択したカメラを制御することができ ます。

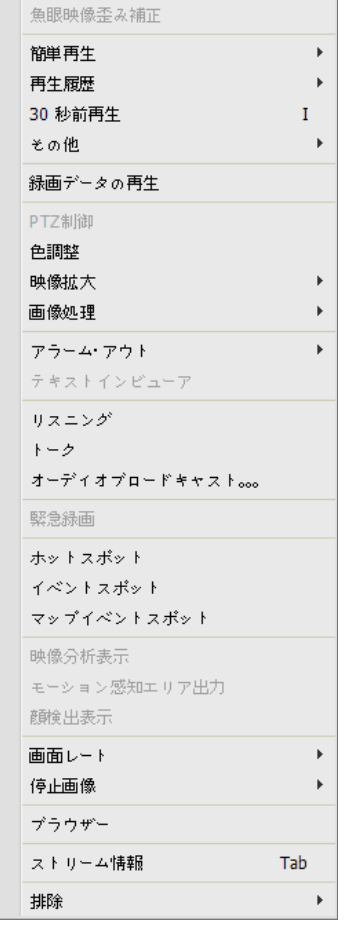

- **Fisheye Dewarping:** 魚眼カメラの映像の歪みを 補正します。
- **簡単再生:** 録画情報のある区間に対して簡単再生機 能を使用することができます。
- **再生履歴:** 簡易再生の履歴をカメラ装置当たり8個ま で保存し、その履歴を再生します。
- **その他:** 単純再生に関するオプションを設定します。
- **録画データの再生:**選択した画面にあるカメラの録 画映像を再生タブで表示します。
- **PTZ制御、色調整、映像拡大、画像処理、トーク、 緊急録画:** 制御ツールバーの該当ボタンをクリック するのと同じように動作します。
- **カメラ順次監視:** カメラの順次監視項目の移動と開

始、停止、一時停止、終了を使用することができま す。(順次カメラの場合にのみ適用)。

- **映像補正:** イメージ効果の処理ができます。
- **アラーム・アウト:**アラーム出力のON/OFFをしま す。
- **テキストインビューア:** テキストインビューア画面 を表示します。テキストインイベント感知の際、該 当するカメラのタイトルバーを青色で表示します。

テキストインイベントが感知された場合のみ。

- **NVR聞く/話す:** NVR装置のオーディオを受信した り、NVR装置へオーディオを伝送したりします。
- **オーディオブロードキャスト:** 現在の監視タブにあ る全てのデバイスにオーディオをブロードキャスト します。
- **マルチストリーム:** 該当するデバイスでリアルタイ ム監視映像に対してマルチストリームモードが設定 されている場合、希望するストリームを選択するこ とができます。
- **ホットスポット:** 選択したカメラ画面をホットスポ ット画面 に設定します。
- **イベントスポット:** 選択したカメラ画面をイベント スポット画面に設定します。
- **マップイベントスポット:** 選択したカメラ画面をマ ップイベントスポット画面に設定します。
- **映像分析表示:** 映像分析データ (ピープルカウンティ ング、キューマネージメント、ヒートマップ)を監視 映像の上に表示します。
- **モーション感知エリア出力:** 選択したカメラでモー ション感知イベントが発生する場合、モーションが 感知されるエリアを画面上に赤色のブロックで表示 します。

ネットワークビデオエンコーダーの場合にのみ 対応

● **顔検出表示:** 選択されたカメラから、顔感知イベン トが発生した際、顔が感知される領域を画面上に表 示します。

- **画面レート:** 映像の出力レートを設定します。
	- **画面に合わせる:** 画面比率と関係なくカメラ画面 のエリアにあわせて映像を出力します。
	- **画面に合わせる(比率維持):** 画面比率を維持した ままでカメラ画面のエリアにあわせて映像を出力 します。
	- **映像レートにあわせる:** 映像のオリジナルレート にカメラ画面のエリアをあわせて映像を出力しま す。
	- **半分サイズ(×0.5)~4倍サイズ(×4):** 映像のオリ ジナルサイズを基準にして該当メニューで指定し たサイズにカメラ画面に映像を出力します。
		- カメラ画面が該当サイズで映像を出力できるエリ アが確保された場合にのみメニューが選択できま す。
		- カメラ画面のサイズによって映像の上下左右が切 れることがあります。映像拡大やホットスポッ ト、イベントスポット、モーションブロック表 示、機能の動作時、該当カメラ画面については本 画面レートに対応せず、代わりに**映像比率に合わ せる**が適用されます。
- **静止画保存:** 画面に出力された現在の映像を実際の サイズのイメージファイルで保存します。
- **ブラウザ設定**:選択した画面をブラウザ画面に設定 します。
- **ストリーム情報:** 選択したカメラのストリーム情報 を見ることができます。
- **削除:** 現在の接続を解除します。

PTZ制御

制御ツールハーで 【 (PIZ制御)ホタンをクリックする と、PTZ制御ツールバーが表示され、各ボタンを用い てPTZを制御することができます。PTZカメラのモデル によっては一部の機能は動作しないことがあります。

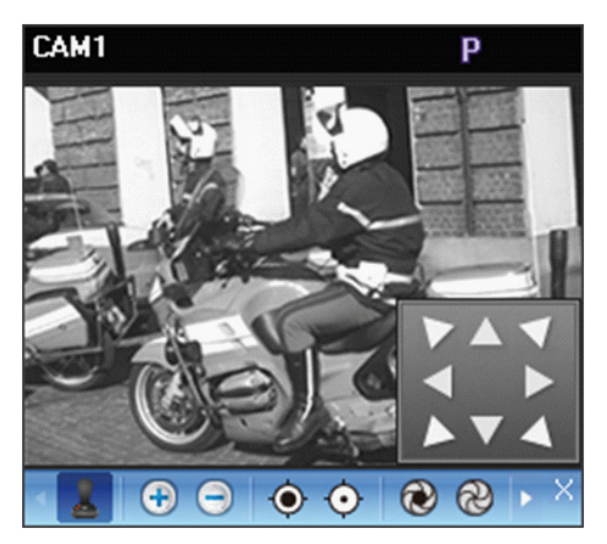

- ■ (PTZ制御): 豳 (PTZ制御バネル)を表示したり **1x AF AF** 非表示にします。PTZ制御パネルの矢印ボタンをク リックするか、カメラ画面上でマウスをドラッグし てPTZカメラの方向を調整します。
- **x 1.0 (ワンクリック移動):** 映像においてユーザーが指 定した位置が中央に来るようPan-Tiltを制御すること ができます。

ネットワークカメラの一部モデル接続時に限りま す。

- ⊕ ⊜ (映像拡大/縮小): 現在の映像を拡大または縮 **1** ひより。 小します。
- ◉ ⊙ **(焦点を遠/近):** 遠くまたは近くにある映像に **1x AF AF** カメラの焦点をあわせます。
- **(絞りを開く/閉じる):** カメラレン*人*の絞りを T **and** a state of the state of the state of the state of the state of the state of the state of the state of the state of the state of the state of the state of the state of the state of the state of the state of the stat **開いたり閉じます。**
- 、<del>图</del> (ブリセット設定/表示): 該当機能に対する T **and** a state of the state of the state of the state of the state of the state of the state of the state of the state of the state of the state of the state of the state of the state of the state of the state of the stat **1x AF AF** 内容は
- The state of the state of the state of the state of the state of the state of the state of the state of the st **1x AF AF (自動焦点):** 映像の焦点がぼけた場合、ボタンを クリックすると焦点を自動的に調整します。

ネットワークカメラの一部モデル接続時に限りま す。

- $\bullet$ **1**<br>1x **AF AF (詳細メニュー):** 詳細メニュー画面が表示され、 該当カメラがサポートする拡張機能を制御すること ができます。各拡張機能に関する詳しい内容は、該 当PTZカメラのユーザーマニュアルを参照してくだ さい。
- $\bullet$ **● × (閉じる): PTZモードを終了して制御ツールバー** に移動します。

#### PTZプリセット制御

カメラの位置を**プリセット**で保存し、カメラを保存さ れた位置にすぐ移動することができます。

- *1* カメラ画面でPTZカメラの方向を希望する位置に 移動させます。
- 2 PTZ制御ツールバーで **同 (プリセット設定)ボタ 1x AF AF** されます。プリセットタイトルを入力した後**確認 1F** ボタンをクリックすると現在位置が、入力された **x 1.0** プリセットタイトルで保存されます。 ンをクリックすると、**プリセット設定**画面が表示

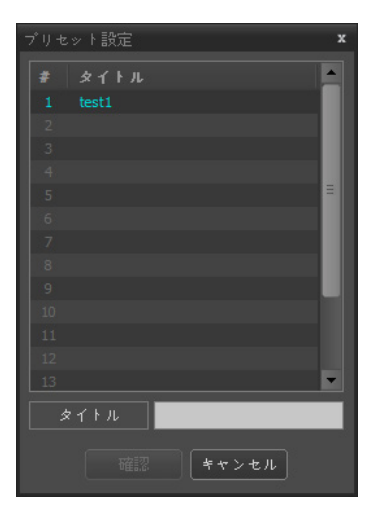

<u>3</u> PTZ制御ツールバーで \*\*\* (プリセット表示)ボタ **1x AF AF** れます。希望するプリセットを選択すると、PTZ **1F** カメラの方向が該当プリセットの位置に移動しま **x 1.0** す。 ンをクリックすると**プリセット表示**画面が表示さ

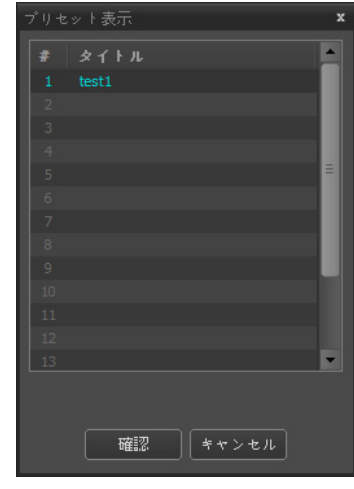

#### PTZ 速度基盤制御

特定の方向に制限されずより精密に Pan、Tilt、Zoom 動作を制御することができます。

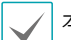

本機能は一部のカメラでのみ対応しています。

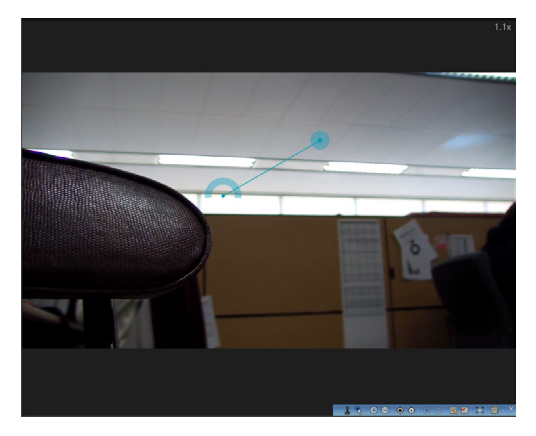

Pan, Tilt, Zoom 動作を実行します。マウスをドラッ グする際、マウスカーソルのドラッグ量が動作速度を 決定します。

- マウス左ボタンでドラッグ: 左/右 (Pan 制御)、 上/下 (Tilt 制御)
- マウス右ボタンでドラッグ: Zoom 制御

#### PTZ ワンクリック移動制御

映像においてユーザーが指定した位置が中央に来るよ う Pan-Tilt を制御することができます。最小限の入力 でユーザーが望む位置に正確に移動することができま す。

本機能は一部のカメラでのみ対応しています。

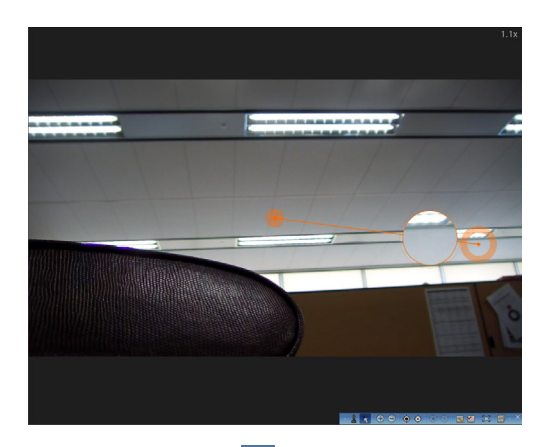

制御ツールバーから 8(ワンクリック移動)ボタンを クリックし、PTZ 監視カメラペインの任意のポイント をクリックすると希望する位置に移動することができ ます。マウスドラッグすると、当該ポイントの映像が 拡大表示されます。

# リモートコントロール

上端OSDに 9 アイコンが表示される監視映像のコン トロールツールバーで (リモートコントロール) ボ タンをクリックするとリモート制御が有効にされ、制 御関連のボタンが表示されます。映像右上のOSDを利 用して状態を確認することができます。

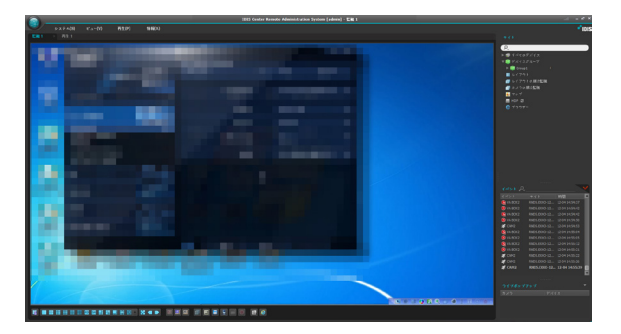

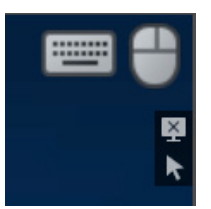

- **| ■| / (入カデバイスの状態):** 活性化した入力デ バイスを表示します。
- **(リモートコントロール止める):** リモートコント ロールを 非活性化にする。
- **(マウスカーソルの位置を初期化):** マウスを左上 に配置します。

### 魚眼映像の歪み補正

コントロールツールバーから (魚眼映像の歪み補 正) ボタンをクリックすると魚眼映像の歪み補正コン トロールツールバーが表示され、各ボタンを利用して 歪み補正機能を制御することができます。魚眼映像カ メラのマウントの種類は、装置に設定されたマウント の種類が基本値として設定されます。

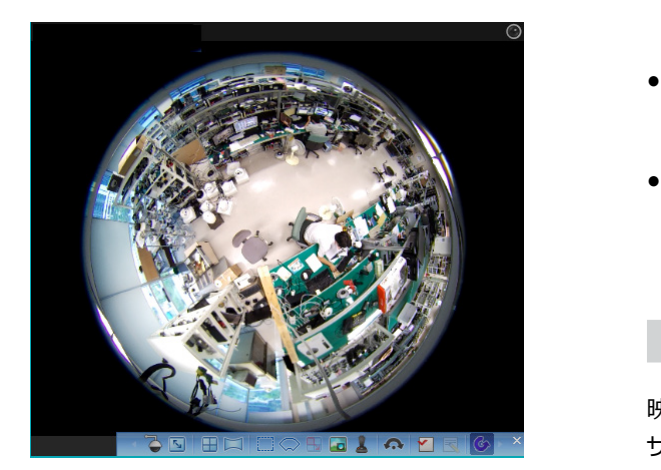

- る (マウントの種類): カメラの設置位置を設定し ます。この設定により設定可能な画面形態が変わり ます。
- <mark>|5|</mark> (イメージ比率): 映像出力画面の比率を設定し ます。
- 日 (レイアウト): メインビュー、メイン + 1~7 ペインビューモードを設定します。
- □ (パノラマ): 映像のパノラマビューモードを設定 します。
- ■ (選択モード): メインビュー映像からドラッグ& ドロップして領域を指定します。
- ◎ (スポットモード): メインビュー映像に表示され た歪み補正ファインダーを使って関心領域を移動、 選択します。
- ■ (ドラッグアンドドロップ): メインビューとカメ ラペインを移動またはコピーすることができます。
- <mark>••</mark> (メイン PiP): メインビュー映像内部の領域指定 を容易にする PIPビューを実行します。

**PIP**とは**Picture in Picture**の略語で、画面内に 表示される小さい画面を指します。

- ■ (ePTZ): Pan, Tilt, Zoom 動作を実行します。マ ウスをドラッグする際、マウスカーソルのドラッグ 量が動作速度を決定します。
	- マウス左ボタンでドラッグ: 左/右 (Pan 制御)、 上/下 (Tilt 制御)
	- マウス右ボタンでドラッグ: Zoom 制御
- へ (自動回転): 自動で回転するように設定しま す。+、-は方向を決定し、数字は速度を決定しま す。
- <del>Mart</del>ン フロット emailの<br>■ プリセットとして保存します。 ● 同 [7」プリセット適用/保存): 保存された魚眼映像 制御プリセットを読み込み、現在の魚眼映像制御を
	- **(復元):** 変更事項を全てキャンセルして、元の イメージに元します。

# Self-adjusting Video Mode

映像モードを昼間、夜間でプリセット設定またはユー ザー設定をすることができます。

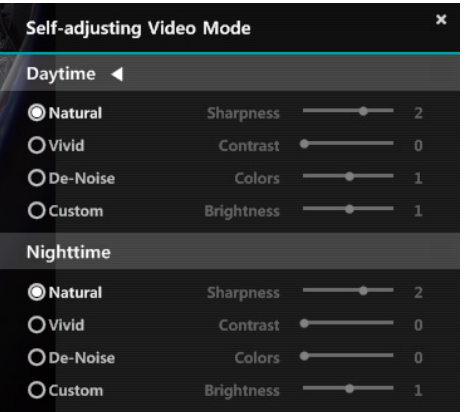

- プリセットは、**Natural**(自然さ)、**Vivid**(鮮やかさ) 、**De-Noise**(ノイズリダクション)があります。
- **Custom**(カスタム)は、手動でそれぞれの値を設定 することができます。設定値は、**Sharpness** (鮮明度)、**Contrast**(コントラスト)、**Colors**(色) 、**Brightness**(明るさ)があります。

### 映像拡大

制御ツールハーで ⊕ (映像拡大)ホタンをクリックす ると、現在の映像を拡大することができます。

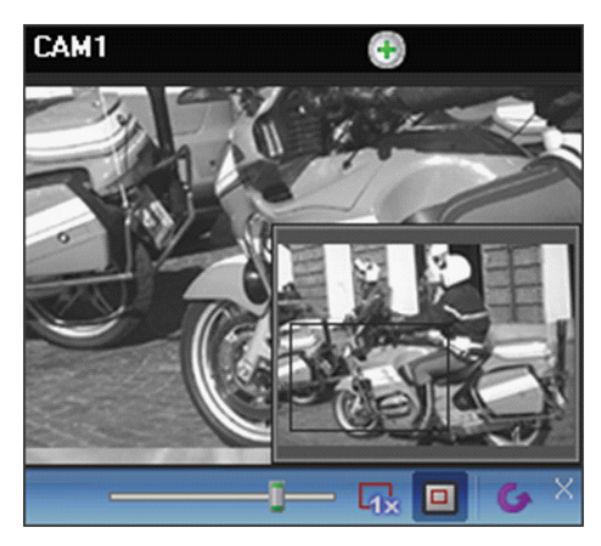

- D━━━━ (スライドバー): 拡大倍率を調整しま **1F** す。マウスホイールを用いて拡大倍率を調整するこ ともできます。
- **1x AF AF (実サイズを表示):** 実サイズ拡大モードに入りま **1F** す。実サイズ拡大モードでは、カメラ画面のサイズ **x 1.0** サイズを基準にして映像が拡大されます。 または映像の拡大レートとは関係なく映像の実際の
- <u>回</u> (拡大ファインダー): PIP画面を表示したり非表 **1F** 示にします。PIP画面の四角は拡大されたエリアを表 示します。
	- **PIP**とは**Picture in Picture**の略語で、画面内に 表示される小さい画面を指します。

イメージ効果

制御ツールハーで <mark>/L</mark>l **(イメーシ効果)**ホタンをクリ **E** れ、各ボタンを用いてイメージに効果を与えることが ックすると、イメージ効果の制御ツールバーが表示さ できます。

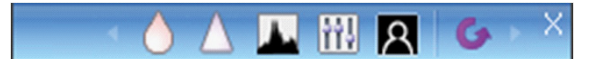

- ∧ (ソフト): 映像をソフトにします。
- █▌ △**(鮮明):** 映像を鮮明にします。
- **┃ ● △ (明度強調)**: 明度及び鮮明度を増加させます。
- **x 1.0 1F 1x AF AF (明度の平準化):** 明度を均等にします。
- **◆ (境界線の検出):** 映像の輪郭を抽出します。
	- G (**復元):** 変更事項を全てキャンセルして、元の イメージに元します。

本設定はIDIS centerプログラムの映像にのみ適用 され、デバイスの映像には適用されません。

### 簡単再生

録画情報のある区間に対して簡単再生機能を使用する ことができます。 コントロールツールバー ◎(簡単再 生)のボタンをクリックした後、ポップアップメニュー の再生時間を選択します。

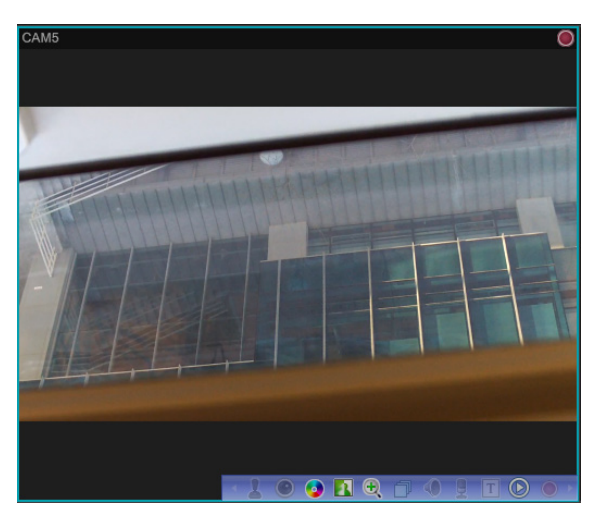

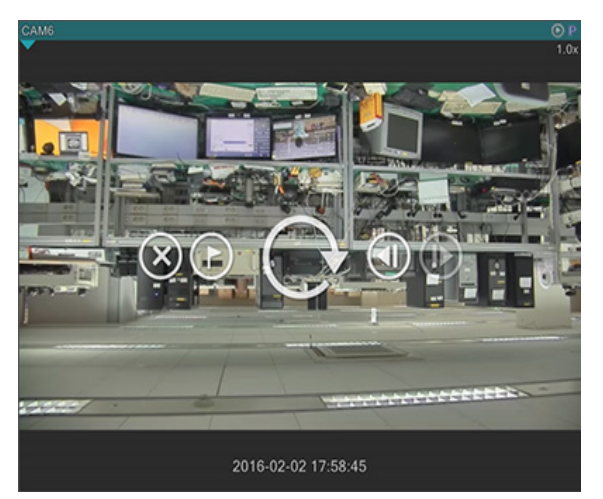

- 画面上にマウスを位置させると、終了、ブックマー ク、再生、前後移動ボタンを使用することができま す。
- キーボードの左右ボタンおよびPageUp、 PageDownを使用して再生位置を移動することがで きます。
- 映像のコンテキストメニューから、逆再生、低速再 生を使用することができます。

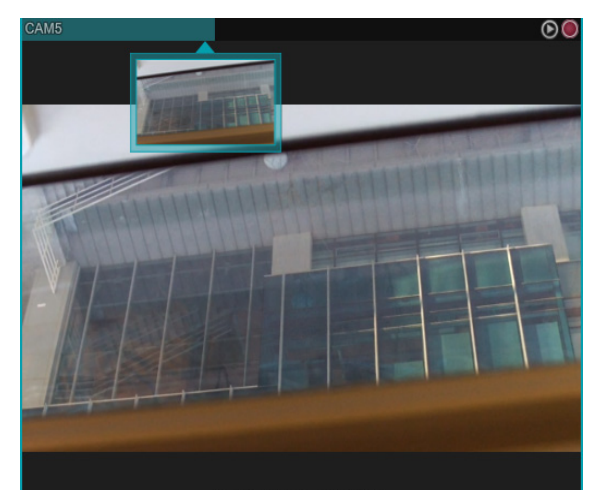

- 再生の進行状況はカメラのタイトルバーに表示され ます。
- カメラタイトルバーの下部に表示される逆三角形の イメージをクリックすると、サムネイルイメージが 表示されます。サムネイルイメージが活性化されて いる場合、カメラのタイトルバーの上にマウスを移 動させると、当該地点のイメージが表示されます。
- カメラのタイトルバーの特定の位置をクリックする と、当該地点に移動します。

# 映像分析

監視映像を選択した後、マウスの右ボタンをクリック すると画面メニューが表示されます。画面メニューか ら**映像分析表示**にマウスを当てると現在の映像分析の 種類に合わせてメニューが活性化されます。

#### People Counting

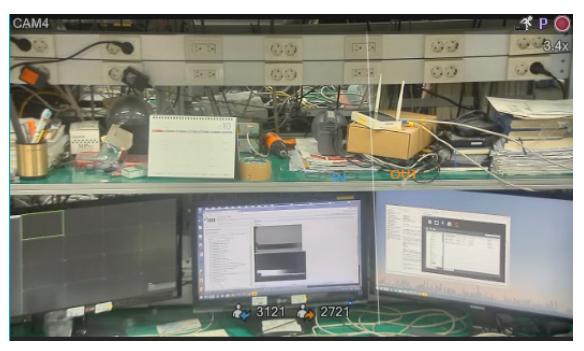

• **映像分析表示**でPeople Countingを選択すると、ピ ープルカウンティングのリアルタイム In/Out情報 が選択した映像の上に出力されます。

#### Queue Management

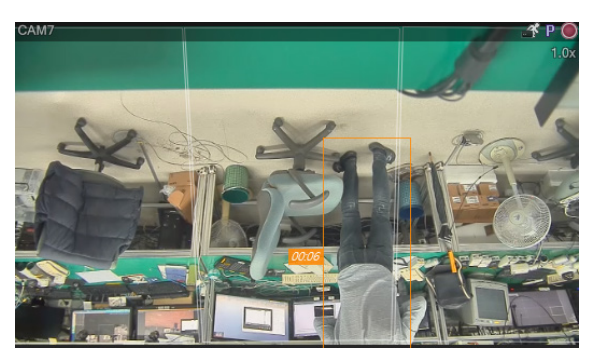

- **映像分析表示**でQueue Managementを選択する と、領域別キュー情報(人数、待機時間)が選択した 映像の上に出力されます。
- Queue Managementの場合、待機人数超過および 待機時間超過イベントを確認することができます。

#### Heat Map

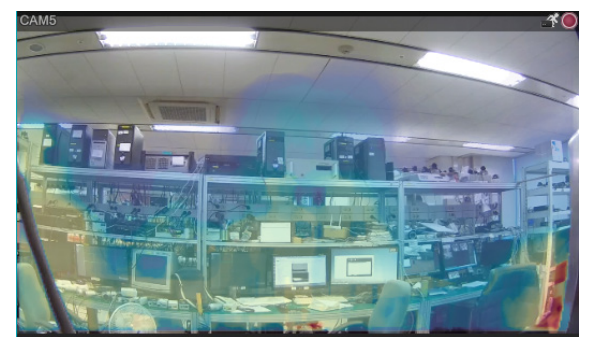

- **映像分析表示**でHeat Map Liveの表示を選択する と、ヒートマップイメージが選択した映像の上に出 力されます。
- Heat Map Liveの複数のオプションを選択してヒー トマップイメージを使用者に合わせて変更すること ができます。(イメージスペクトルの色、透明度、イ メージ保管の有無)

#### Live Network Monitor

各装置の帯域幅(ネットワーク伝送量)をリアルタイム で検知することができます。最大16個の装置までサ ポートされ、凡例の選択を通じて希望する装置だけ を確認することができます。**ビュー**メニューで**Live Network Monitor**を選択すると実行されます。

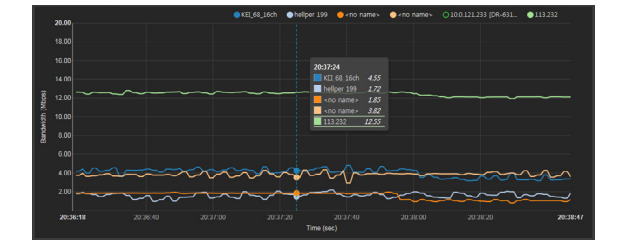

# <span id="page-67-0"></span>テキストインビューア

制御ツールハーで [т](テキストインヒューア)ホタン **1x AF AF** をクリックすると、テキストインビューア画面が表示 され、テキストインデータをリアルタイムで確認でき ます。

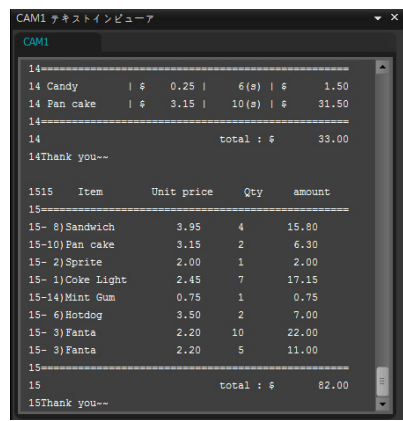

テキストインビューア画面のタイトルバーをクリック すると、テキストインのポップアップメニューが表示 されます。

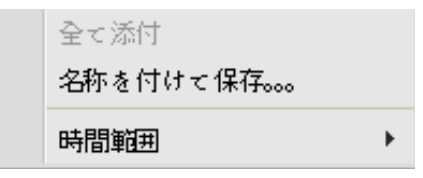

- **タブを集める:** それぞれのテキストインビューア画 面を一つのパネルに集めます。
- **名前を付けて保存:** テキストインデータをテキスト ファイル(.txt)で保存します。
- **時間範囲:** テキストインイベント感知の際、該当テ キストインデータの表示期間を設定します。テキス トインデータはテキストインイベント発生後、設定 した時間範囲内でテキストインビューア画面を通じ て確認できます。

テキストインイベントが感知された場合のみ.

### Googleマップ

制御ツールハーで ⑦ (Googleマッノ)ホタンをクリッ クすると、Googleマップパネルを表示します。

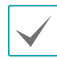

本機能は、車載専用のDVR/NVRのみ対応します。

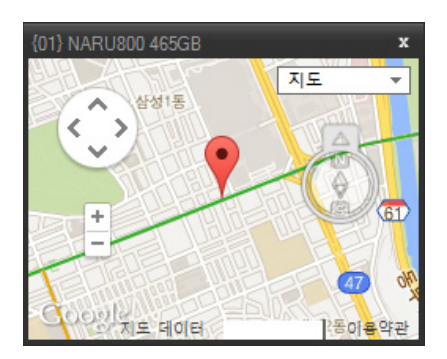

映像がGPS情報を持っている場合、Googleマップ上 で、該当映像の目動車の位置 (♥)及ひ進行万向(◀) を 表示します。**マップ**を表示、**衛星**を表示(**地形**表示す る/しない)はGoogleマップから、支援する機能です。

車の位置及び進行方向を確認する際、該当時点の 自動車が速度グレープパネルに連動して表示され ます。

速度グレープ

制御ツールハーで ☑ (速度クレーノ)ホタンをクリック すると、速度グレープパネルを表示します。

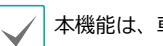

車載専用のDVR/NVRのみ対応します。

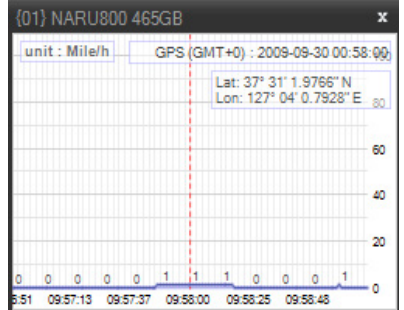

映像がGPS情報を持っている場合、速度グレープ上 で、該当映像の自動車スピードを表示します。車の速 度がグレープの中央に表示されます。また、中央の赤 い縦線は現在の位置を表します。

速度グレープパネルから、マウスの右ボタンをクリッ クする場合、グレープの形式、単位、GPS情報出力、 高品質出力などが設定できます。

> 自動車速度を確認する際、該当時点の自動車位置 及び進行方向がGoogleマップパネルに連動して表 示されます。

### 自動車情報

制御ツールハーで ●(目動車情報)ホタンをクリックす ると、自動車情報パネルを表示します。

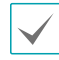

本機能は、車載専用のDVR/NVRのみ対応します。

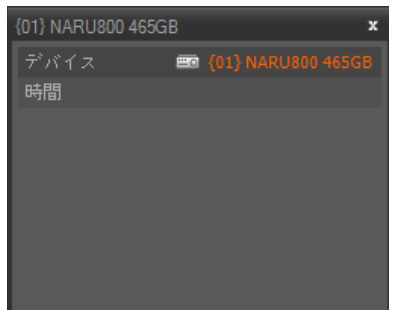

映像が車の情報を持っている場合、該当映像の自動車 情報を表示します。

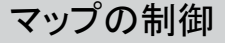

制御ツールバー及び画面のメニューを利用してマップ を制御することができます。

#### マップ制御ツールバー

マップを選択した後、マウスのカーソルを該当するマ ッフに動かすと、制御ツールハーか表示されます。<mark>制</mark> 御ツールバーを用いて選択したマップを制御すること ロン・ア・・コル・ミニハンクマールコンコロー<br>ができます。マウスのカーソルを各ボタンの上に動か <del>よ</del> すと該当するボタンのツールチップが表示されます。 **1F**

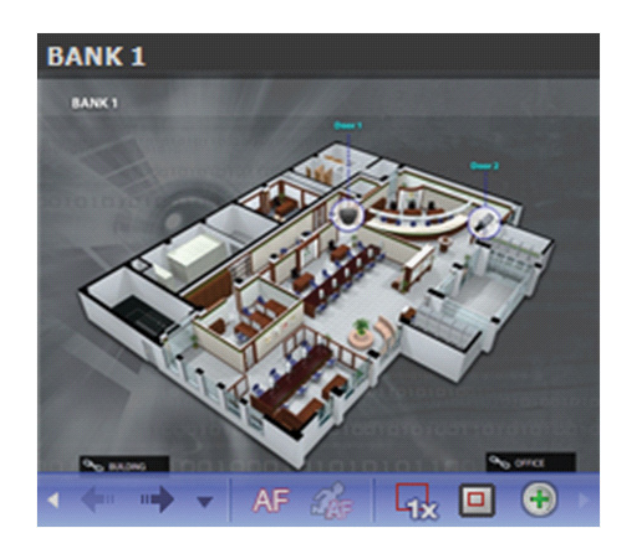

- **1xx インストン → インキング (以前のマップ、次のマップ):** 現在マップに リンクされているマップに移動したかマップリスト でマップを選択して現在のマップの画面にドラック& ドロップして他のマップへの接続が行われた場合、 以前または次に接続されたマップに移動します。
- **1x AF AF (自動フォーカシング):** 指定したイベント発生 するとマップでそのイベントが発生したデバイス領 域を拡大して表示します。自動フォーカシングの設 定に関する内容は**p. [45 マップ](#page-44-0)**部分を参照してくだ さい。

異なるデバイスでイベントが同時に発生した場 合、そのデバイスがすべて見える範囲内でカンバ スを拡大します。異なるデバイスでイベントが連 続して感知された場合、設定された時間が経って から後で感知されたイベントに自動的にフォーカ シングが移動します。

- *※*。(フォーカシンクイベント): 目動フォーカシンク を行うイベントを指定します。
- <del>Q</del> (実サイズ): カンバスの実際の大きさでマップを 見せます。
- 回 **(拡大ファインダー):** PIP画面を表示したり非表 **1F** 示にします。PIP画面の四角は拡大されたエリアを表 示します。**自動**に設定するとカンバスが拡大された 場合のみPIP画面を表示します。
- ⊕ **(拡大スライター):** カンバスの拡大倍率をを設定 します。

#### 拡大ファインダー設定

● **オフ**に設定された場合

#### マップ監視

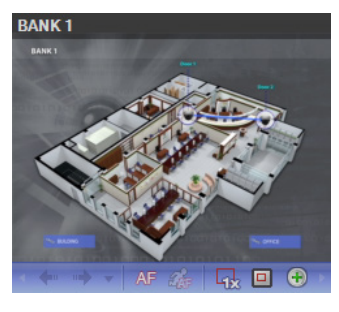

# $\downarrow$

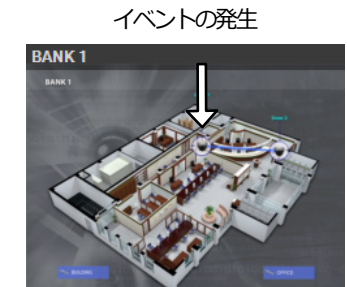

 $\Box$  $\mathbf l$ 

自動フォーカシング

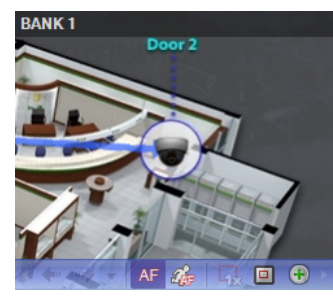

● **自動**または**オン**に設定された場合

マップ監視

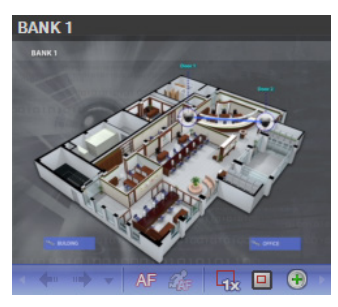

イベントの発生

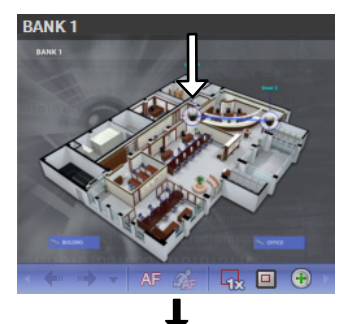

自動フォーカシング

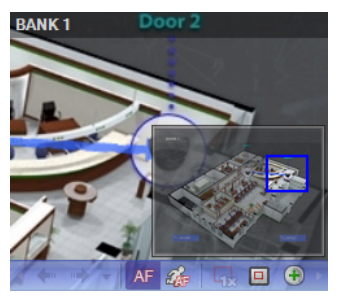

#### マップ画面のメニュー

マップ画面を選択した後、マウスの右ボタンをクリッ クすると、画面のメニューが表示されます。画面のメ ニューを用いて選択したマップを制御することができ ます。

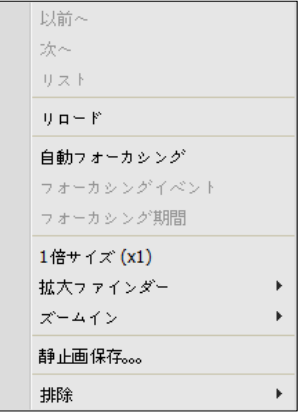

- **以前へ、次へ、自動フォーカシング、1倍サイズ (x1)、拡大ファインダー、ズームイン:** 制御ツール バーの該当ボタンをクリックするのと同じように動 作します。詳しい内容は、**p. [60 制御ツールバー](#page-59-0)**部 分を参照してください。
- **マップリスト:** 以前または以後に接続されたマップ のリストを表示します。リストでマップを選択する とそのマップに移動します。
- **リロード:** 現在のマップの接続を更新します。
- **フォーカシングイベント、フォーカシング期間:** 自 動フォーカシングのフォーカシングイベントおよび フォーカシング期間を設定します。
- **静止画保存:** 画面に出力された現在の映像を実際の サイズのイメージファイルで保存します。
- **排除:** 現在の接続を解除します。

ライブポップアップ

マップ監視時イベントが感知されたカメラのリアルタ イム映像が監視できます。

ライブポップアップリストにはIDIS centerプログ ラムで表示されたライブポップ画面のリストが表示 されます。

ポップアップ画面

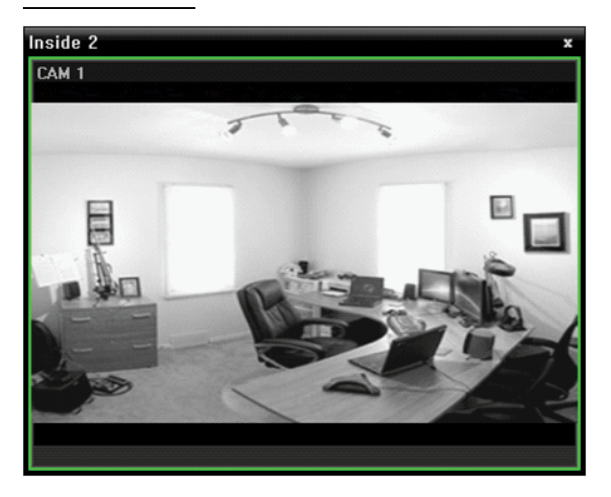

画面を選択した後、マウスのカーソルを該当画面にあ てるとコントロールツールバーが表示されます。コン トロールツールバーを利用して該当カメラをコントロ ールすることができます。マウスのカーソルを各ボタ ンの上にあてると該当ボタンのツールチップが表示さ れます。

ポップアップ画面でマウスを右クリックすると、ポッ プアップ画面のメニューが表示されます。メニューを 利用してポップアップ画面設定を変更することや該当 カメラをコントロールすることができます。カメラコ ントロールメニューの場合、監視画面メニューの機能 と同一です。詳しい内容は、**p. [61 監視画面のメニュー](#page-60-0)** 部分を参照してください。
### ライブポップアップリスト

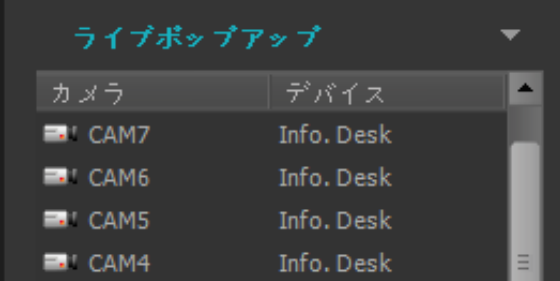

右上にある矢印ボタンをクリックすると、ライブポッ プアップメニューが表示されます。メニューを利用し てポップアップ画面の設定を変更することができま す。

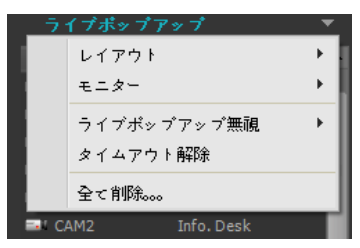

- **レイアウト:** ポップアップ画面の画面分割を選択し ます。
- **モニター:** デュアルモニターを使用する場合、ポッ プアップ画面を出力するモニターを選択します。
- **ライブポップアップ無視:** 時間を選択すれば、**マッ プエディター**でイベント動作中の**ライブポップアッ プ**の持続時間と関係なく、選択した時間中にはライ ブポップアップが動作しません。
- **タイムアウト解除:** 設定されたポップアップ画面の 持続時間に関係なく、ポップアップ画面を手動で閉 じるときに選択します。
- **すべて削除:** すべてのリストを削除します。

## 録画映像再生

録画映像を検索して再生したりUSB保存デバイスに動 画ファイルで保存することができます。

*1* デバイス及びIDIS centerシステムに録画された 映像再生及び動画で保存は再生パネル(最大4つ) でサポートします。パネルタブに再生タブがない 場合、**システム**メニューで**新しいタブ**を選択した 後、**再生**をクリックしてタブを追加します。

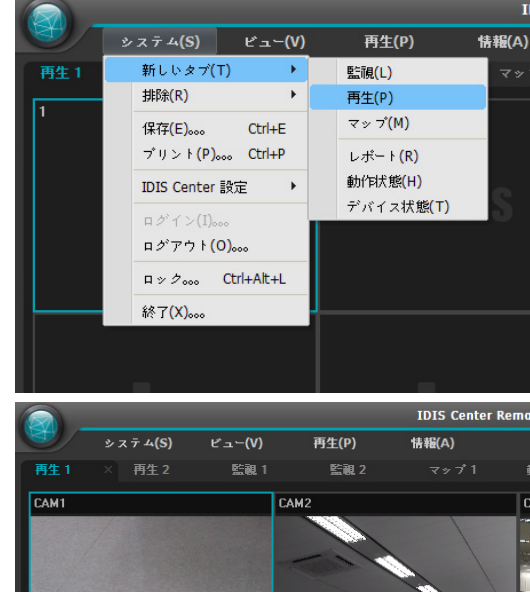

- *2* **パネル**タブで**再生**タブをクリックします。
- *3* **サイト**リストで接続するサイトを選択した後、再 生画面にマウスでドラッグ&ドロップします。
- *4* 各カメラの録画映像が画面に表示されます。

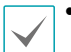

- 現在再生しているカメラ画面を選択した後、 マウスでドラッグ&ドロップすると、再生を 停止せず該当カメラ画面を再生画面の希望す る位置に移動することができます。
- レイアウトが登録されている場合、レイアウ トリストで希望するレイアウトを選択した 後、再生画面にドラッグ&ドロップして該当 するレイアウトに映像を再生することがで きます。
- 低仕様パソコンで同時に複数の高解像映像を ライブ監視又は再生するとIDIS centerシス テムの性能が落ちることがあります。
- *5* パネルのツールバー、タイムテーブル、制御ツー ルバー及び画面のメニューを用いて録画映像を再 生します。

パネルのツールバー

パネルの下段にあるツールバーを用いて録画映像を検索して該当する映像を再生することができます。

T

連結されたデバイスのモデル及びバージョンによってツールバーが異なることがあり、一部の機能がサポートされない 場合もあります。

AQEZE I AZE EN EGILD DE LA BOYDIN EN EN E AQEZEE HOLDDD - 1 x10 DEEHEE BOX + **1x AF AF**

- Q / © (イベント検索/タイムラプス検索): イベント検索とタイムラプス検索の検索モードを変更します。 **1x AF AF**
	- Q (検**索条件):** イベント検索のための検索条件を設定します。検索条件に関する詳しい内容は、DVRの使用マニ **x 1.0** ュアルを参照してください。 **1x AF AF**
	- ■ (カレンダー): 特定日の映像を検索します。日付を選択すると、タイムテーブルに該当日の録画データが表示 **x 1.0** されます。カレンダーに録画映像がある日は活性化されて表示されます。 **1x AF AF**
	- **1F (時間移動):** 特定時点の映像を検索します。
		- **x 1.0 時間移動:** 時間設定画面が表示されると、録画映像の時間を入力し、該当する時間の映像に移動します。**Load Adjacent Frame**を選択すると、該当の時間に映像がない場合、一番近い時間の映像に移動します。
		- **最初に移動:** タイムテーブルに表示された録画データの中で最初に録画された映像に移動します。
	- **最後に移動:** タイムテーブルに表示された録画データの中で最後に録画された映像に移動します。 **1x AF AF**
	- ■ (**その他メニュー):** メニューか表示されます。
		- **x 1.0 データソース:** 検索する録画画像の位置を選択します。

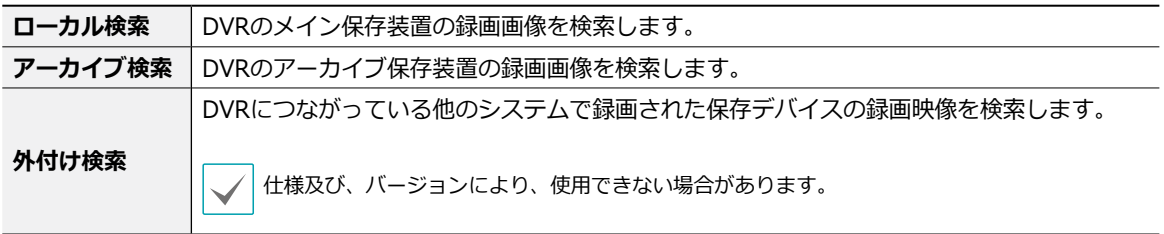

- **Overwrite Protection:** デバイスで上書き保護が設定された録画映像を確認することができます。
- **ブックマーク追加:** 録画映像のブックマークが可能です。

**1x AF AF**

- **遠隔地点パネル:** フローティングされたパネル又は全体画面で地点リストを表示、または非表示することができ ます。本機能は一部パネルのみ対応します。
- **セグメント選択:** DVRの時間が過去に変更され、時間重複現象により、同一時間帯に一つ以上の映像が存在す る場合、希望の区間を選択します。

時間単位のタイムテーブルを提供するDVRの場合にのみ対応.

- **日 (動画の保存):** 録画映像を専用ビューアーファイル(.exe)またはAVIファイル(.avi)で保存します。
	- **x 1.0 静止画保存:** 画面に出力された現在の映像を実際のサイズのイメージファイルで保存します。
	- **イメージを保存/出力:** 現在の画面に表示されたイメージを保存または印刷します。
	- **パノラマスクリーン保存:** 全てのパネルにあるイメージを保存します。
- **(ブックマーク):** 録画映像のブックマークが可能です。詳しい内容は**p. [79 ブックマーク\(Bookmark\)](#page-78-0)**部分 を参照ください。 **1x AF AF**
- **⊠(再生中のイベント):** 録画映像の冉生時にイベント録画映像かあると、該当イベントのリストを表示します。 イベントリストでイベントをダブルクリックすると、該当イベントの録画映像が表示されます。 **1x AF AF**
	- **図 (モーションの停止映像):** イベントベース録画(イベント及ひフリイベント)中に録画された映像の停止映像を 再生パネルに表示します。
- **(テキスト‐インパネル):** テキスト‐インパネルを表示します。 テキスト‐インパネルは現在IDIS centerシステ ムに接続されているテハイスのテキスト‐インテータを表示します。 テキスト‐インテハイスにカメラが連動され ていて、連動されたカメラの映像が現在の監視タブに見える場合、カメラの画面にもテキスト‐インのデータを表 示します。テキスト‐インのデータの表示期間は**ライブテキスト‐イン時間範囲**設定で変更できます。**ライブテキ 1x AF AF 1x AF AF スト‐イン時間範囲**設定に関する詳しい内容は**p. [43 リアルタイムのイベント](#page-42-0)**部分を参照してください。 **1x AF AF**
- <url> (ステップ再生): フレームまたは時間単位で前または次の映像に移動します。 <||および||> ボタンの間に ある矢印をクリックして映像の移動間隔を設定することができます。 ある矢印をクリックして映像の移動間隔を設定することができます。<br>● «/▷ **(高速逆再生/高速再生):** 録画映像を高速で逆再生または再生します。<br>● ■/▶ **(停止/再生):** 選択したデバイスの録画映像再生を中止または開始します。
- KI/B (高速逆再生/高速再生): 録画映像を高速で逆再生または再生します。
	-
	- ▅▅▅▅ **(ジョクシャトル):** 冉生方法およひ速度を調整することかできます。ジョクシャトルの縦線は現在の冉 生方向及び速度を示します。縦線が中央から左にあると、映像を逆再生し、右側にあると正再生します。中央か **1x AF AF** ら遠いほど再生速度が速くなります。縦線をクリックしてジョグシャトルの希望する位置にマウスでドラッグし **1F** た後、マウスのボタンをそのまま押していると、該当する速度で映像を再生します。マウスボタンから手を離す と縦線が中央に戻り、映像再生が止まります。 (ロック)ボタンをクリックした後、縦線をドラッグ&ドロップす **x 1.0 1x AF AF** ると、移動した位置に縦線を固定させます。 **1F**
	- <del>| 3 2 3 3</del> (ジョグシャトル): 再生速度を調整することができます。ジョグシャトルの縦線は現在の再生速度を示 します。
	- し&ッ。<br>• ■/■ (再生 (タブ)/一時停止 (タブ)): 現在の画面に表示されたすべての録画映像再生を中止または開始しま す。 **1x AF AF** ● <u>■ 【</u> <del>H</del> 】 【 H 】 【 ソノ *】|/* H H H 】 (ソノ<br>す
		- ┃■ (ユーザーのレイアワト登録): 現在の画面の分割を保存します。
		- **□ ⊞ ■ ■ ■ ■ ■ ★ ■ (画面分割):**画面分割を変更します。▲ ホタンをクリックしてより多様な画面分割 を選択することができます。 **x 1.0** または **x 1.0** ボタンをクリックすると前または次のカメラグループに移動します。

### タイムテーブル/イベントリスト

タイムラプス検索モードの場合、画面の下段にあるタイムテーブルはカメラ別の録画情報を表示します。タイムテ ーフルの石上段にある ▲ホタンをクリックすると、画面にあるすべてのカメラの録画情報を表示し▼ホタンをク リックすると再生画面から選択したカメラの録画情報のみを表示します。

T

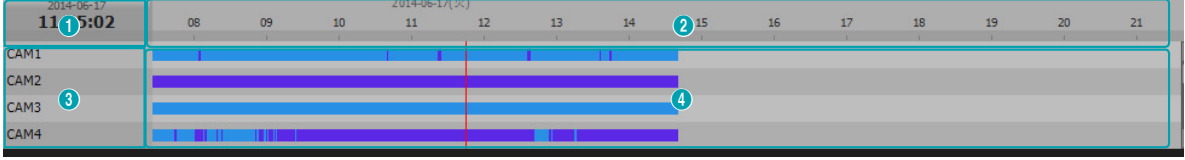

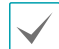

接続されたデバイスのモデルによって、タイムテーブルが異なることがあります。

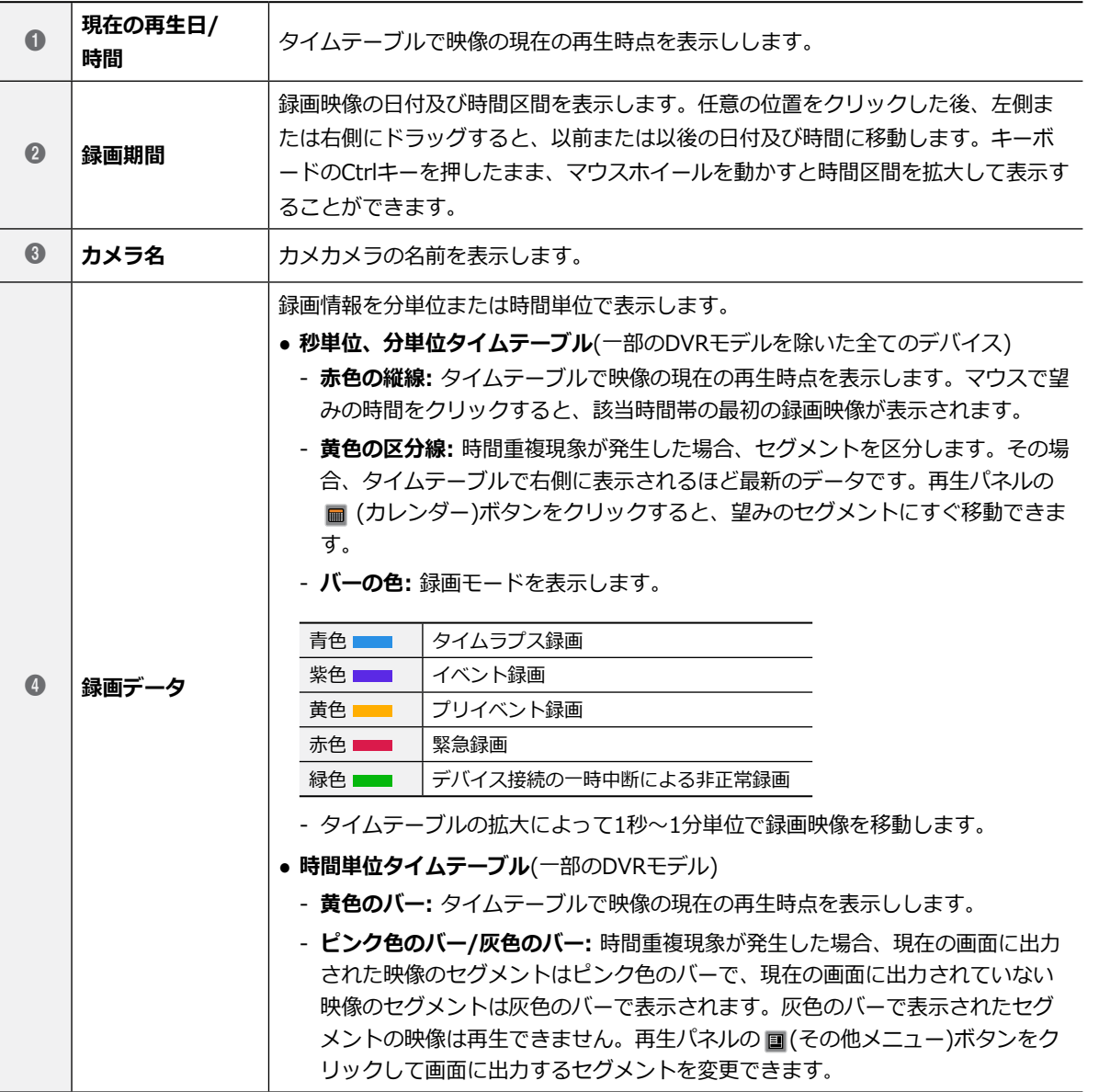

IDIS centerシステムまたはデバイスの時間が過去に変更されて録画された場合、同一の時間帯に一つ以上の録画映像が 存在する可能性があります(時間重複現象)。この場合、重なった時間の録画映像はセグメントを区分して再生する必要 があります。

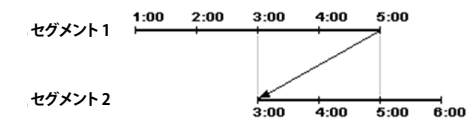

例えば、1時より5時までの録画映像が存在し、使用者がシステム時間を5時より3時に変更した後に6時まで録画を行う と3時より5時までの録画映像が二つ存在することになります。この場合に3時より5時までの時間帯には二つのセグメン トは発生します。

#### イベントリスト

イベント検索モードの場合、画面下段にイベントリス トが表示されます。SD(SDHC)メモリーカード検索時 にはSD(SDHC)メモリーカードの録画機能が設定され ている間に発生したイベントのみが検索されます。

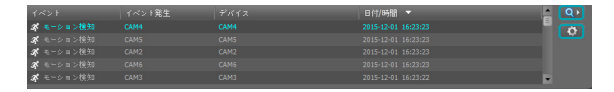

イベント録画映像がある場合、リストでイベントをク リックすると、画面に該当イベントの録画映像が表示 されます。イベントリスト石上の Q▷ホタンをクリッ クすると次の結果か表示されます。 <del>φ ホタ</del>ンをクリ ックして時間を設定すると、イベント選択時に、イベ ント時間より設定された時間の分だけ以前の録画映像 に移動します。

#### 制御ツールバー

カメラ画面を選択した後、マウスのカーソルを該当カ メラ画面に動かすと、制御ツールバーが表示されま す。マウスのカーソルを各ボタンの上に動かすと、該 当するボタンのツールチップが表示されます。

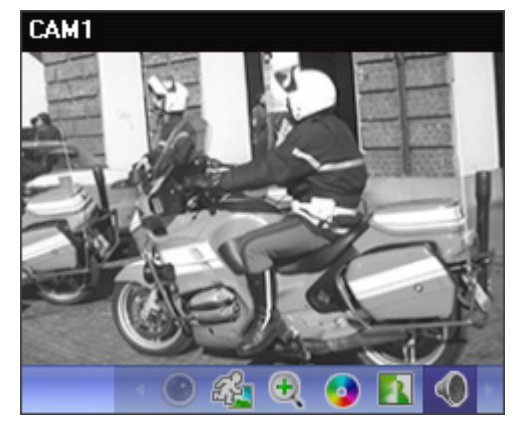

- **● (魚眼映像の歪み補正):** 魚眼カメラの映像の歪み を補正します。
- **(オブジェクト/モーション検索):** デバイスの録 画映像またはIDIS centerシステムの緊急録画映像 で、オブジェクトまたはモーションの変化が検索で きます。
- **(映像拡大):** 現在の映像を拡大します。

**● ◎ (色調整):** 現在の映像の明暗、コントラスト、彩 度、色彩を調整します。 <mark>ひ</mark>ホタンをクリックする と、変更内容をすべてキャンセルして元のイメージ に復戻ります。

本設定はIDIS centerプログラムの映像のみに適用 され、デバイスの映像には適用されません。

- **A (イメージ効果):** イメージに効果を与えます。
- ● **(オーティオ再生):** オーティオか録音された場 **1x AF AF** 合、映像再生時に録音されたオーディオが一緒に再 生されます。

**x 1.0** 1×1分割画面でのみ機能します。 **E**

- **(Googleマップ):** 本機能は、車載専用のDVR/ **E** NVRのみ対応します 。
- **☑ (速度グレーブ):** 本機能は、車載専用のDVR/ NVRのみ対応します。
- **(自動車情報):** 本機能は、車載専用のDVR/NVR のみ対応します。

### 再生画面のメニュー

カメラ画面を選択した後、マウスの右ボタンをクリッ クすると、画面のメニューが表示されます。

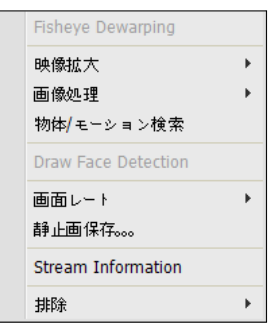

- **魚眼映像の歪み補正:** 魚眼カメラの映像の歪みを補 正します。
- **映像拡大:** 制御ツールバーの該当ボタンをクリック するのと同じように動作します。
- 画**像処理:** イメージに効果の処理ができます。
- **物体/モーション検索:** デバイスの録画映像または IDIS centerシステムの緊急録画映像で、オブジェク トまたはモーションの変化が検索できます。
- **Draw Face Detection:** 選択されたカメラから、顔 感知イベントが発生した際、顔が感知される領域を 画面上に表示します。
- **画面レート:** 映像の出力レートを設定します。
	- **画面に合わせる:** 画面比率と関係なくカメラ画面 のエリアにあわせて映像を出力します。
	- **画面に合わせる(比率維持):** 画面比率を維持した ままでカメラ画面のエリアにあわせて映像を出力 します。

カメラ画面のサイズによって映像の上下左右が切 れることがあります。映像拡大機能の動作時、 該当カメラ画面については本画面レートに対応せ ず、代わりに**映像比率に合わせる**が適用されま す。

- **映像レートにあわせる:** 映像のオリジナルレート にカメラ画面のエリアをあわせて映像を出力しま す。
- **半分サイズ(×0.5)~4倍サイズ(×4):** 映像のオリ ジナルサイズを基準にして該当メニューで指定し たサイズでカメラ画面に映像を出力します。例え ば、実際のサイズ(×1) を選ぶと、オリジナル映像 の実際のサイズで出力します。

カメラの画面が指定したサイズで映像を出力でき るだけのスペースが確保されていないと、メニュ ーが活性化しません。

- **静止画保存:** 画面に出力された現在の映像を実際の サイズのイメージファイルで保存します。
- **Stream Information:** 選択したカメラのストリー ム情報を見ることができます。
- **排除:** 接続を解除します。

<span id="page-78-0"></span>ブックマーク(Bookmark)

カメラ画面を選択した後、パネルツールバーから ■( ブックマーク)ボタンをクリックすると、該当録画映像 をブックマークすることができます。

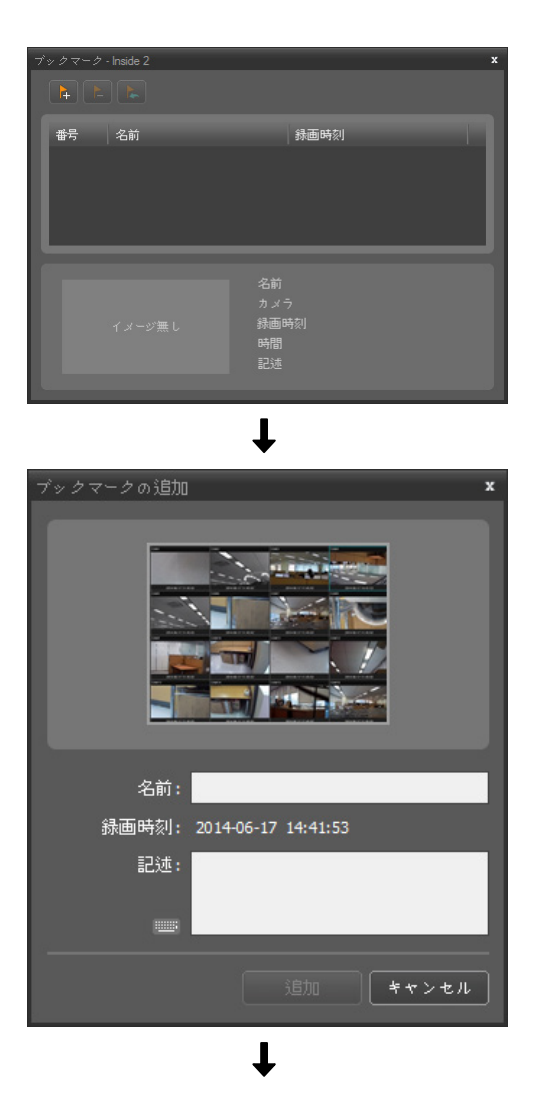

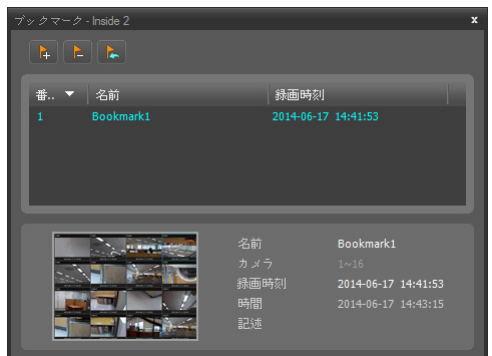

- *1* **(ブックマーク追加)**ボタンをクリックします。
- *2* ブックマーク名及び説明を入力します。**登録**ボタ ンをクリックすると該当録画映像がブックマーク されます。
- *3* ブックマークリストで、ブックマークを選択する と下記の欄に該当ブックマーク情報が表示されま す。 **(録画データ再生)**ボタンをクリックすると再 生画面に該当ブックマーク映像が表示されます。 2 **(ブックマーク削除)**ボタンをクリックすると該当ブッ クマークを削除します。

モーションイベントの停止映像 T **1x AF AF**

パネルツールバーで **1F (モーションイベントの停止映 像)**ホタンをクリックすると、イベントベー*人*録画(イ ベント及びプリイベント)中に録画された映像の停止映 像を再生パネルに表示します。

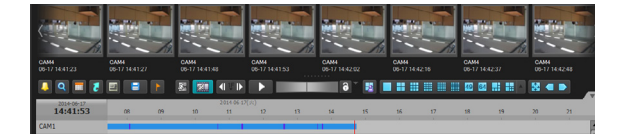

選択した停止映像の録画情報がタイムテーブルに表示 されます。タイムテーブルの録画データで任意の位置 をクリックすると、選択した時間の停止映像が表示さ れます。マウスのカーソルを停止映像上に置くと、ポ ップアップビューア画面が該当停止映像の上段に表示 されます。

 $\checkmark$ ポップアップビューア使用 閉じる(C)

● **ポップアップビューア使用:** ポップアップビューア 画面に対応します。

## オブジェクト/モーション検索

制御ツールハーで <mark>\*2</mark> (オフジェクト/七ーション検索) T ボタンをクリックすると、下段にオブジェクト/モーシ ョン検索パネルが表示され、デバイスの録画映像また はIDIS centerシステムの緊急録画映像でオブジェクト またはモーションの変化が検索できます。

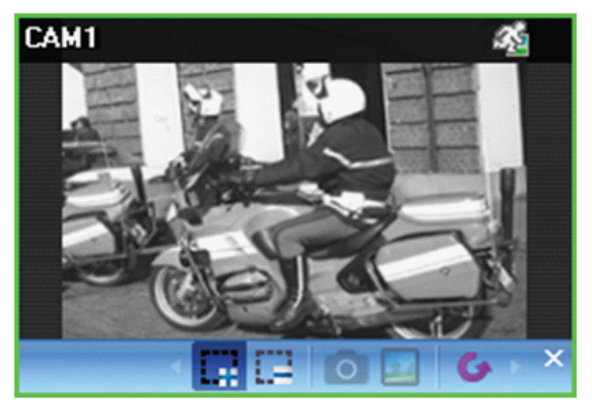

- **(検索領域指定):** マウスドラッグを利用して、カ メラ画面にオフジェクトまたはモーションの変化を 検索する領域を設定します。
- **(検索領域削除):** マウスドラッグを利用して、カ メラ画面に設定された検索領域を削除します。
- **◎(参照イメージ設定):** カメラ画面に現在表示され たイメージを、オブジェクトの変化を感知するため の参照イメージに設定します。
- **A (参照イメージ表示):** 参照イメージをPIP画面に 表示したり隠します。

参照イメージ設定および確認は、オブジェクト検索 のみ該当します。

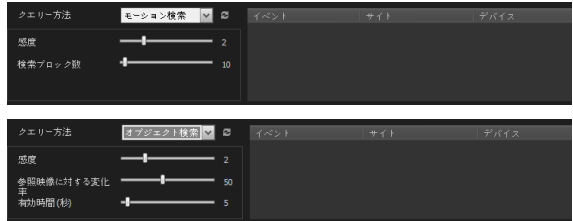

- **クエリー方法:** クエリー方法を選択します。
	- **モーション検索:** 連続された2つの録画映像を比較 して検索領域で変化が発生した場合その映像を検 索します(例: モージョンがあった場合)。
	- **オブジェクト検索:** 参照イメージと比較して検索 領域で変化が発生し設定時間変化が持続される場 合その映像を検索します(例: 物体がなくなった場 合)。
- **感度:** 変化感知の敏感度を設定します。値が大きい 方がより敏感に感知します。
- **検索ブロック数:** 変化感知最小ブロックを選択しま す。設定されたブロック数より少ない変化が感知さ れるた場合、変化が発生しないことになります。

モーション検索のみ該当します。

● **参照映像に対する変化率:** 変化感知の最小比率を選 択します。設定された比率より少ない変化が感知さ れた場合、変化が発生しないことになります。

オブジェクト検索のみ該当します。

● **有効時間:** 変化感知時、変化が発生したと感知する までの時間を設定します。変化が感知されてから指 定された時間持続しないと変化がないことになりま す。

映像拡大

制御ツールハーで ⊕ (映像拡大)ホタンをクリックす ると、現在の映像を拡大することができます。

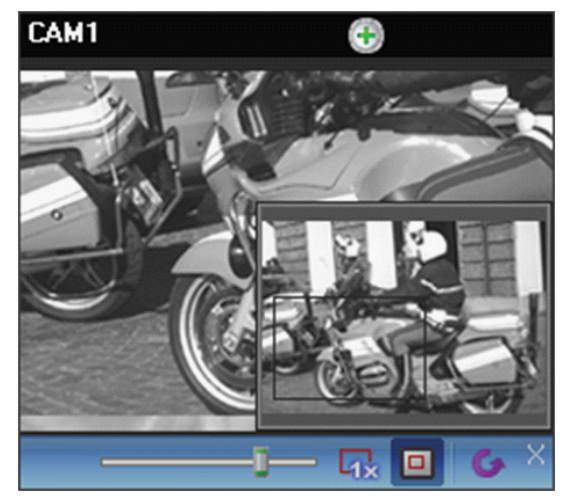

- D━━━━ (スライドバー): 拡大倍率を調整しま **1F** す。マウスホイールを用いて、拡大倍率を調整する こともできます。
- **1x AF AF (実際のサイズを表示):** 実際サイズ拡大モードに **1F** 入ります。実際サイズ拡大モードではカメラ画面の **x 1.0** 実際のサイズを基準にして映像が拡大されます。 サイズまたは映像の拡大レートとは関係なく映像の
- <u>回</u> (拡大ファインダ): PIP画面を表示したり非表示 にします。

**x 1.0** PIP画面の四角は拡大されたエリアを表示します。

## イメージ効果

制御ツールハーで 11(イメージ効果)ホタンをクリッ **E** れ、各ボタンを用いてイメージに効果を与えることが クすると、イメージ効果の制御ツールバーが表示さ できます。

この設定は録画映像には適用されません。

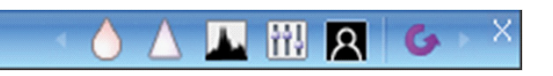

- ∧ (ソフト): 映像をソフトにします。
- $\,\Delta$  **(鮮明):** 映像を鮮明にします。
- △ (明度強調): 明度及び鮮明度を増加させます。
- $\frac{1}{2}$  **(明度の平準化):** 明度を均等にします。
- **図 (境界線の検出):** 映像の輪郭を抽出します。
	- G (**復元):** 変更事項を全てキャンセルして、元の イメージに元します。

## Smart Image Filter

録画映像の左下から ♪ (Smart Image Filter)ボタン をクリックすると、画像の状態や目的に合わせて画像 にフィルタを適用することができます。

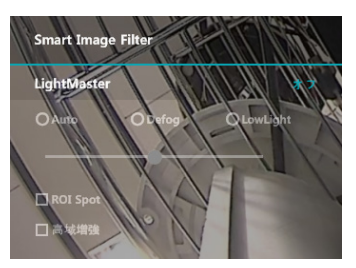

- Auto, Defog, LowLight フィルタを適用して、値を 設定します。
- ROI Spot: 画面の特定の領域のみをフィルタを適用 します。
- 高域増強: 高域増強フィルタを適用します。

Googleマップ

制御ツールハーで ⑦ (Googleマッノ)ホタンをクリッ クすると、Googleマップパネルを表示します。

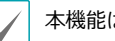

本機能は、車載専用のDVR/NVRのみ対応します。

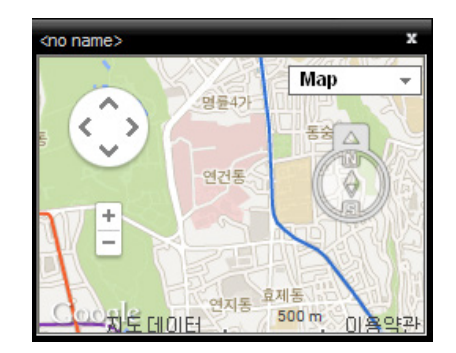

映像がGPS情報を持っている場合、Googleマップ上 で、該当映像の目動車の位置(♥)、進行万向(←)及ひ 移動経路(赤線 – "HDP"地点のデバイスのみ該当)が検 索できます。"マップ"を表示、"衛星"を表示("地形"表 **E** 示する/しない)はGoogleマップから、支援する機能で す。

Googleマップ上で、自動車の移動経路(赤線)をクリ ックするか、目動車位置(♥)アイコンをクリックした 後、マウスでドラック&ドロップすると該当位置の録 画映像を画面に見せます("HDP"地点のデバイスのみ 対応)。

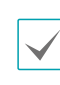

車の位置及び進行方向を確認する際、該当時点の 自動車が速度グレープパネルに連動して表示され ます。

## 速度グレープ

制御ツールハーで |⊠ (Googleマッノ)ホタンをクリッ クすると、Googleマップパネルを表示します。

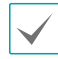

本機能は、車載専用のDVR/NVRのみ対応します。

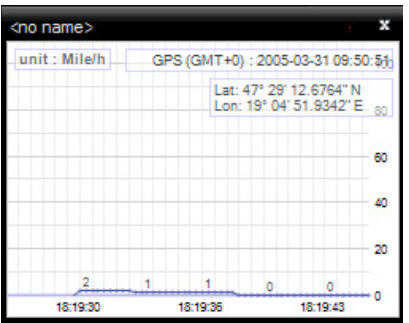

映像がGPS情報を持っている場合、Googleマップ上 で、該当映像の自動車の位置、進行方向び移動経路( 赤線–**HDP**地点のデバイスのみ該当)が検索できます。 **マップ**を表示、**衛星**を表示(**地形**表示する/しない)は Googleマップから、支援する機能です。

Googleマップ上で、自動車の移動経路(赤線)をクリ ックするか、自動車位置アイコンをクリックした後、 マウスでドラック&ドロップすると該当位置の録画映 像が画面に表示されます(**HDP**地点のデバイスのみ対 応)。

自動車速度を確認する際、該当時点の自動車位置 及び進行方向がGoogleマップパネルに連動して表 示されます。

## 自動車情報

制御ツールハーで ⇔ (目動車情報)ホタンをクリック すると、自動車情報パネルを表示します。

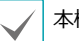

本機能は、車載専用のDVR/NVRのみ対応します。

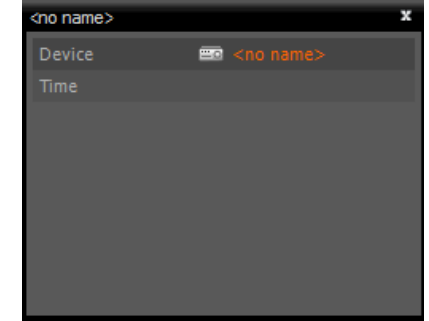

映像が車の情報を持っている場合、該当映像の自動車 情報を表示します。

# 録画映像を動画で保存

録画映像をUSB保存デバイスに動画ファイルで保存す ることができます。再生パネルの下段にあるツールバ **1x AF AF** 一で <mark>日</mark> (動画保仔)ホタンをクリックすると動画保仔 **x 1.0** メニューが表示されます。

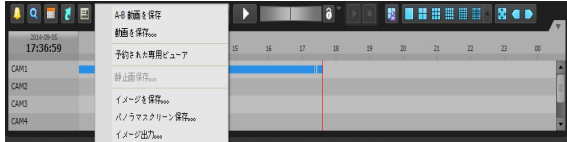

● **A-B動画を保存:** 動画で保存する映像の区間をタイ ムテーブルを用いて設定します。動画保存メニュー で、**A-Bの動画を保存**を選択した後、タイムテーブ ルで保存する映像の開始サイトをクリックし、映像 の開始点と終了点をクリックして、ゾーンを指定し ます。**動画を保存**画面が表示されたら、該当区間の 映像を専用のビューアーファイル(.exe)またはAVIフ ァイル(.avi)で保存することができます。

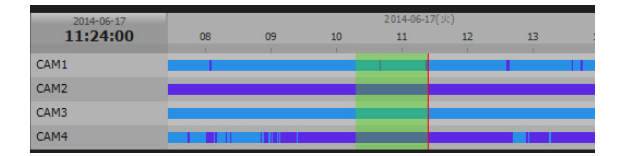

- **動画を保存:** 動画で保存する映像の区間を直接入力 して設定します。動画保存メニューで、**動画を保存** を選択します。**動画を保存**画面が表示されたら、該 当する区間の映像を専用ビューアーファイル(.exe) またはAVIファイル(.avi)で保存することができま す。
- **テキストインデータ保存:** 保存するテキストインデ ータのセクションを直接入力して設定します。テキ ストインデータをテキストファイル(.txt) に保存し ます。
- **予約された専用ビューア:** 予約された動画保存状態 をリアルタイムで 確認することができます。予約リ ストから**位置**を選択した後、 **今すぐスタート**、**削除** ボタンをクリックすると、その機能を使用すること ができます。また、**リロード**ボタンをクリックし、 予約された動画保存状態をリロードすることができ ます。
- **静止画保存:** 画面に出力された現在の映像を実際の サイズのイメージファイルで保存します。
- **イメージを保存/イメージ出力:** 現在の画面に表示さ れたイメージを保存または印刷します。
- **パノラマスクリーン保存:** 全てのパネルにあるイメ ージを保存します。

## 専用のビューアーファイルで保存

録画映像を専用ビューアーファイル(.exe)で保存しま す。

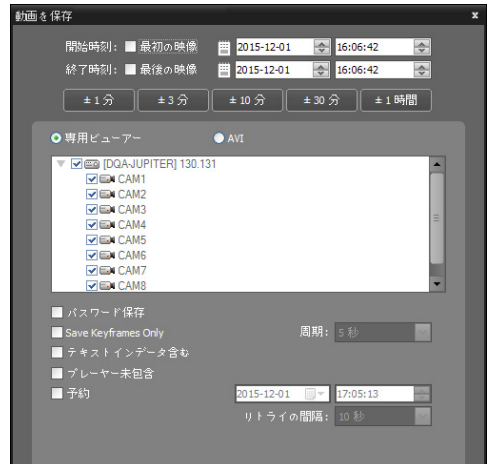

- **開始時刻、終了時刻:** 動画で保存する映像の日付及 び時間を入力します。
	- 最初の映像オプションを選択すると、一番最初に 録画された映像の日付及び時間に設定します。
	- 最後の映像オプションを選択すると、一番最後に 録画された映像の日付及び時間に設定します。
	- 1分、3分、10分、30分または1時間ボタンをクリ ックすると、タイムテーブルで現在選択された時 間を基準に該当する間隔の分、時間をスタート時 刻及び終了時刻に増減します。
- **専用ビューアー、AVI:** 専用ビューアーを選択しま す。
- **パスワード保存:** 動画を再生するためのパスワード を設定します。パスワードを設定すると再生プログ ラムを実行する時、パスワード入力を要求します。
- **キーフレームのみ保存:** 設定された周期にしたがっ てキーフレームのみ保存します。
- **テキストインデータ含む:** 該当録画映像にテキスト 入力情報がある場合、テキスト入力情報を映像と共 に保存します。
- **プレーヤー未包含:** セルフプレーヤープログラムを 除いて録画映像のみ保存します。
	-

• この場合、ファイルサイズ及び保存時間が減少 しますが保存されたファイルを再生するために はIDIS centerソフトウェアのプログラムが設 置されたフォルダ(¥Client¥selfplaver)で提供 されるセルフプレーヤープログラム(ClipPlayer. exe)を実行する必要があります。

- デバイスの仕様及びバージョンによっては該当 機能は支援されない場合があります。
- **予約:** 動画保存機能を予約することができます。予 約期間を設定すると、設定された時刻に動画保存が 実行されます。

保存中である録画映像の容量が2GBに達するとファ T イルを分割して保存し続けるか確認するメッセージ T を表示します。

### 専用ビューアーファイルの再生

専用ビューアーファイルは、ファイル自体が再生プロ **x 1.0** グラム(クリッププレーヤー)を含んでいるため、再生 のための別途のソフトウェアをインストールする必要 T がありません。該当ファイルをダブルクリックする と、再生プログラムがすぐ実行され、画面に映像が表 示されます。 再生プログラムの右下段のスクロールバ いっしゃ しょうかい ーを動かして希望する時刻の映像にすぐ移動すること ができます。 **<sup>E</sup>** ボタンをクリックすると再生プログ T ラムを終了します。

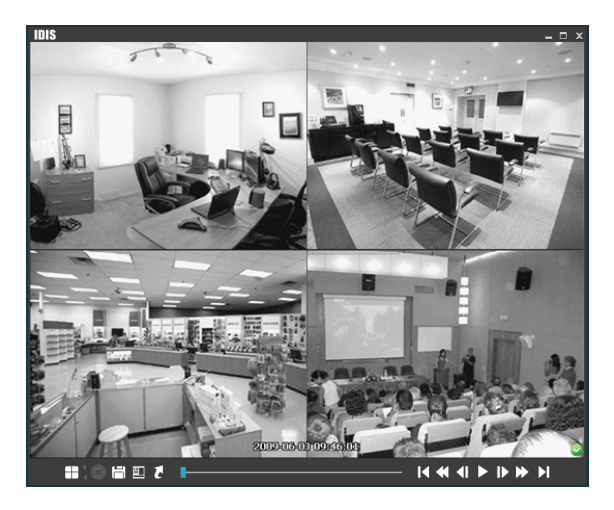

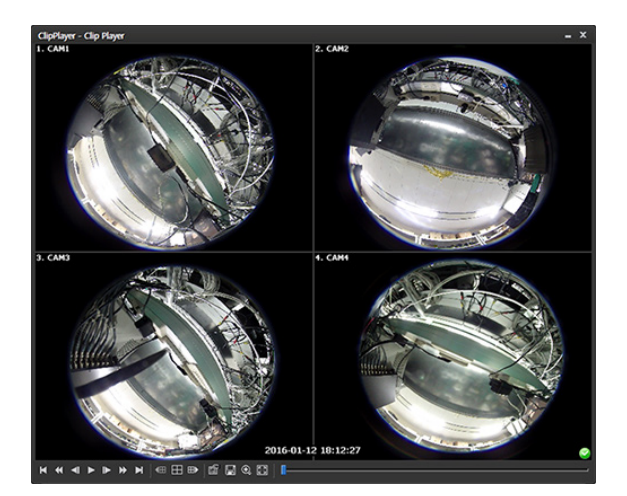

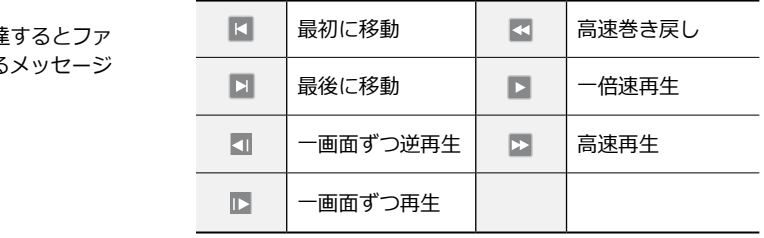

- <sub>|囲</sub>:現在の分割画面を基準にして以前のカメラクル ープに保存された映像がある場合、以前のカメラグ ループに移動します。
- $\text{Hence}$  →  $\text{H}$ : 画面分割が4 → 8 → 9 → 16 → 20 → 25 **MON PANE 分割に順に変更されます。**<br>no.work
	- <mark>⊞</mark>:現在の分割画面を基準にして次のカメラクルー プに保存された映像がある場合、次のカメラグルー プに移動します。
	- |@ :冉生ブロクラムの属性を設定することかできま す。

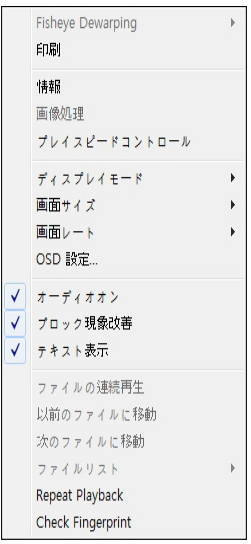

- **Fisheye Dewarping:** 魚眼映像デ・ワーピング 機能を制御することができます。詳しい機能は 下記のデ・ワープ機能メニューを参照してくださ い。
- **印刷:** 現在の映像を印刷します。
- **情報:** 現在の映像画面の番号、カメラ名、録画時 間、録画モード、ファイルのサイズ、解像度など の情報を表示します。
- **画像処理:** 映像の明るさを調整したり、イメージ フィルターを適用します。

1×1分割画面でのみ機能します。

- **プレイスピードコントロール:** 再生及び FF/RW( 高速再生/逆再生)速度を変更します。
- **ディスプレイモード:** ディスプレイモードを選択 します。画面が表示されなかったり、異常に表示 される場合、ディスプレイモードを変更します。
- **画面サイズ:** 再生プログラムの画面サイズを選択 します。
- **画面レート:** 画面に表示される映像の出力レート を変更します。
- **OSD 設定:** 画面に表示される基本設定を変更しま す。
- **オーディオオン:** 該当映像を録画した時、オーデ ィオも一緒に録音すると、再生時にオーディオが 出力されます。

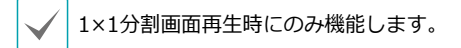

- **ブロック現象改善:** 拡大映像の階段(ブロック)現象 を改善して出力します。使用するPCのCPUの仕様 が低く再生が遅い場合、設定を解除すると、遅く なる現象を少し改善することができます。
- **テキスト表示:** 映像にテキスト入力情報がある場 合テキスト入力情報を表示します。単一画面モー ドではテキスト入力情報が映像と一緒に表示され ます。分割画面モードではカメラ画面でマウス右 クリックしてテキストイン出力メニューを選択し ます。
- **ファイル連続再生:** 分割して保存されたファイル を再生する際、各ファイルを自動で連続再生しま す。例えば、録画映像がabc\_01.exe、abc\_02. exe、abc\_03.exeに分割して保存された場合、各 ファイルを実行する必要はありません。abc\_01. exeファイルを実行するとabc\_01.exe、abc\_02. exe、abc\_03.exeのファイルが連続で再生されま す。
- **以前のファイルに移動:** 分割して保存されたファ イルを再生する際、現在再生中もしくは再生待機 中の以前のファイルに移動します。
- **次のファイルに移動:** 分割して保存されたファイ ルを再生する際、現在再生中もしくは再生待機中 の次のファイルに移動します。
- **ファイルリスト:** 分割して保存されたファイルを 再生する際、連続で再生ができるファイルのリス トです。ファイルを選択すると、該当ファイルに 移動します。
- **Repeat Playback:** 録画したファイルを再生した 後、再び再生します。
- **Check Fingerprint:** ファイルの全区間に対し、 有効性を検査します。

● 圖:現在の映像を保存することかできます。

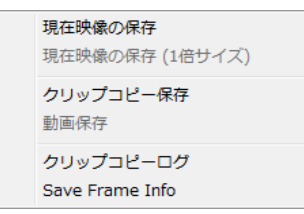

- **現在映像の保存:** 現在画面をイメージファイルで 保存します。
- **現在映像の保存(1倍サイズ):** 現在画面を1倍サイ ズのイメージファイルで保存します。

$$
\overline{\bigvee}
$$

1×1分割画面でのみ機能します。

- **クリップコピー保存:** 映像の特定区間を実行ファ イルで保存します。
- **動画保存:** 映像の特定区間をAVIファイル(.avi)で 保存します。
- **クリップコピーログ:** クリップコピーのログ情報 をテキストファイルで保存します。クリッププレ ーヤーの映像をクリップコピーする時、ログ上の 使用者情報はInternal-Copyと表記されます。
- **Save Frame Info:** フレーム情報をCSVファイル の形式で保存します。
- 回: 画面を拡大して見るか、1倍サイズで見ること ができます。画面を拡大した場合、拡大された画面 上でマウスをクリックした後、カーソルを動かして 拡大された画面の位置を変更することができます。

1×1分割画面でのみ機能します。

- ■: 映像を全体画面で見ることができます。
- ◎、 ◎:再生プログラムの右下段に表示されます。 映像が改竄されなかったことが確認されたら ● アイ コンが出力され、映像が改竄されると 2 アイコンが 出力されて再生を停止します。

● Fisheye Dewarping

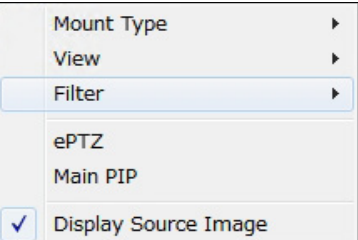

- **Mount Type:** カメラの設置位置を設定します。 Auto、Wall、Ceiling、Desktopのいずれかを選択 することができます。この設定により設定可能な 画面形態が変わります。
- **View:** 元の魚眼映像を表示します。 Single、Quad、パノラマのいずれかを選択す ることができます。ePTZ機能がオンになって いる場合、マウスの右・左ボタンをクリック し、Pan、Tilt、Zoomを制御することができま す。メインPiPが基本的に選択されます。
- **Filter:** 画質改善のためのフィルタを設定しま す。Nearest、Linear、CubicそしてLinear、NN OnPTZのいずれかを選択することができます。
- **ePTZ:** Pan、Tilt、Zoom 動作を実行します。マ ウスをドラッグする際、マウスカーソルのドラッ グ量が動作速度を決定します。マウスの右ボタン ドラッグは左右(Pan制御)、上下(Tilt制御)を 制御し、マウスの右ボタンドラッグはZoomを制 御します。
- **Main PIP:** メインビュー映像内部の領域指定を 容易にする PiP (Picture in Picture)ビューを実行 します。
- **Display Source Image:** 変更事項を全てキャン セルして、元のイメージに復元します。
- 
- 再生プログラムを実行させるためのPCのCPU の最低仕様は、Intel Pentium Dual Core 2.2GHzです。CPUの仕様が低い場合、高画質 と最高速度で録画された映像は、多少ゆっくり 再生されます。また、プログラムを正常に実行 させるためにはバージョン9.0以上のDirectXを インストールする必要があり、16MB以上のビ デオメモリーを備えたVGAカードの使用を推奨 します。
- 使用PCのディスプレイ設定によって映像が正 常に表示されないことがあります。その場合、 デスクトップ画面でマウスの右ボタンをクリ ックして、**ディスプレイの登録情報**>**設定**タ ブに移動して**色の品質**を**32ビット**に設定した 後、**詳細**>**トラブルシューティング**を選択し て、**ハードウェアアクセラレータ**を**最大**に設 定してください。問題が解決しない場合、**ス タート**>ファイル名を指定して**実行**…を選択し て、**dxdiag**を入力しエンターボタンを押して 出るDirectX診断ツール画面で、DirectXバー ジョンが9.0以上なのかを確認してください。 ディスプレイのタブに移動して**DirectDrawア クセラレータ**が使用可能になっているかを確認 してください。Microsoft® Windows® XPの 場合、**DirectのDrawテスト**ボタンを押してテ ストしてください。VGAカードのドライバーバ ージョンを確認して最新バージョンではない場 合は最新バージョンにアップデートしてくださ い。すべての事項が確認された後も映像が正常 に見えない場合は、ビデオカードを変更してく ださい。ATIチップセットを使用したビデオカ ードを推奨します。
- 録画映像を保存するの際**プレーヤー未包含**オプ ションを選択した場合保存されているファイル を再生するためにはIDIS centerプリグラムが 設置されたフォルダ(¥Client¥selfplaver)で提供 されるセルフプレーヤープログラム(ClipPlayer. exe)を実行する必要があります。
- 魚眼映像デ・ワーピング機能はWindow Vista 以上のOSに対応しています。魚眼映像デ・ワー ピング機能はレイアウト1x1分割モードのみに 対応します。スクリーンでマウスの右クリック をすると、魚眼映像デ・ワーピング制御が可能 になります。

AVIファイルで保存

録画映像をAVIファイル(.avi)で保存します。

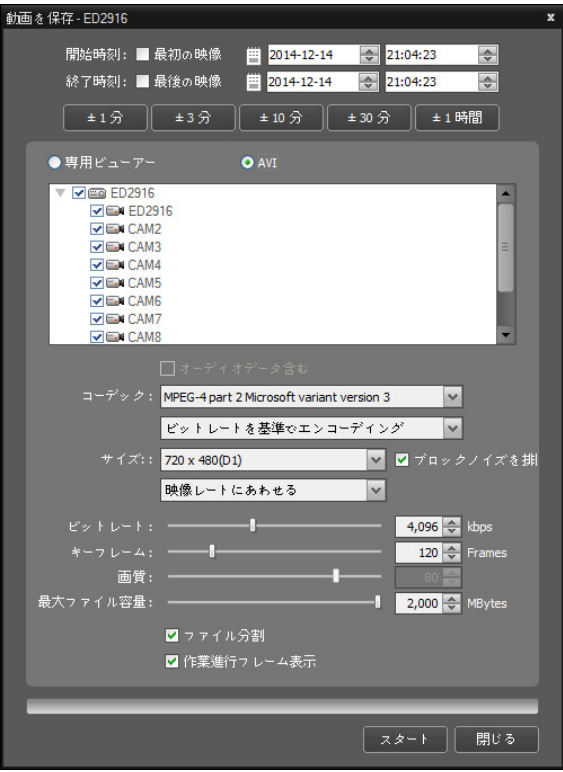

- **開始時刻、終了時刻:** 動画で保存する映像の日付及 び時刻を入力します。
	- **最初の映像:** 一番最初に録画された映像の日付及 び時間に設定します。
	- **最後の映像:** 一番最後に録画された映像の日付及 び時間に設定します。
	- **1分、3分、10分、30分、1時間:** タイムテーブ ルで現在選択された時間を基準に該当する間隔の 分、時間をスタート時刻及び終了時刻に増減しま す。
- **専用ビューアー、AVI: AVI**を選択します。
- **オーディオデータ含む:** オーディオが一緒に保存さ れた映像の場合、一つのチャンネルのみサポートし ます。

- **コーデック、ビットレート、画質:** 映像を圧縮する ために適切な値を設定します。
	- **ビットレートを基準でエンコーディング:** ビット レートを基準として映像をエンコーディングしま す。
	- **ビデオの品質を基準でエンコーディング:** ビデオ の品質を基準として映像をエンコーディングしま す。
- **サイズ:** 映像を圧縮するためのファイルの大きさを 設定してから圧縮映像の出力比率を選択します。
	- **映像レートにあわせる:** 映像のオリジナルレート にカメラ画面のエリアをあわせて映像を出力しま す。
	- **画面に合わせる:** 画面比率と関係なくカメラ画面 のエリアにあわせて映像を出力します。
	- **画面に合わせる(比率維持):** 画面比率を維持した ままでカメラ画面のエリアにあわせて映像を出力 します。
		- 但し、カメラ画面のサイズによって映像の上下左 右が切れることがあります。映像拡大機能の動作 時、該当カメラ画面については本画面レートに対 応せず、代わりに**映像比率に合わせる**が適用され ます。
- **ブロックノイズを排除:** 拡大映像で発生する階段(ブ ロック)現象を排除し、画面上に表示される映像の画 質を向上させることができます。
- **キーフレーム:** 映像を圧縮するためのキーフレーム を設定します。
- **最大ファイル容量:** ファイルの最大サイズを設定し ます。
- **ファイル分割:** 保存中の録画映像のサイズが上で設 定した**最大ファイルサイズ**になると、保存中の録画 映像を最大ファイル容量に分割して保存します。

本オプションが選択されていない場合、最大ファ イルサイズを保存します。

● **作業進行フレーム表示:** 保存時、現在保存中の映像 をポップアップ画面に表示します。

#### AVIファイルの再生

動画の再生プログラムを実行した後、AVIファイルを 読み込みます。

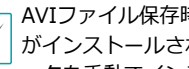

AVIファイル保存時に選択した圧縮方式のコーデック れていない場合、該当するコーデ ックを手動でインストールしなければなりません。

映像を1 ipsより少なく設定して録画した場合は オーディオデータが正常に保存できない場合があ ります。

# イベント処理

イベントが感知されたカメラの映像をリアルタイムで 監視することができ、該当するイベント感知映像が録 画されていれば映像を再生することができます。

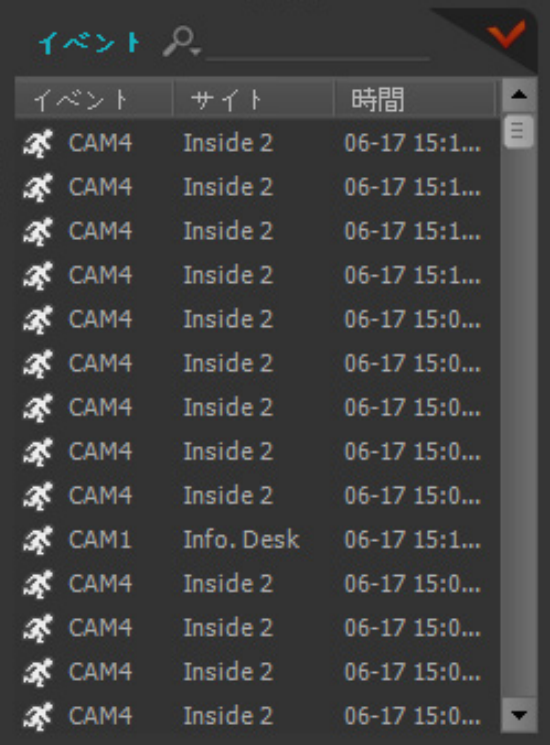

登録されているデバイスでリアルタイムイベントが感 知された場合、そのイベントがイベントリストに表示 されます。

登録されたデバイスでコールバッグイベントが感知さ れた場合、**非常イベント**パネルが自動的に表示される か、下記のように手動で非常イベントパネルを表示さ せることができます。

**ビュ**ーメニューに移動した後、**緊急イベントパネル**を クリックするか、イベントリスト ボタンをクリッ クします。

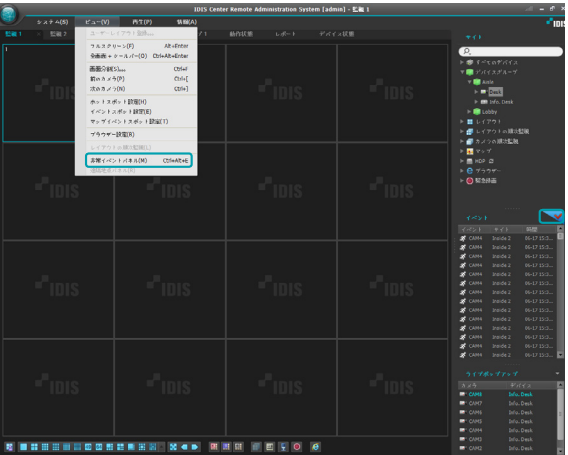

#### 緊急イベントパネルが表示されます。

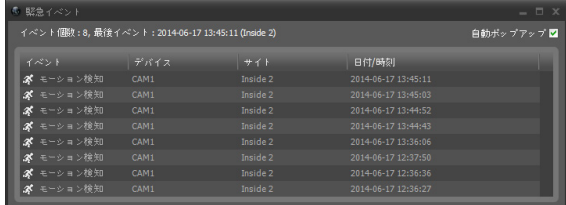

非常イベントを感知すると、イベントのリストが表示 されます。

- **自動ポップアップ**: クライアントシステムで非常イ ベントを感知した場合、自動的に緊急イベントマネ ージャーパネルが表示されます。
- **イベント件数**:表示された非常イベント件数の合計 を示します。
- **最後のイベント**:最後に発生した非常イベントの情 報を表示します。
- コールバックイベントは、デバイスでコールバック 機能が設定されているときだけに表示されます。**設 定>レポート**からイベントリスト表示オプションを 変更することができます。詳細は**p. [42 レポート](#page-41-0)** を 参照ください。

### イベントリストに表示されるイベントアイコン

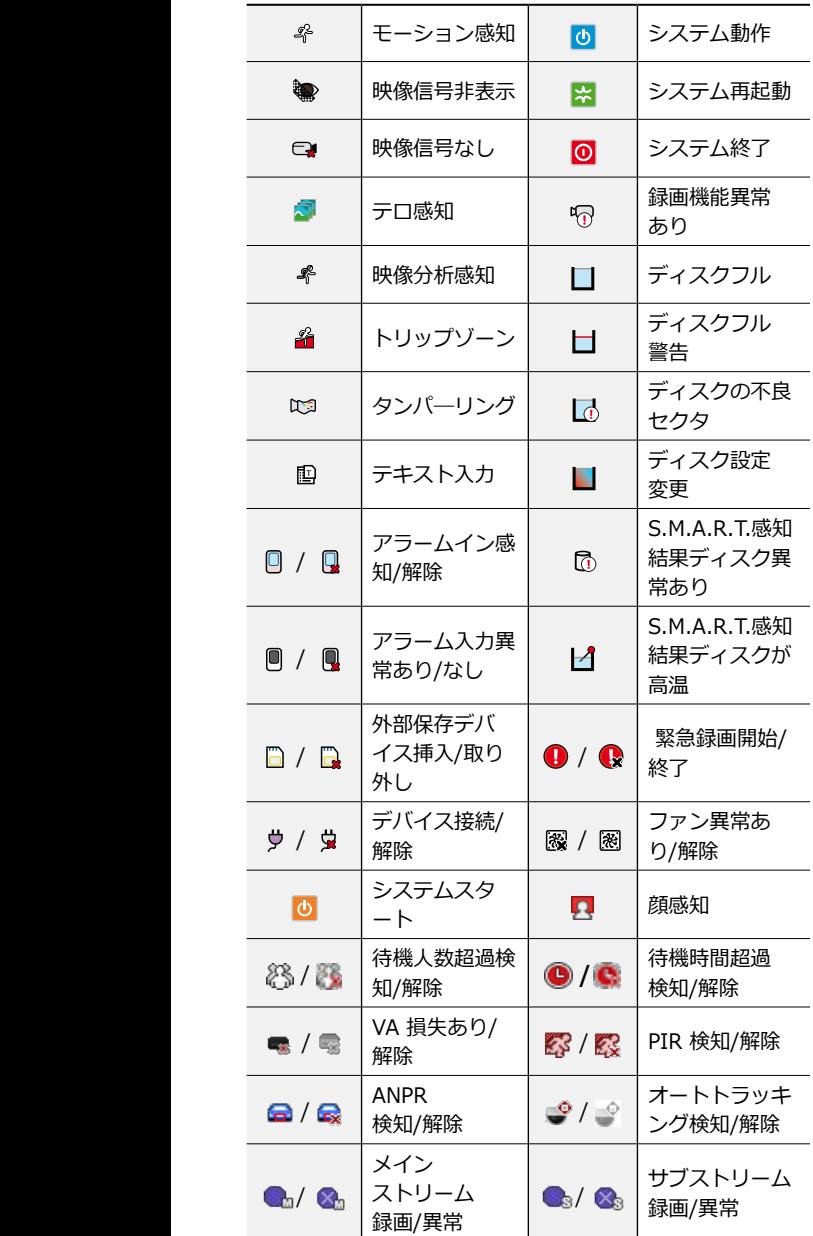

デバイスの仕様及びバージョンによって一部イベン トのアイコンがサポートされないことがあります。

映像監視

イベント感知カメラの映像監視は、監視パネル(最大4 つ)でサポートします。パネルタブに監視タブがない場 合、**システム**メニューで**新しいタブ**を選択した後、**監 視**をクリックしてタブを追加します。

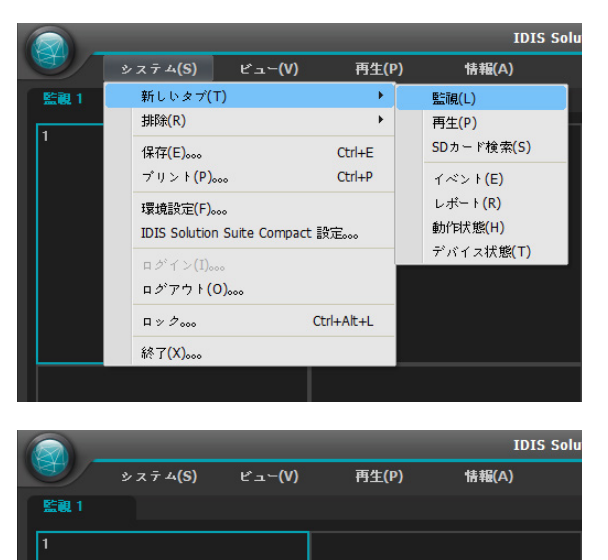

- *1* パネルタブで**監視**タブをクリックします。
- *2* リアルタイムのイベントのリストで希望するイ ベントを選択した後、監視画面にマウスでドラッ グ&ドロップします。選択したイベントが感知さ れたカメラのリアルタイム映像が画面に表示され ます。

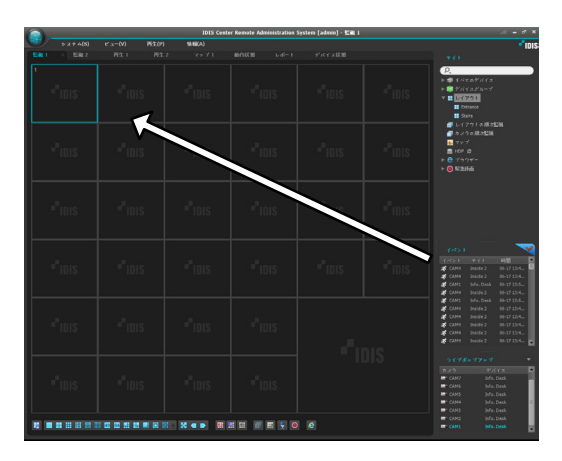

## 映像再生

イベント録画映像の再生は、再生パネルでサポートしま す。パネルタブに再生タブがない場合、**システム**メニュ ーで**新しいタブ**を選択した後、**再生**をクリックしてタブ を追加します。

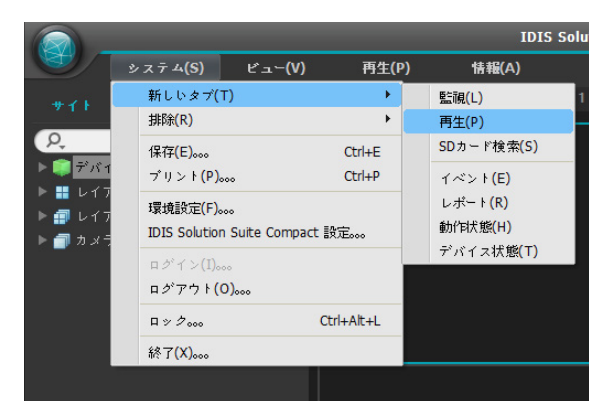

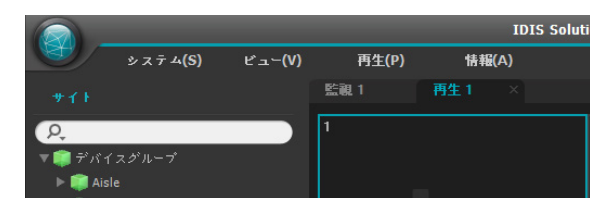

- *1* パネルタブで**再生**タブをクリックします。
- *2* リアルタイムのイベントのリストで希望するイベン トを選択した後、再生画面にマウスでドラッグ&ド ロップします。選択したイベントの録画映像が画面 に表示されます。

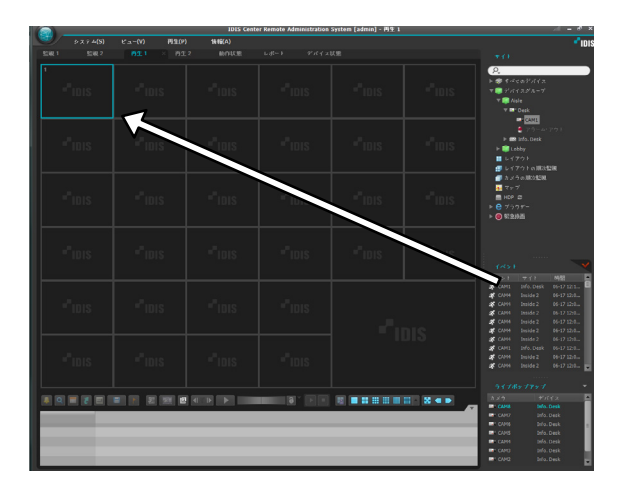

# システムの動作状態の監視

システムの動作状態の監視は、動作状態のパネルでサポ ートします。

パネルタブに動作状態のタブがない場合、**システム**メニ ューで**新しいタブ**を選択した後、**動作状態**をクリックし てタブを追加します。

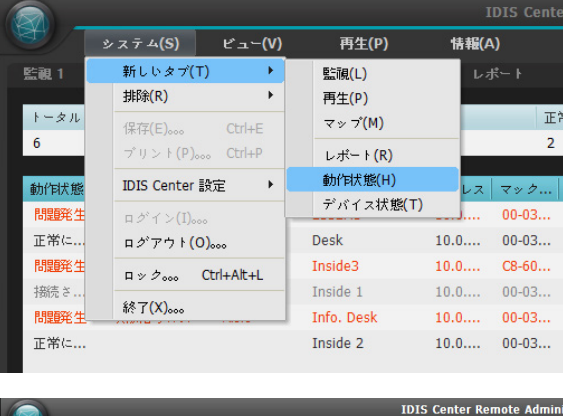

 $\sqrt{27+4(S)}$ **快報(A)**  $f^2 = - (V)$ 再生(P) 動作状態 再生1 レポート デバイス状態 監視1

**動作状態**のタブが追加されると、自動的に動作状態の監 視結果を表示します。

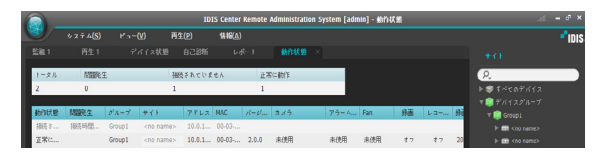

- 要約リスト: デバイスグループに追加されたすべての デバイスに対する動作状態を要約して表示します。
	- **トータル:** すべてのデバイスグループに追加された デバイスの個数を表示します。
	- **問題発生:** 問題が発生したデバイスの個数を表示し ます。
	- **接続されていない:** 接続されていないデバイスの個 数を表示します。
	- **正常に動作:** 問題発生が感知されず正常に動作して いるデバイスの個数を表示します。

● **詳細リスト:** 各デバイスの状態情報を詳しく表示し ます (装置製品に基づいて状態が表示されないこと があります)。

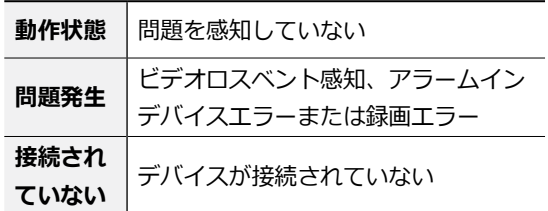

- **問題発生:** 問題発生の原因を詳しく表示します。
- **グループ:** デバイスが属したデバイスグループを 表示します。
- **サイト:** デバイスの名前を表示します。
- **アドレス:** デバイスのIPアドレスを表示します。
- **MACアドレス:** デバイスのMACアドレスを表示し ます。
- **カメラ:** デバイスで使用中のカメラの状態を表示 します。
- **アラームイン:** デバイスで使用中のアラームイン デバイスの状態を表示します。
- Fan: ファンの異常状態を表示します。
- **録画:** 録画の状態を表示します。
- **録画検査:** 録画検査の状態を表示します。
- **録画時間:** 録画期間を表示します。
- 機能ボタン
	- **(リフレッシュ):** 動作状態のパネルのパネルの 情報を最新の情報に更新します。
	- **■ (保存):** 動作状態のパネルのデータを.txt、 .csv、.html、.pdfファイルで保存します。
	- **(全体画面):** 動作状態のパネルを全体画面で表 示します。

# デバイス状態の監視

デバイス状態の監視はデバイス状態パネルで対応しま す。パネルタブにデバイス状態タブがない場合、**シス テム**メニューで**新しいタブ**を選択した後、**デバイス状 態**をクリックしてタブを追加します。

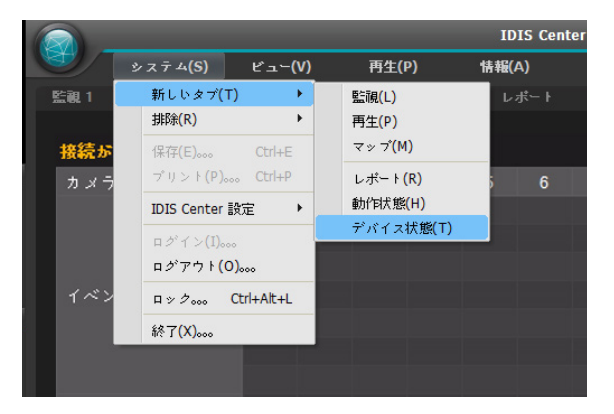

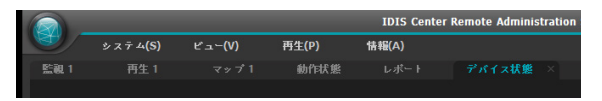

**サイト**リストで希望するデバイスを選択した後、デ バイス状態パネルにマウスをドラッグ&ドロップしま す。該当デバイスの状態が表示されます。

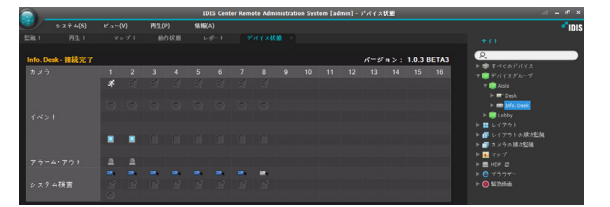

- **状態表示画面:** 状態をアイコンで表示します。
	- **バージョン:** システムのバージョン情報を表示し ます。
	- **カメラ:** カメラ番号を表示します。
	- **イベント:** イベント感知状態を表示し、イベント 感知時にイベントアイコンにカラー表示されま す。マウスカーソルをアイコン上にあてると該当 イベントの種類がツールチップで表示されます。
	- **アラーム出力:** アラーム出力状態を表示します。
	- **システムチェック:** デバイス及び録画機能の動作 状態を表示します。
- 機能ボタン
	- **(接続解除):** デバイス状態パネルの現在の接続 を解除します。
	- <mark>A</mark> (**緊急録画):** テハイ*人*の緊急録画を遠隔で開始 または中止します。

- **録画開始/終了:** 録画期間を表示します。
- **動作状態:** デバイスの録画、再生、アーカイブ、 T クリップコピーの状態を表示します。
- <mark>图 (全体画面):</mark> テハイ*人*状態ハネルを全体画面で 表示します。

## ログ検索

IDIS centerプログラム及びデバイスのログを検索する ことができます。

ログ検索は、レポートのパネルでサポートします。パ ネルタブにレポートタブがない場合、**システム**メニュ ーで**新しいタブ**を選択した後、**レポート**をクリックし てタブを追加します。

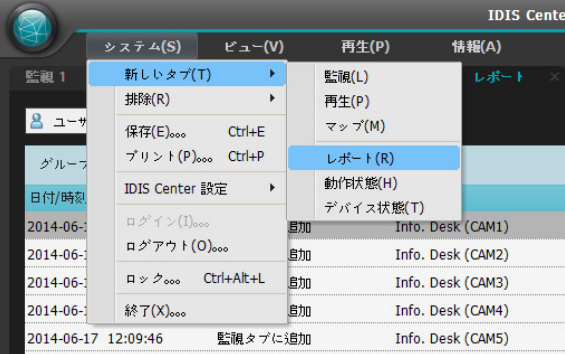

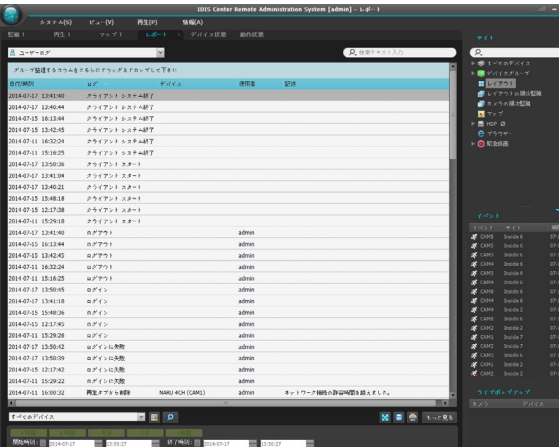

様々な種類のログリストが表示されます。コラムタイ トルでマウスを右クリックすると表示されるメニュー を利用して、データを自由に分類できます。

- **ログの種類:** リストで検索するログの種類を選択し ます。コラムタイトルでマウス右クリックすると現 れるメニューを用いてデータを希望通りに分類する ことができます。
	- **ユーザーログ:** IDIS centerプログラムのログを表 示します。
	- **動作状態ログ:** 登録されたデバイスのシステムの 動作状態のログを表示します。
	- **デバイスシステムログ:** デバイスのシステムログ を表示します。
	- **デバイスイベントログ:** デバイスのイベントログ を表示します。ネットワークカメラ及びネットワ ークビデオエンコーダーの場合、SD(SDHC)メモ リーカード録画機能が設定されている間に発生し たイベントのログのみを表示します。
	- **管理サービスログ:** 管理サービスのログを表示し ます。
	- **モニタリングサービスログ:** モニタリングサー ビスのログを表示します。詳しい内容は、IDIS centerソフトウェアの入手先にお問い合わせくだ さい。

● (<u>p. \_\_\_\_\_\_\_\_</u>) **(検索):** ログを検索します。

緊急録画機能に対応するDVRの場合にのみ 対応

#### レポートのツールバー

パネルの下段にあるツールバーを用いて特定のログを 検索することができます。

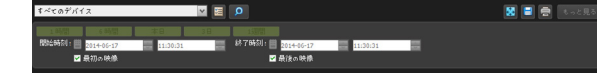

● **開始時刻、終了時刻:** 検索するログの日付及び時間 を入力します。特定の日付及び時間を入力したり**最 初の映像**または**最後の映像**のオプションを選択して 設定することができます。

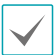

- **1時間、6時間、本日、3日**または**1週間**ボタン をクリックすると、**開始時刻**と**終了時刻**の時間 間隔を該当する間隔の分調整します。
- **最初の映像**または**最後の映像**のオプションを選 択すると一番最初に発生したログからまたは一 T 番最後に発生したログまで検索します。
- C (条件): 検索するロクの種類を選択します。
- 图(検索): 検索条件によって検索を開始します。
- 图 (全体画面): レボートパネルを全体画面で表示し ます。
- 日 (保存): 検索結果をテキストファイル(.txt) 、CSVファイル(.csv)またはPDFファイル(.pdf)で保 存します。

システム及びサービスログの場合、暗号化された HTMLファイル(.html)で保存することができま す。HTMLファイルを確認するためには暗号入力 が要求されます。

- (プリント): 検索結果をプリントします。
- **もっと見る:** 次の結果を表示します。

## 自己診断

登録されているデバイスのシステム自己診断の結果を 確認することができます(自己診断機能を対応するデバ イスのみ)。自己診断は自己診断パネルで対応します。 パネルタブに自己診断タブがない場合、**システム**メニ ューで**新しいタブ**を選択した後、**デバイス状態**をクリ ックしてタブを追加します。

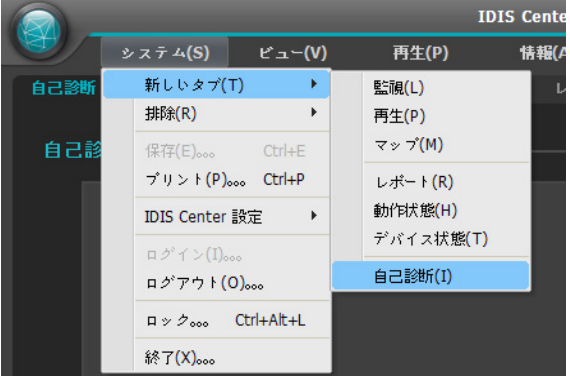

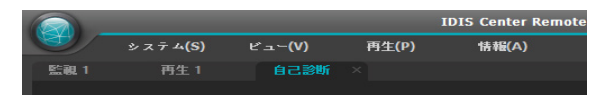

**サイト**リストで希望するデバイスを選択した後、自己 診断パネルにマウスをドラッグ&ドロップします。該 当デバイスの自己診断の結果が表示されます。

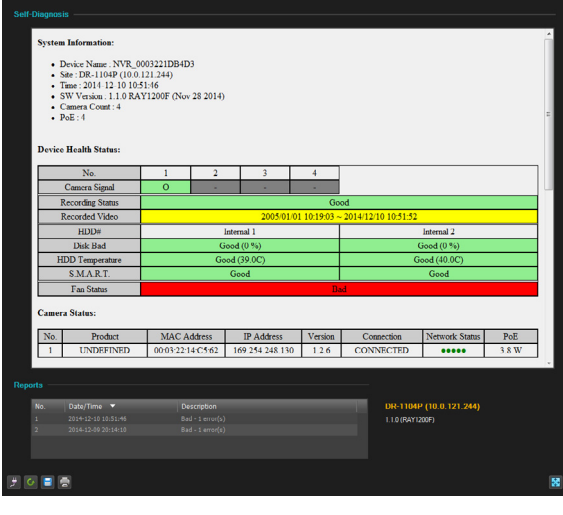

- **自己診断:** 状態をアイコンで表示します。
- **レポート:** 自己診断の結果に関する簡略な情報を表 示します。右側にデバイス名およびソフトウェアバ ージョンの情報が表示されます。
- **(解除):** 自己診断パネルの現在の接続を解除し T ます。
- **(更新):** 自己診断の結果を更新します。
- <mark>日</mark> (自己診断結果の保存): 自己診断の結果をHTML ファイル(.html)に保存します。 T
- **(印刷):** 自己診断結果をプリントします。
- **图 (全体画面):** 目己診断バネルを全体画面で表示 します。

# 映像分析レポート(VA Box)

VAボックスが接続された装置を利用して映像分析され た情報を検索し、グラフとイメージを利用して分析す ることができます。映像分析レポートは、VAボックス パネル (最大3個)でサポートされます。パネルタブに VAボックスタブがない場合、**システム**メニューで**新し いタブ**を選択した後、**VA Box**をクリックしてタブを 追加します。

## 接続および検索

*1* **サイト**リストから VA Boxが接続されている装置 のうち、希望する装置を選択した後、VA Boxパネ ルにマウスをドラッグ&ドロップします。接続する と、当該装置の名前がパネル右上段と中央上段に 表示され、左下段の時間検索、VA機能選択および 装置選択ウィンドウが活性化されます。

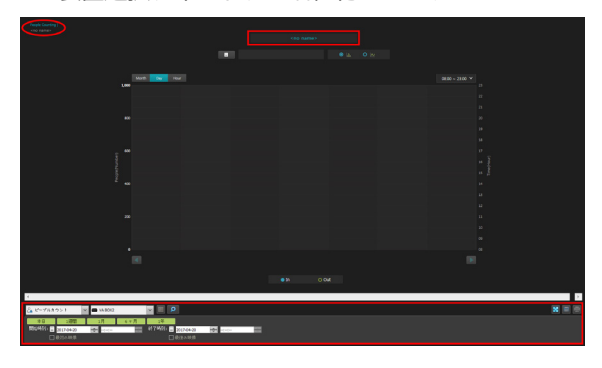

*2* 左下段のコンボボックスを利用して希望するVA機 能 (People Counting、Queue Management、 Heat Map)を選択します。

- *3* 希望するVA装置および時間範囲を選択して検索ボ タン( )を押して映像分析データをグラフおよび イメージとして表示します。
- *4* 装置を変更するには、他の装置をVA Boxパネルに マウスをドラッグ&ドロップします。装置を解除 するためには、**システム**メニューの**ログアウト**を 選択します。

レポートのツールバー

パネルの下段にあるツールバーを用いて特定のVAレポ ートを検索することができます。

#### $\blacksquare$ 図画画 - 終了時刻: 图 2008

- **開始時刻、終了時刻:** 検索するVAレポートの日付 および時間を設定します。特定の日付および時間を 入力したり、**最初の映像**または**最後の映像**オプショ ンを選択して設定することができます。**本日**、**1週 間、1 month、6ヶ月、1 yearボタンをクリックす** ると、**開始時刻**と**終了時刻**の時間間隔を該当する間 隔の分調整します。
- <mark>品ピープルカウント マ</mark> (VA 機能): 希望するVA機能の ページを選択します。
- (VA 装置選択): 希望するVA T Box装置を選択します。
- ■ (全体画面): レボートバネルを全体画面で表示し ます。
- ■ (保存): レポートページのデータをエクセル (.csv)または画像形式で保存します。

#### ページ情報

People Count | 2016-09-19 15:49:56 DQA\_VABox\_TEST VABOX2

- 現在のVAページの種類
- 現在表示されているVAレポートの検索時間
- VA Boxが接続された装置の名前
- VA Box装置の名前

# **ピープルカウント**

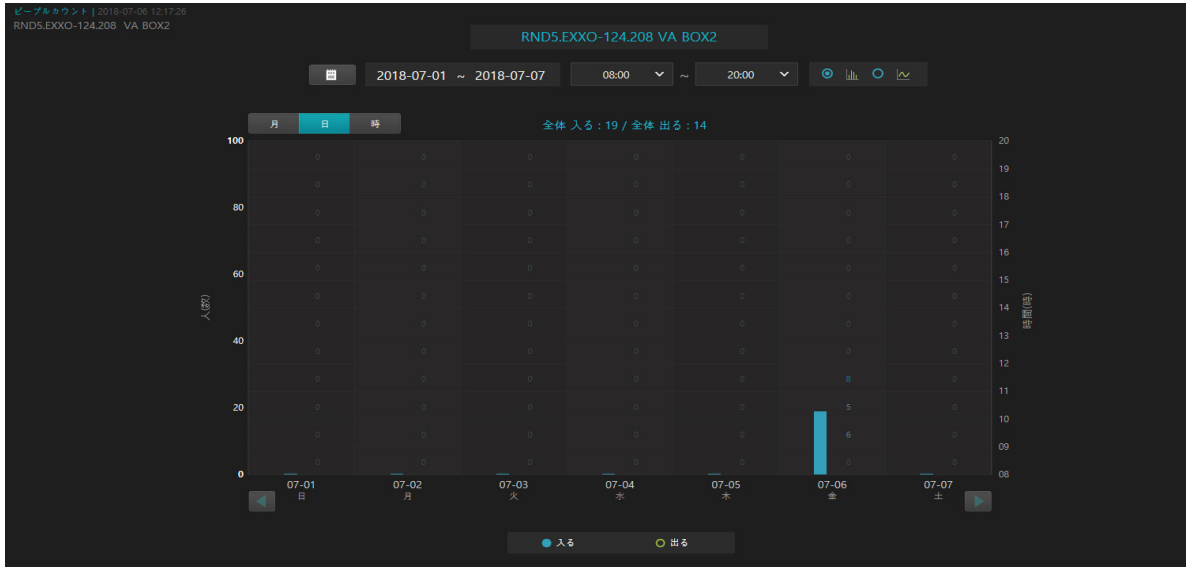

- **全体 入る/ 全体 出る:** 現在のページに表示されている期間の総 In/Out人数を表します。
- **・ ■■ :カレンダーから希望する日付を選択します。**
- **検索期間:** 現在のページに表示される期間を表します。
- • • • · T: バーとライングラフの中からひとつを選択します。
- **:** グラフのx軸の基準値(月、日、時)を選択することができます。時間単位の場合、15分、30分、1 時間の中から選択することができます。
- **: 08~23時**、**24時間**、**午前**、**午後**を選択してその時間帯の人数を時間単位に合わせてバーまたは ライングラフで表します。そして、時間帯別の人数をグラフに数字で表示します。
- **人(数):** 左側の y軸はバー、ライングラフの値を表します。
- **時間(時):** 右側のy軸の値は、グラフに表示された数字の時間帯を表します。
- **:** 検索期間単位によって、月は1年、日は1週間、時は1日単位で以前に移動します。
- **:** 検索期間単位によって、月は1年、日は1週間、時は1日単位で以後に移動します。
- • • • • • • **入る, 出る**中に選択して必要なデータを表示することができます。
- **グラフツールチップ:** バー、ライングラフにマウスを当てるとツールチップ情報を確認することができます。

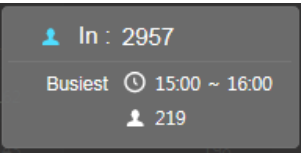

- 1 In: 2957 : 選択されたデータの人数です。
- Busiest © : 選択したデータの最も混雑する時間です。
- ■ : 選択されたデータの最も混雑する時間の人数です。

# **キューマネジメント**

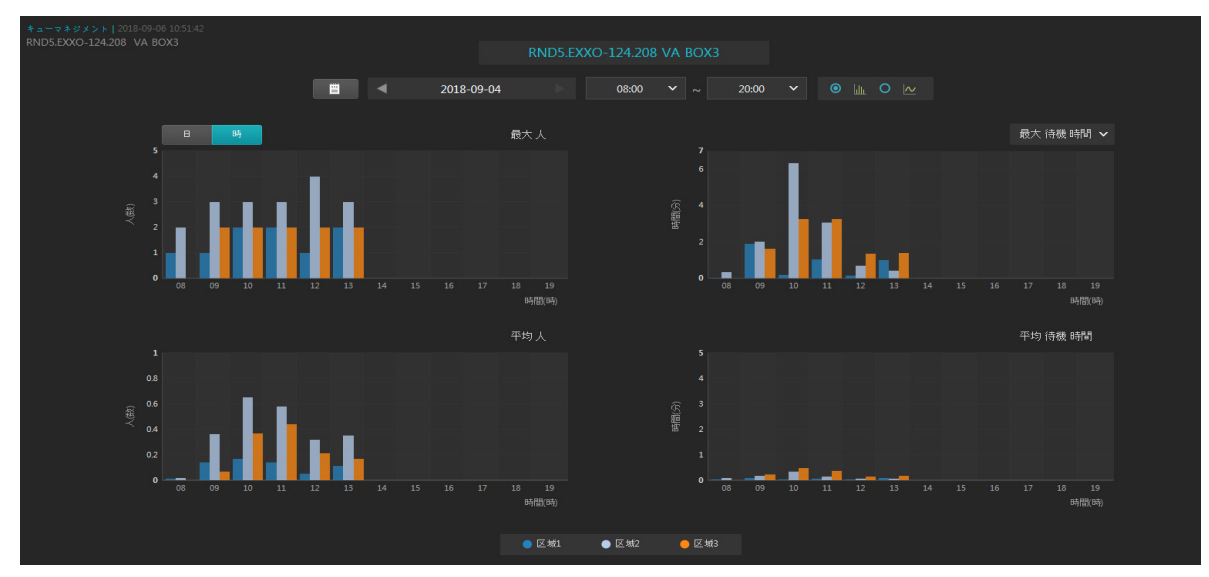

- **:** カレンダーから希望する日付を選択します。
- **:** 以前のデータがある日付に移動します。
- **:** 以後のデータがある日付に移動します。
- **検索期間:** 現在のページに表示される期間を表します。
- : 開始時間と終了時間を選択してその時間帯のグラフを表示します。
- ● ● : バーとライングラフの中からひとつを選択します。
- ■ · データを表示する単位を選択します。
- **| 默議欄v |: 最大待機時間と合計待機時間**中に選択して、データを表示します。
- DZone: OZone2 DZone3 : 希望する領域を選択してデータを表示することができます。
- **グラフツールチップ:** バー、ライングラフにマウスを当てるとツールチップ情報を確認することができます。

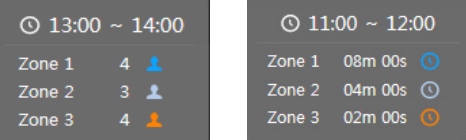

- | © 13:00~14:00 : 選択されたデータの時間帯を表示します。
- 4 1 / D&m 00s o : 選択された人数および待機時間のデータを領域別に表示します。

# **ヒートマップ**

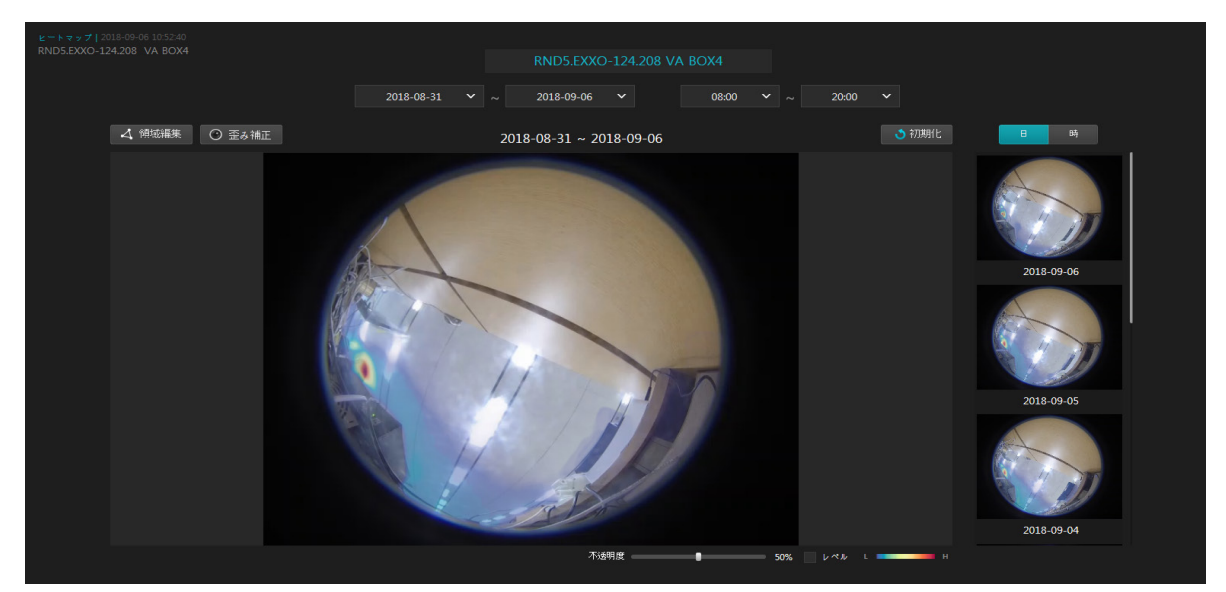

- **特定の日付および時間の検索:** 開始の日付および最後の日付と開始時間および終了時間を選択して期間に合った ヒートマップイメージを停止イメージとサムネイルイメージの上に表示します。
- **:** ヒートマップ領域を編集します。オプションが選択されていると、マウスクリックで領域を指定す ることができます。停止イメージの上でマウス左ボタンで領域を指定し、最初のポイントを押すかマウスの右ボ タンを押すと領域指定が完了します。領域を描く途中で一つ前の地点をキャンセルしたい場合はDeleteキーを押 し、全体をキャンセルしたい場合には Escキーを押します。
- o Dewaping : 静止画が魚眼映像であればボタンが有効になります。ボタンをクリックして、静止画で魚眼映像 dewarpingをします。Dewarpingが無効になってからコントロール+マウスボタンを使用して、クイックコント ロールをします。
- **:** 停止イメージを日付/時刻のナビゲーションに表示された領域のデータで初期化させ、NVRに設定さ れた領域に変更します。
- **:** サムネイル1枚の単位を表します。
- **停止イメージ:** 選択されたVA Boxが接続されているカメラの最新イメージを表示します。
- **サムネイルのイメージ:** 上段の選択された日付と時間の区間を一定の時間単位に分けて表示します。サムネイル を選択すると、サムネイル画像を停止イメージとして大きく表示します。停止イメージを再指定した時間範囲に 変更するには、時間の単位を変更したり、初期化(Reset)ボタンをクリックします。静止画を再指定した時間範 囲に変更するには、選択したサムネイルをクリックします。
- **不透明度:** ヒートマップの透明度を設定します。
- **レベル:** ヒートマップイメージに等高線の形で値を表示します。
- **カラースキーマ:** ヒートマップのカラースキーマを表示します。4つのカラースキーマを選択することができま す。

# マップエディター

マップを登録してカメラ映像、イベント感知、接続さ れた入/出力デバイスの状態をマップで監視することが できます。

## マップの登録

- *1* **システム**メニューで**IDIS center Setup**を選択し た後**デバイス**メニューを選択します。
- *2* **サイト**パネルで**マップ**をクリックした後、右側の サイトリストのバネルの下段にある**+**ホタンをク リックします。**マップエディター**画面が表示され ます。

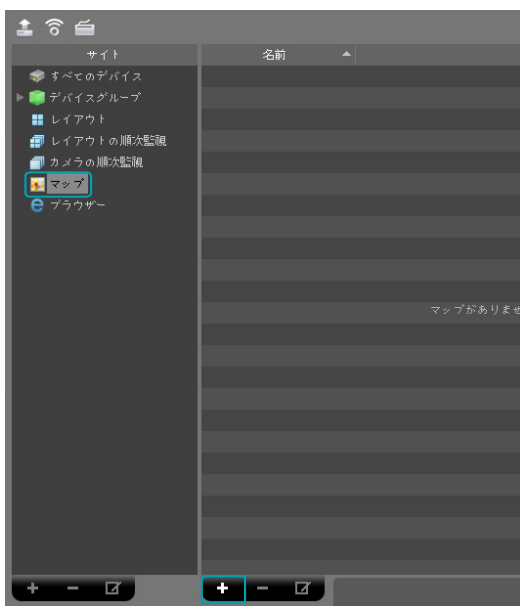

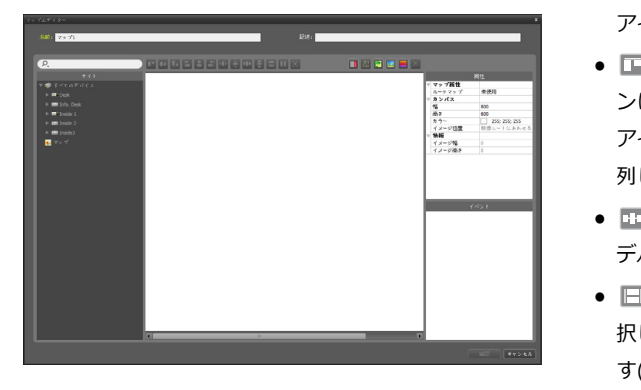

- *3* **サイト**パネルでデバイスに接続された入/出力デバ イスおよび下位マップを選択しカンバスでご希望 の所にマウスをドラック&ドロップします。
- *4* マップを設定します。
- *5* マップ名を入力してから**確認**ボタンをクリックし てマップの登録を終了します。
- *6* **サイト**パネルで**マップ**をクリックした後、左側の 位置リストバネルの下端にある **十**ホタンをクリ ックして**マップグループ**を作成することができま す。

## マップ設定

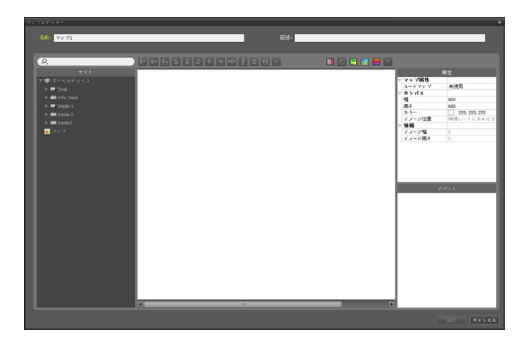

### アイコンの整列

1つ以上の入/出力デバイスアイコンおよびマップリンクを選 択してから整列ボタンをクリックしてカンバスでの配置およ び大きさを一括に修正することができます。

한 해 나는 이 사람이 없는 것 같아요.

- •□ / ☆ (位置調節): 1つ以上のアイコンに対して選択した 1 0 SHIFT ESC DEV PANE MON F1 1 0 SHIFT ESC DEV PANE MON F1 アイコンを背景イメージの縦/横の中央整列します。
- MON PANE DEV SHIFT ESC F3 F4 MON PANE DEV SHIFT ESC F3 F4 / 、 / 、 / (位置調節): 2つ以上のアイコ ンに対して選択したすべてのアイコンを一番後で選択した アイコンを基準に上段/下段、縦/横の中央または左/石に整 列します。
	- m/ 昌 (間隔調節): 3つ以上のアイコンに対して選択した | ┃ テバイスの間をすべて同じに整列します。
		- 1日/Ⅲ/回(大きさ調節): 2つ以上のアイコンに対して選 択したアイコンの幅/高さ/大きさをすべて同じく調節しま す(幅および高さの比率が異なる同じアイコンのみ該当)

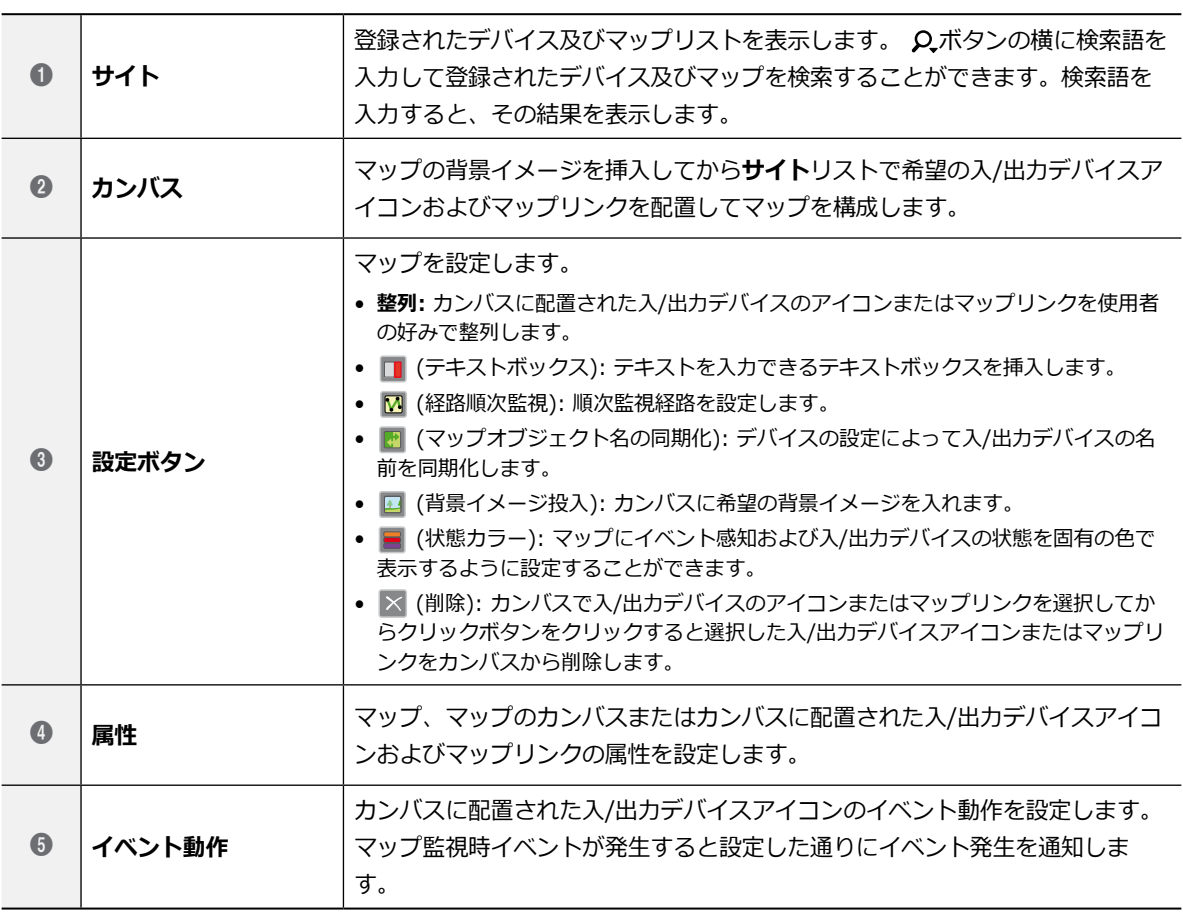

### 属性

カンバスまたはカンバスに配置された入/出力デバイス アイコンおよびマップリンクの属性を設定することがで きます。カンバスまたはアイコン、マップリンクを選択 してから属性の各項目を選択して希望の値を直接入力し たりドロップダウンメニューで希望の値を選択します。

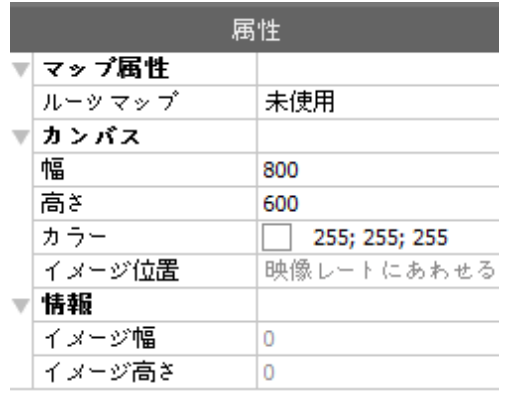

● **マップ属性:** マップの属性を設定します。ルートマッ プを使用に設定すると、マップ監視時マップパネルの 右側にマップに登録されているデバイスのリストを表 示します。

マップパネルである場合のみ該当

- **カンバス:** カンバスおよびカンバスに入れた背景イメ ージの属性を設定します。
	- **幅、高さ、カラー:** カンバスの幅、高さ、カラーを 選択します。
	- **イメージ 位置:** カンバスに入れた背景イメージの位 置を設定します。
	- **情報:** カンバスに入れた背景のイメージの幅および 高さの情報を表示します。

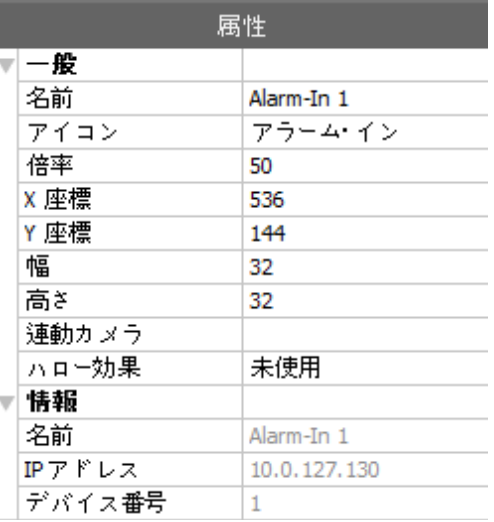

- **デバイス:** 選択した入/出力デバイスアイコンの属性 を設定します。
	- **名前:** デバイスアイコンの名前を設定します。
	- **アイコン、倍率:** デバイスアイコンの模様および倍 率を設定します。
	- **X座標/ Y座標、幅/高さ:** デバイスアイコンの位置 および大きさを設定します。カンバスでアイコンを マウスのドラック&ドロップして設定することもで きます。
	- **連動カメラ:** デバイスにカメラを連動することがで きます。カメラを連動するとそのイベント感知時連 動したカメラの映像を監視することができます。ま た、アラームイン装置でマップリンクを指定するこ とができます。

アラームインまたはオーディオ入力のデバ イスである場合のみ有効です。

- **ハロー効果:** アイコンの背景にカラーを設定してマ ップでそのデバイスを簡単に探せます。
- **カメラビュー:** 画角、パン、距離などを設定しま す。

該当デバイスがカメラに限り対応

- **情報:** デバイスの情報を表示します。

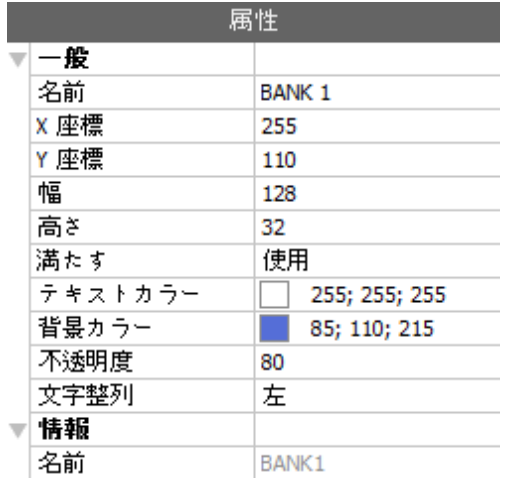

- **マップリンク:** 選択したマップリンクの属性を設定し ます。
	- **名前:** マップリンクの名前を設定します。設定した 名前がマップリンクに表示されます。
	- **X座標/ Y座標、幅/高さ:** マップリンクの位置およ び大きさを設定します。カンバスでマップリンク をマウスのドラック&ドロップで設定することもで きます。
	- **テキストカラー、背景カラー:** マップリンクのテキ ストカラーおよび背景カラーを設定します。
	- **不透明度:** マップリンクの背景カラーの不透明度を 設定します。
	- **文字整列:** マップリンクの文字を整列します。
	- **情報:** マップの名前を表示します。

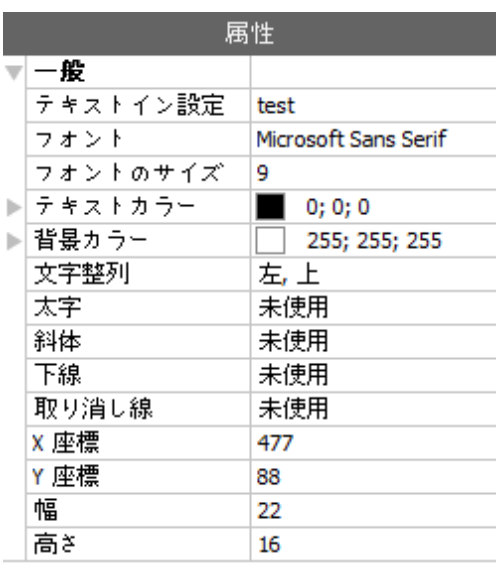

- **テキストボックス:** 選択したテキストボックスの属性 を設定します。
	- **テキスト:** テキストを設定します。設定したテキス トがマップに表示されます。
	- **フォント、フォントサイズ:** フォント、フォントサ イズを設定します。
	- **テキストカラー、背景カラー:** テキストのテキスト カラーおよびテキストボックスの背景カラーを設定 します。
	- **文字整列:** テキストを整列します。
	- **太字、斜体、下線、取り消し線:** テキストを太字に することや、イタリック体、下線、取り消し線を設 定ます。
	- **X座標/Y座標、幅/高さ:** テキストボックスの位置 および大きさを設定します。カンバスでテキストボ ックスをマウスのドラック&ドロップで設定するこ ともできます。

### 経路順次監視

順次監視経路を設定してマップ監視する時、多数のカメ ラの映像を同一のカメラ画面で順次監視することができ ます。経路順次監視のためには、キャンバスで各カメラ に順次監視経路が設定されてある必要があります。

- 1 M (経路順次監視)ボタンをクリックします。
- *2* キャンバスで各カメラアイコンを監視しようとする 順番でクリックします。
- *3* マウス右側ボタンをクリックして設定を終了しま す。経路設定が終わったら経路を選択してから経路 の属性を設定します。

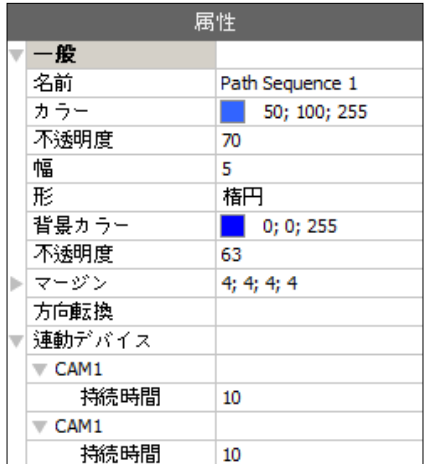

- **名前:** 経路の名前を設定します。
- **カラー/不透明度/幅:** マップに表示される経路の カラー/不透明度/幅を設定します。
- **形:** マップ監視する時、経路順次監視が設定され たカメラの映像を表示する時、そのカメラを区別 するための標識アイコンの形を設定します。
- **背景カラー/不透明度/幅:** マップ監視する時、経 路順次監視が設定されたカメラの映像を表示する 時、標識アイコンのカラー/不透明度/幅を設定し ます。
- **方向転換:** 経路の方向を転換します。
- **連動デバイス:** 経路順次監視が設定されたカメラ のリストを表示します。マップ監視する時、リス トの順番で設定された**持続時間**間、順次監視を行 います。
- *4* リストでカメラを選択してから**解除**をクリックする とそのカメラを経路順次監視で削除します。

#### イベント動作

カンバスに配置された入/出力デバイスについてはイベ ント感知時行う動作を設定することができます。アイコ ンを選択してから項目を選択し、ドロップダウンメニュ ーで希望の値を選択します。

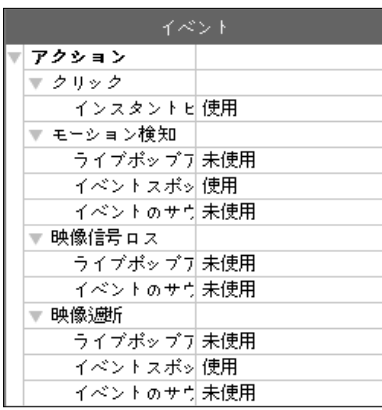

- **クリック:** マップでデバイスアイコンクリップする時 インスタントビューアーウィンドウが表示されるよう に設定することができます。アラームアウトデバイス である場合、アイコンをクリップしてアラーム出力を 動作させたり解除したり設定することができます。
- **モーション検知、オブジェクト、映像信号ロス、映像 遮断、アラームインなど:** 各イベントが感知する場合 行う動作を設定または解除します。
- **ライブポップアップ:** そのカメラ(デバイスがカメラ ではない場合、連動されたカメラ)の映像がポップア ップします。
- **イベントスポット:**そのカメラ(デバイスがカメラでは ない場合、連動されたカメラ)の映像がイベントスポ ット画面に表示されます。
- **イベントのサウンド:** オーディオファイル(.wav)を設 定するとオーディオを出力します。
	- マップ監視する際、入/出力デバイスのイベント動 作を無視するように設定した場合は、下記の設定 とは関係なくイベントは動作しません
		- **イベント動作無視設定**をするためには、マウスの カーソルをマップの入出力デバイスの上に当て、 マウスの右クリックでイベント動作無視を選択し てください。

ネットワークキーボードを利用した制御

ネットワークキーボードを利用してIDIS centerプログ ラムを制御することができます。

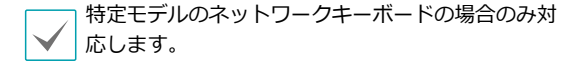

```
登録
```
IDIS centerプログラムでネットワークキーボードを登 録します。

- *1* システムメニューで設定を選択した後、デバイスメ ニューを選択してください。
- 2 □ (ネットワークキーボード設定)ボタンをクリッ クします。**ネットワークキーボード検索**画面が出ま す。ネットワークキーボード登録方法はデバイス登 録方法と同一です。詳しい内容は、**p. [12 デバイ](#page-11-0) [スの登録](#page-11-0)**部分を参照してください。

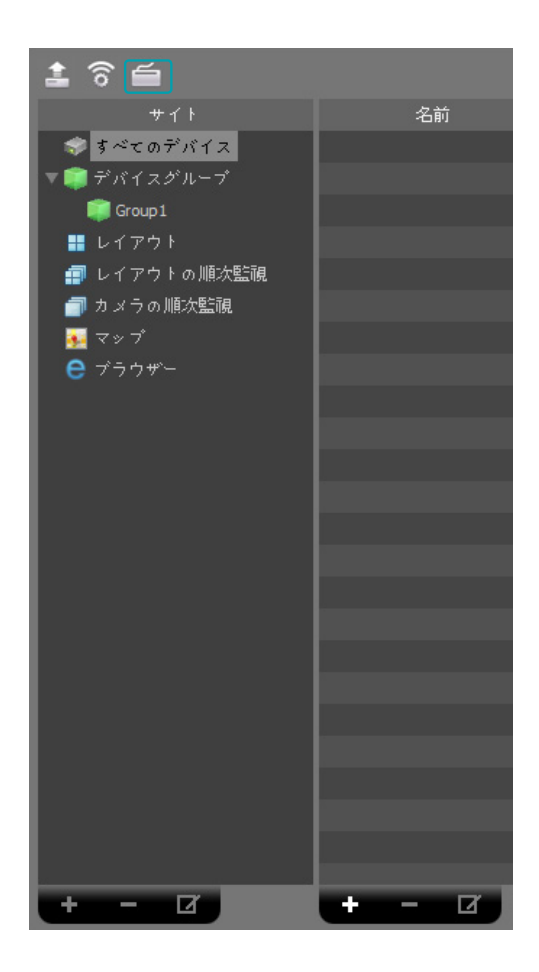

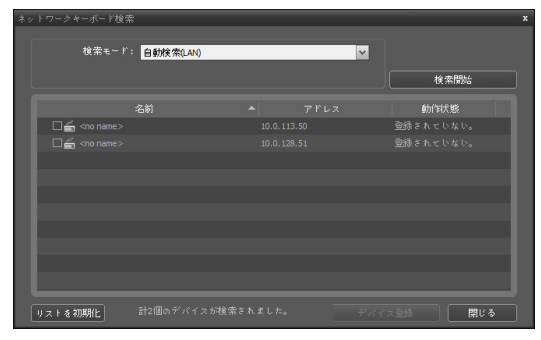

*3* ネットワークキーボードにIDIS centerシステムを 登録します。詳しい内容は、ネットワークキーボー ド取扱説明書を参照してください。

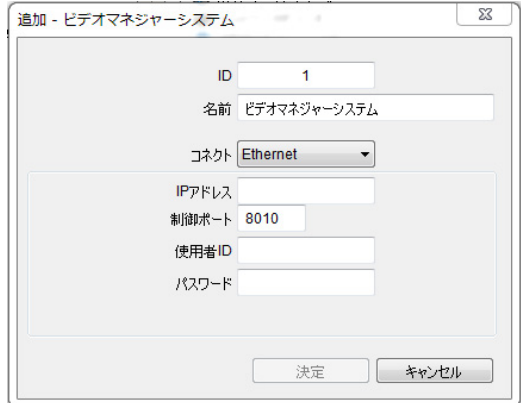

• **ID(IDIS centerシステムID):** IDIS centerシス テム登録時に自動で割り当てられ、変更が可能で す。

設定されたIDは他のIDIS centerシステムとの 区別のために使用されるので、固有のIDに設定 しなければなりません。

- **名前:** 使用者の便宜のためにIDIS centerシステム の名前を設定します。
- **IPアドレス:** IDIS centerシステムのIPアドレス を登録します。**FEN使用**項目は選択しないでくだ さい。
- **制御ポート:** IDIS centerシステムで設定した制 御ポートを入力します。制御ポートはシステム >IDIS center設定>ネットワーク>ネットワーク キーボード設定で確認してください。
- **使用者ID、パスワード:** IDIS centerシステムに 接続する時使用する使用者ID、パスワードを入力 します。
- *4* システムメニューでIDIS center設定を選択し、ネ ットワーク設定を選択してください。

*5* **ネットワークキーボード 使用**項目を選択してIDIS centerシステムでネットワークキーボード使用を設 定します。

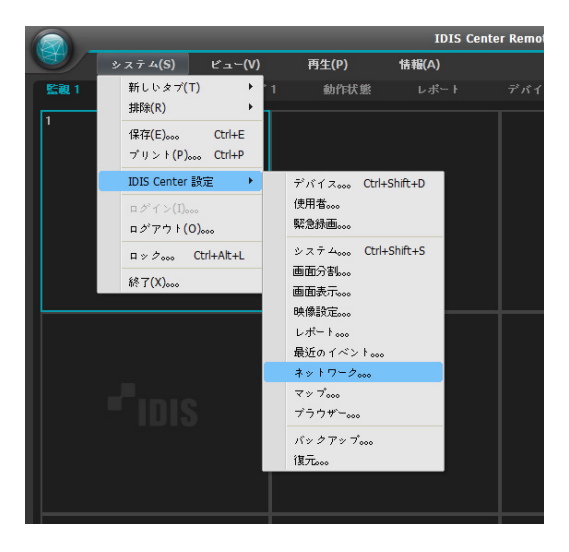

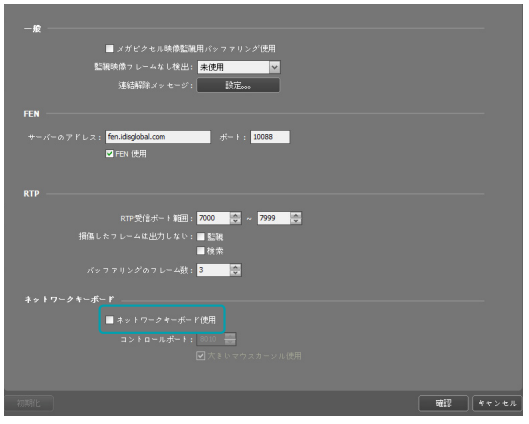

## 接続

*1* ネットワークキーボ ードで**IDIS centerシステム ID**をクリックします。

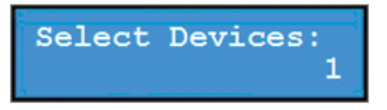

*2* **DEV**ボタンを押すとネットワークキーボードが IDIS centerシステムに接続します。接続が成功す ると各カメラ画面とパネルタブに次のように固有 IDが表示されます。

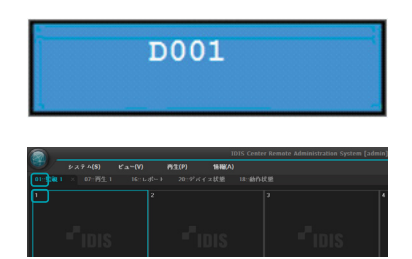

*3* **SHIFT**ボタンと**DEV**ボタンを同時に押すと接続が 解除されます。

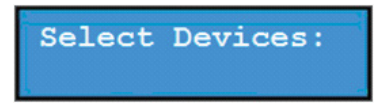

第5章 - 使用

実行

#### 映像監視

*1* ネットワークキーボードで監視パネルタブIDをクリ ックします。

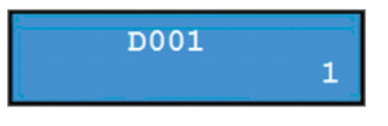

*2* **DEV**ボタンを押します。

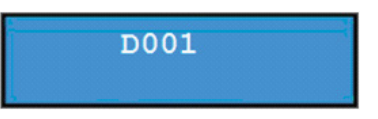

*3* カメラ画面IDをクリックします。

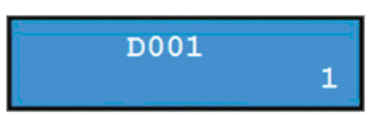

*4* **PANE**ボタンを押します。

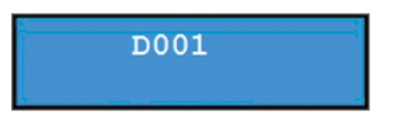

*5* ネットワークキーボードに接続されているマウスを 利用して**サイト**リストで接続するサイトを選択した 後、監視画面の上にマウスでドラッグ&ドロップし ます。選択したサイトのリアルタイム映像が画面に 表示されます。

6 Mm (メニュー)ボタンを押します。 監視画面のメニ ューか表示されます。

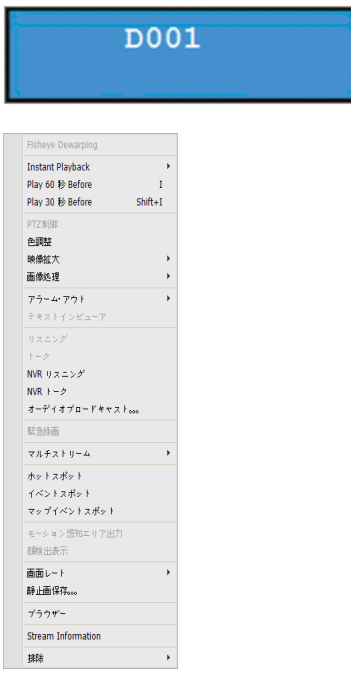

ネットワークキーボードの矢印ボタンを利用して、 メニューに移動した後、エンターホタンは回を押す と、該当メニューを選択、又は選択を解除すること ができます。現在設定中のメニューを抜ける場合は (メニュー)ホタンを押した後で該当メニューの 選択を解除することができます。

### 映像再生

*1* ネットワークキーボードで再生タブIDをクリック します。

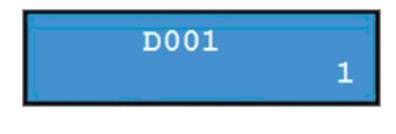

*2* **DEV**ボタンを押します。

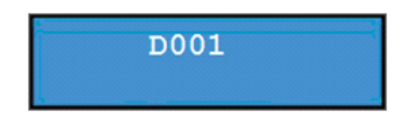

*3* カメラ画面IDをクリックします。
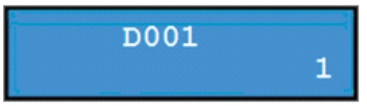

*4* **PANE**ボタンを押します。

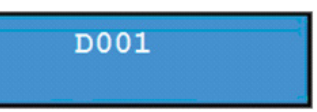

- *5* ネットワークキーボードに接続されているマウス を利用して**サイト**リストで接続するサイトを選択 した後、再生画面の上にマウスでドラッグ&ドロッ プします。選択したサイトの録画映像が画面に表示 されます。
- 6 国 (メニュー)ボタンを押します。再生画面のメニ ューか表示されます。

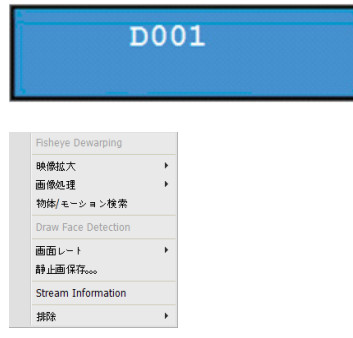

ネットワークキーボードの矢印ボタンを利用して、 メニューに移動した後、エンターボタンロコを押す と、該当メニューを選択、乂は選択を解除すること ができます。現在設定中のメニューを抜ける場合は (メニュー)ボタンを押した後に該当メニューの 選択を解除することかできます。

### ネットワークキーボードボタン

下記の表はネットワークキーボードを利用してIDIS centerシステムを制御する時に使用するボタンの説明です。

PTZ制御関連ボタンはネットワークキーボード取扱説明書をご参照ください。

#### 実行命令ボタン

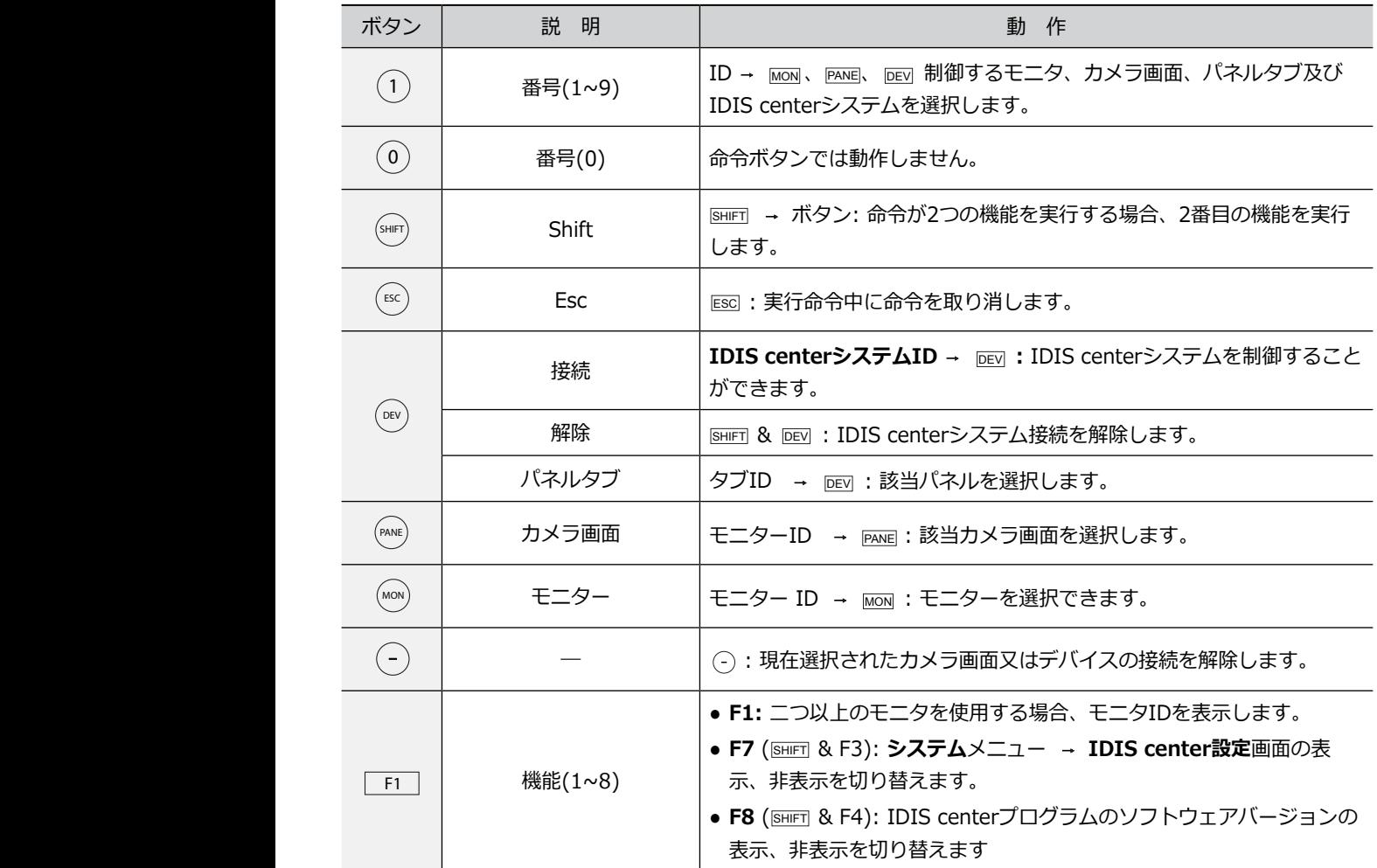

#### IDIS centerシステム制御ボタン

接続されたデバイスの種類及びバージョンにより一部機能が対応できない可能性があります。

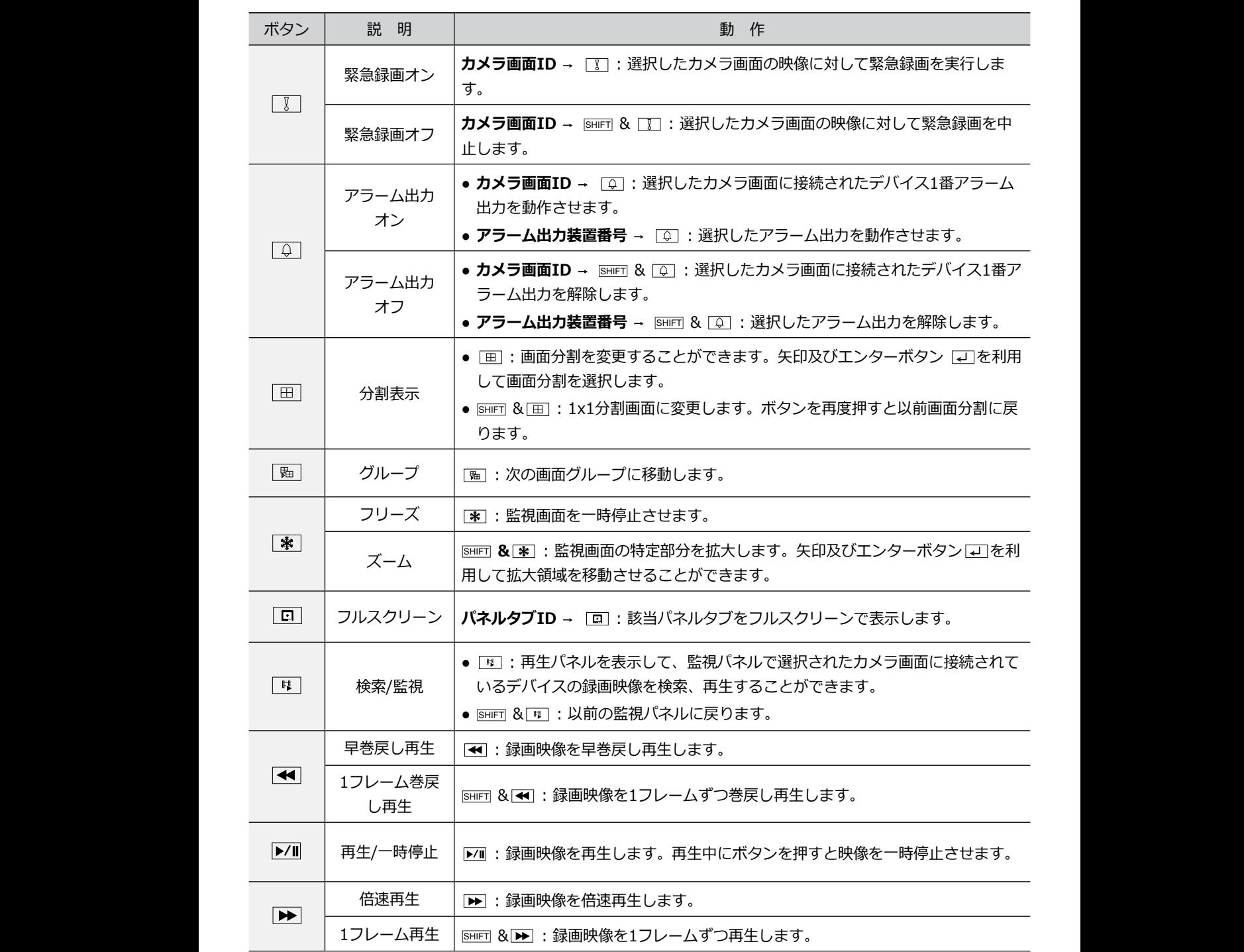

第5章 - 使用

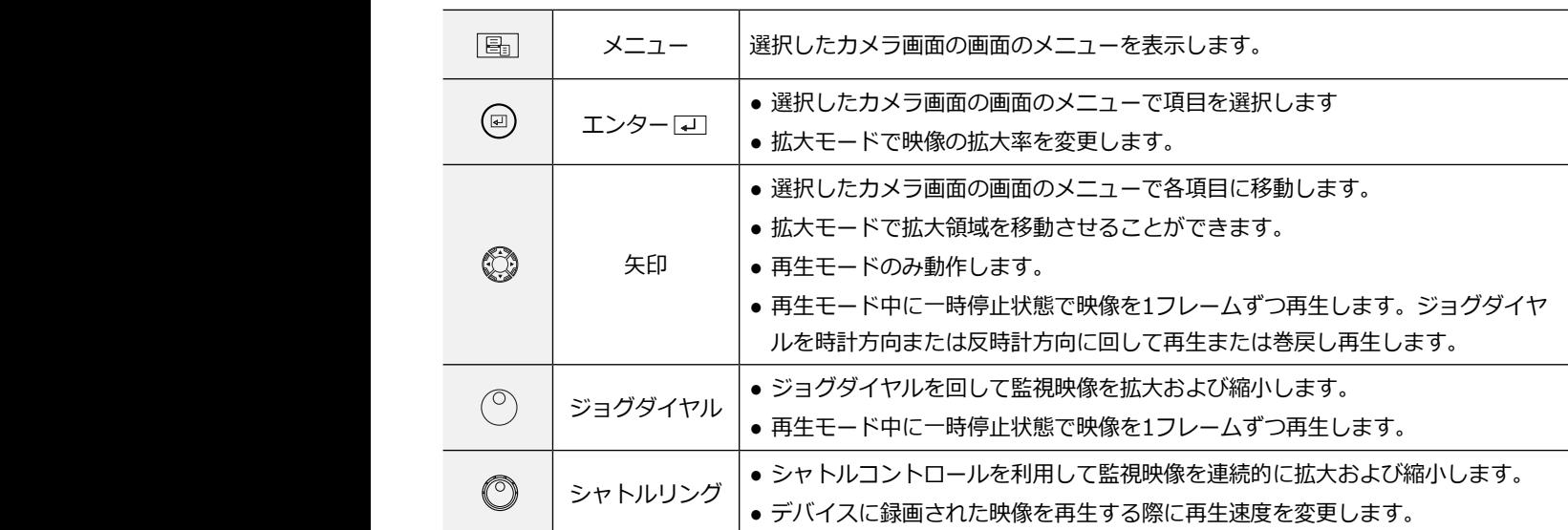

# トラブルシューティング(Q&A)

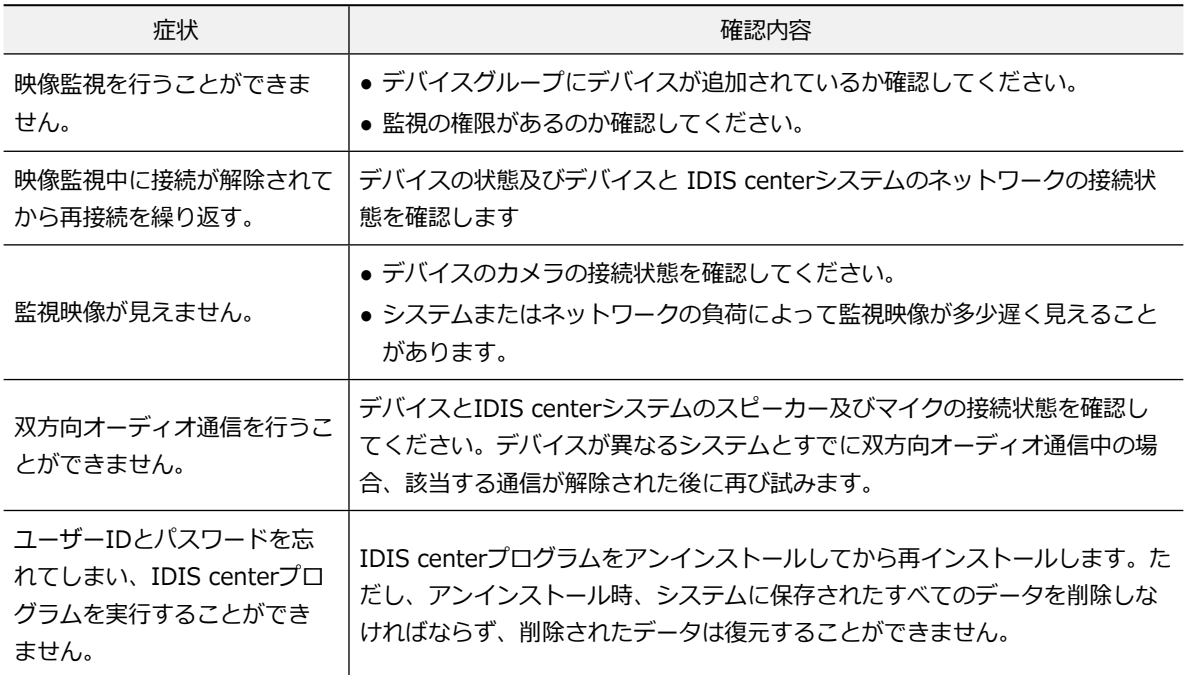

## 索引

# **A-Z**

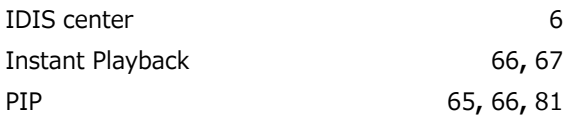

## **ア**

**カ**

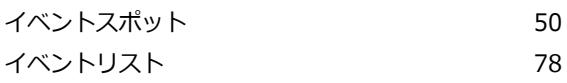

カメラの制御 [60](#page-59-0) クリッププレーヤー [85](#page-84-0) グループパネル [33](#page-32-0) 監視画面のメニュー [61](#page-60-0) 簡単再生 [66](#page-65-0) 経路順次監視 けいしん りょうしゃ しゅうしょく りょうかい はいしょう 緊急録画  $35$ 

## **タ**

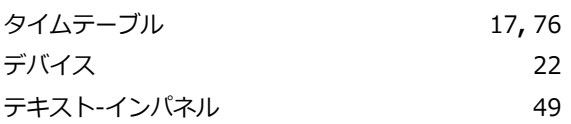

#### **ハ**

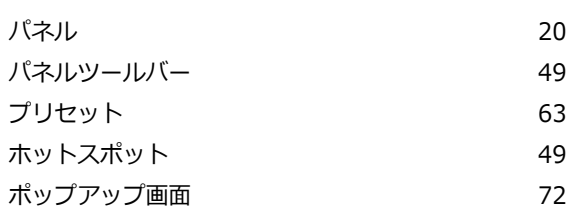

#### **マ**

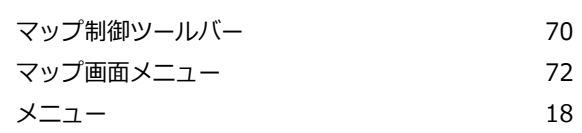

# **ヤ**

**ラ**

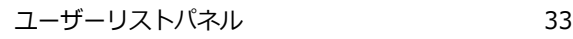

### **サ**

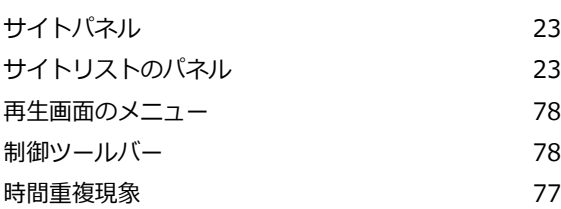

レポートツールバー [95](#page-94-0)

114

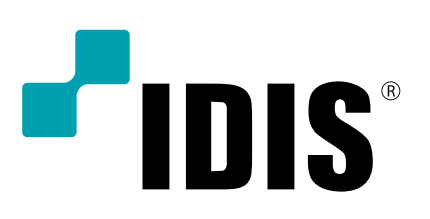